מסמך מס' 1000000036024 HEB 05v, מר ץ 2019 לשימוש מחקרי בלבד. לא לשימוש בהליכי אבחון.

רכוש קנייני של ILLUMINA

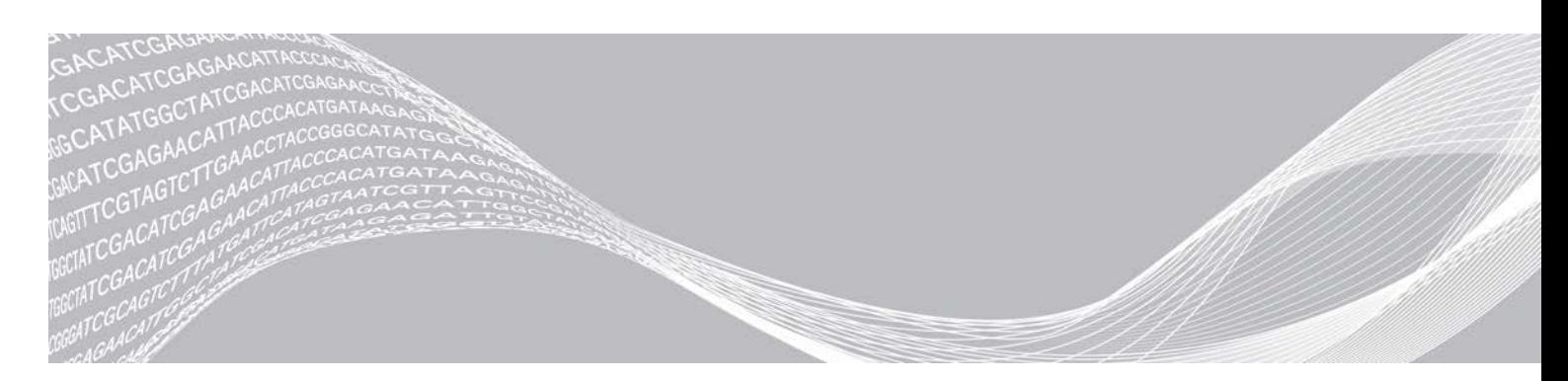

מדר יך מערכת ר יצ וף

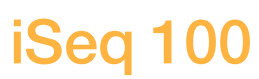

# illumina®

מסמך זה ותכולתו הם קניין של .Illumina, Inc והחברות המסונפות אליה (להלן: "Illumina"), והם מיועדים אך ורק לשימושו של הלקוח, בהתאם לתנאי החוזה, בהקשר של השימוש במוצרים המתוארים בזאת, ולא לשום מטרה אחרת. אין להשתמש במסמך זה ותכולתו ואין להפיצם לכל מטרה אחרת ו/או לשלוח, לחשוף או לשכפל בשום צורה אחרת, ללא הסכמה מראש ובכתב מאת Illumina במסמך זה, Illumina אינה מעניקה רישיון כלשהו לזכויות על פטנט, סימן מסחרי, זכות יוצרים או זכות חוקית או כל ז כות אחרת, לשום צד שלישי.

כדי להבטיח שימוש הולם ובטוח במוצרים המתוארים בזאת, ההוראות שבמסמך זה חייבות להתבצע על-ידי עובדים שעברו הדרכה מתאימה וימלאו את ההוראות בצורה קפדנית ומפורשת. חובה לקרוא ולהבין את כל תכולתו של מסמך זה לפני השימוש במ וצר ים א לה.

אי-קריאת ההוראות המופיעות בזאת במלואן ואי-הקפדה עליהן עלולות לגרום לנזק למוצרים, לפציעה גופנית של בני אדם -לרבות המשתמשים או אנשים אחרים, ונזק לרכוש אחר, ויבטלו כל אחריות החלה על המוצרים.

ILLUMINA אינה מקבלת על עצמה שום חבות העולה מתוך שימוש בלתי הולם במוצרים המתוארים בזאת (לרבות חלקים מהם א ו הת ו כנה).

.allumina, Inc © כל הזכויות שמורות.

כל הסימנים המסחריים הם רכושם של .Illumina, Inc או של בעליהם המתאימים. לקבלת מידע על סימן מסחרי ספציפי, בקר ב כת ובת [html.legal/company/com.illumina.www](http://www.illumina.com/company/legal.html).

# גרסאות קודמות

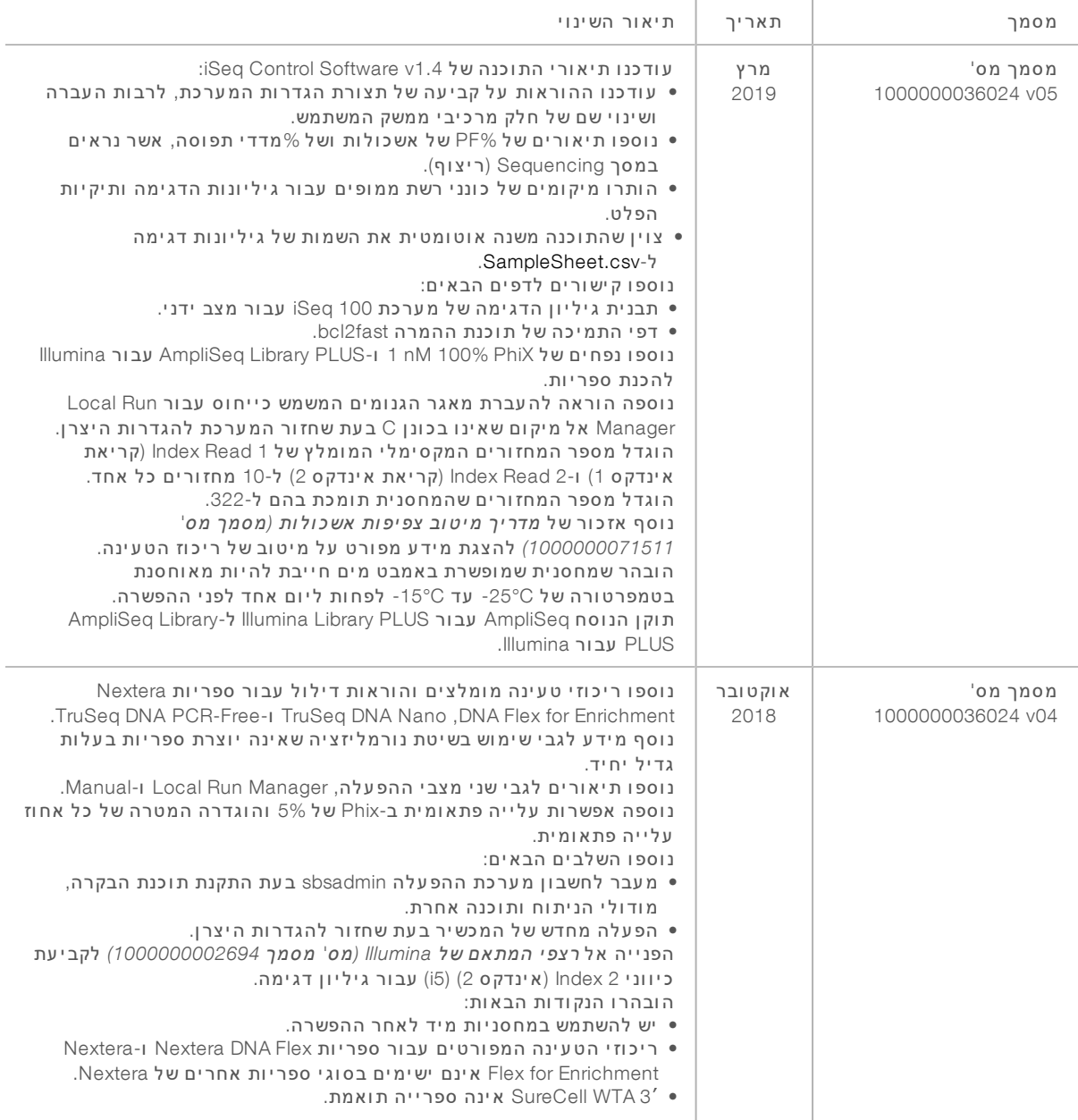

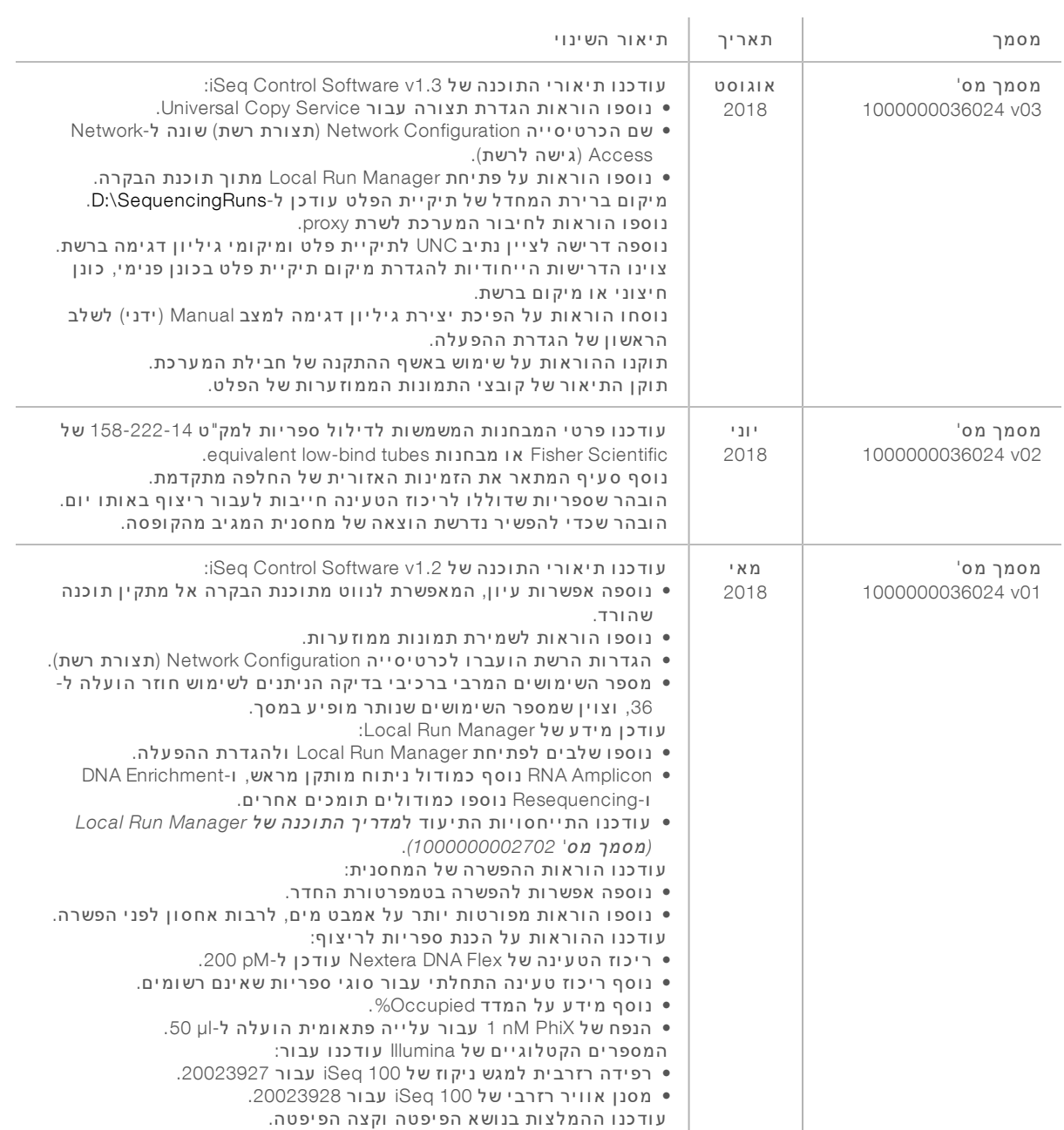

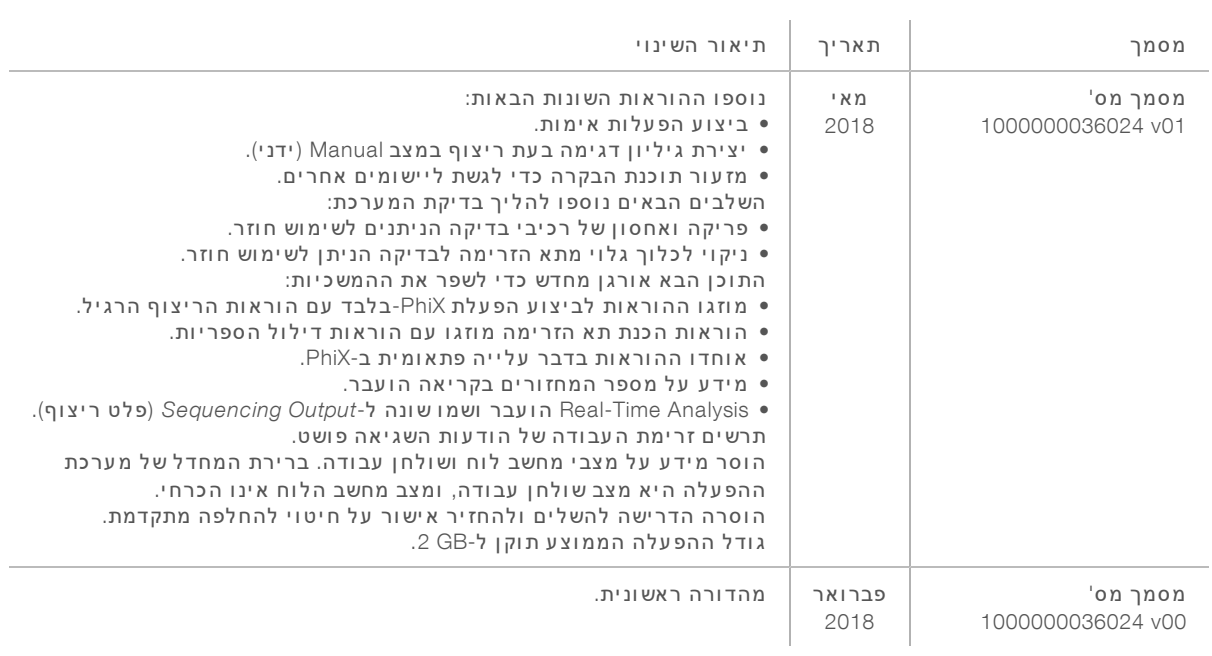

# תוכן העניינים

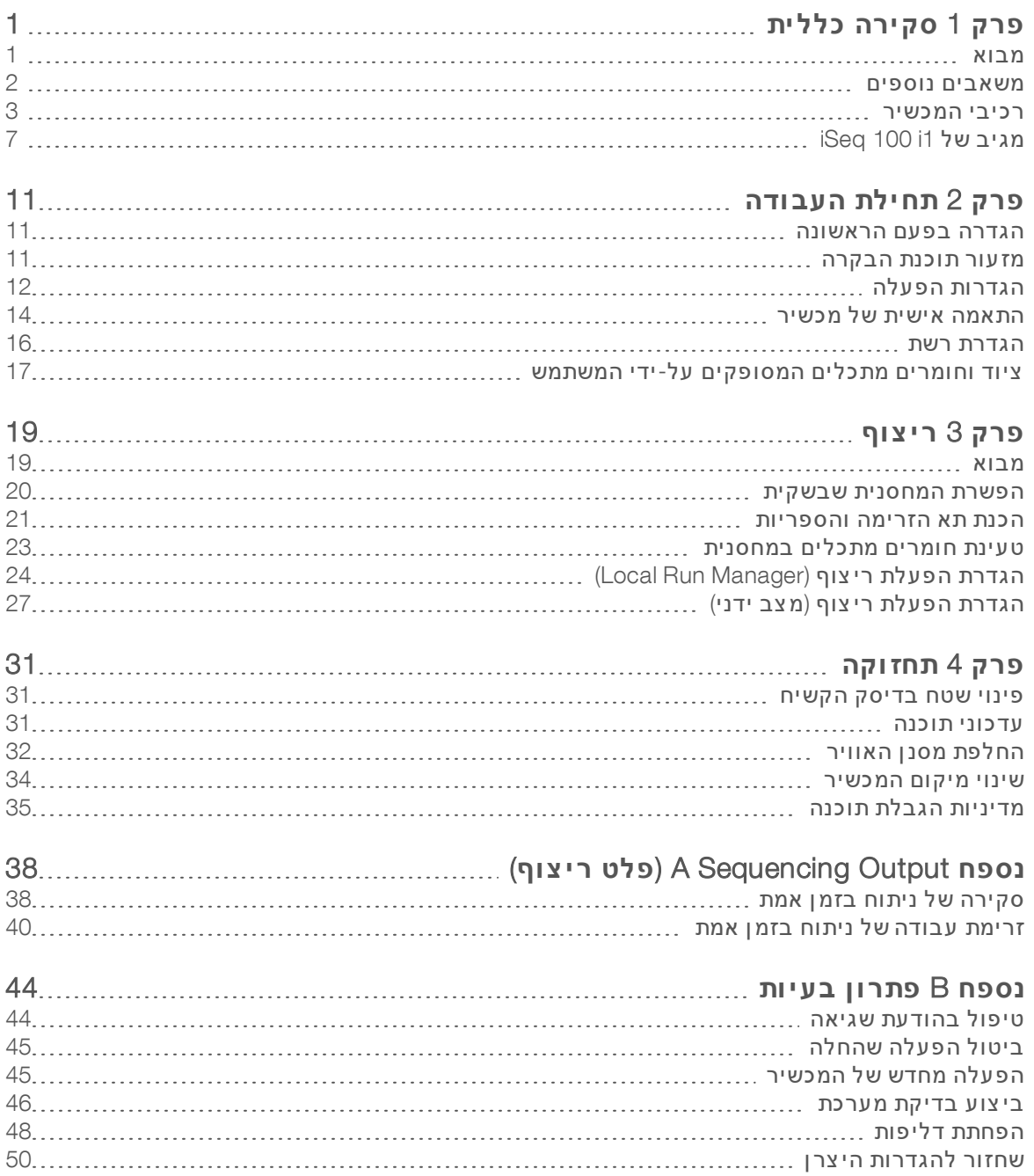

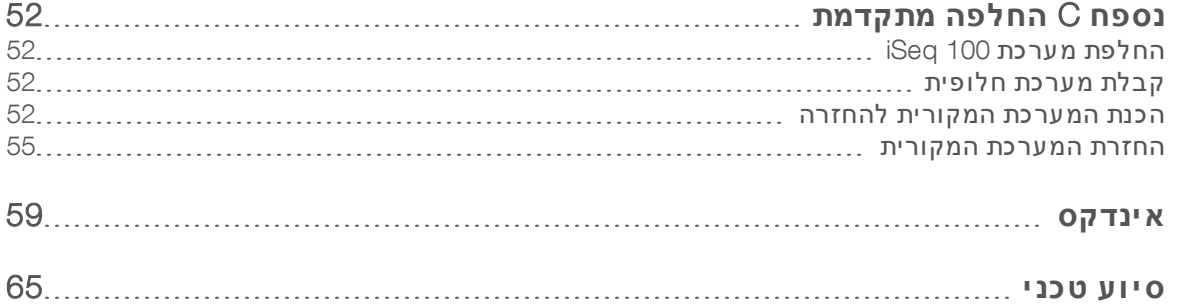

# פרק 1 סקירה כללית

<span id="page-7-0"></span>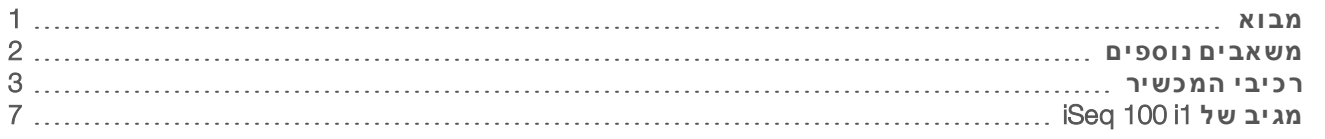

### מבוא

<span id="page-7-1"></span>מערכת הרי צוף 100 ™illumina® iSeq מערכת הרי צוף 100 MGS). מערכת הרי צוף D מערכת הרי צוף טומים אתאורזתזו טכנולוגיות שלהרי צוף Illumina במכשיר שולחני חסכוני.

#### תכונות

- <sup>t</sup> **נג יש ות ואמ ינ ות**—מערכת 100 iSeq תופסת קלהוהיאמועטשטח להתקנה ולשימוש. רכיבי הפלואידיקה וההדמיה מובנים בחומר המתכלה כדי לפשט את תחזוקת המכשיר.
- **ט עינת חומרים מתכלים בצעד אחד—מחסנית לשימוש חד-פעמי מולאה מראש בכל המגיבים הנדרשים** להפעלה. ספרייה ותא זרימה המצויד בחיישו נטענים ישירות למחסנית. שלאחר מכו נטענת במכשיר. זיהוי משולב מאפשר מעקב מדויק.
- **⊳ תו כנת מער כת 1**00 iSeq—חבילה של תוכנות משולבות שולטת בפעולות המכשיר, מעבדת תמונות ויו צרת קישורים בין בסיסים. חבילה זו כוללת ניתוח נתונים במכשיר וכלי העברת נתונים לניתוח חי צוני.
- <sup>t</sup> **נ יתוח במ כש יר**—Manager Run Local נתונימנתחואזדגימהשלמידעמזי ן הפעלה באמ צעות מודול הניתוח שצוין עבור ההפעלה. התוכנה כוללת חבילת מודולי ניתוח.
- **ניתוח מבוסס- ענן -**זרימת העבודה של הריצוף משולבת ב-BaseSpace Sequence Hub, סביבת מחשוב הענן של Illumina לניטור הפעלה, ניתוח נתונים, אחסון ושיתוף פעולה. קובצי הפלט מוזרמים אל BaseSpace Sequence Hub בזמן אמת לצורך ניתוח.

#### דגימה לניתוח

התרשים הבא מתאר את זרימת העבודה המלאה של הרי צוף, החל מהתכנון הניסיוני ועד לניתוח הנתונים. הכלים והתיעוד כלולים בכל שלב ושלב. מדריך זה מכסה את שלב ספריות הרצף. לתיעוד אחר, בקר באתר .support.illumina.com

#### איור 1 זר ימת עב ודה מדג ימה לנ יתוח

#### (בדיקת עיצוב (אופציונלית) Design Assay (Optional)

Create custom targeted panels for supported library types (DesignStudio וכלי: תוכנת DesignStudio) (כלי: (Design Studio ותיעוד: עזרה מקוונת של Documentation: DesignStudio Online Help

#### Enter Sample Information (הזן מידע של הדגימה)

.Populate a samples table, select indexes, and set up the sequencing run (Local Run Manager כלי: התוכנה) Tool: Local Run Manager software תיעוד: מדריר תוכנה של Local Run Manager

#### (הכן ספריות) Prepare Libraries

.Prepare sequence-ready libraries from input DNA or RNA (כלי: ערכת הכנת ספרייה) Tool: Library prep kit Documentation: The reference guide for your library prep kit and Index Adapters Pooling Guide (תיעוד: המדריך לעיון של הערכה להכנת ספרייה ומדריך איגוד של מתאמי אינדקס)

### (ספריות רצף) Sequence Libraries

.Dilute libraries, prepare sequencing consumables, and perform a run (iSeq 100 i1 Reagents) ומגיבים iSeq 100 pol: iSeq 100 System and iSeq 100 i1 Reagents (תיעוד: מדריך מערכת זה) Documentation: This system guide

### (נתח נתונים) Analyze Data

.Analyze sequencing output locally or in the cloud (cloud-based software) Tool: Local Run Manager (local software) or BaseSpace Sequence (כוי: Local Run Manager) (תוכנה מקומית) BaseSpace Sequence Hub (תוכנה מבוססת-ענן)) תיעוד: מדריך תוכנה של Local Run Manager או עזרה מקוונת של BaseSpace Sequence Hub

#### משאבים נוספים

 $\overline{3}$ 

<span id="page-8-0"></span>דפי התמיכה במערכת הרי צוף [100 iSeq](https://support.illumina.com/sequencing/sequencing_instruments/iseq-100.html) באתר האינטרנט של Illumina כוללים משאבי מערכת נוספים. משאבים אלה כוללים חומרה, הדרכה, מוצרים מתאימים, ואת התיעוד הבא. עיין תמיד בדפי התמיכה לקבלת הגרסאות העדכניות ביותר.

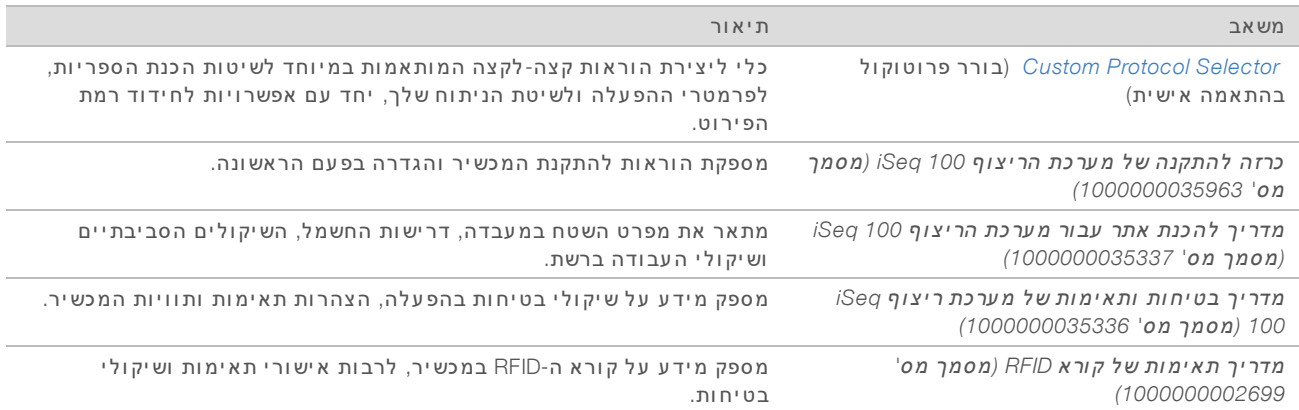

## רכיבי המכשיר

<span id="page-9-0"></span>מערכת iSeq 100 Sequencing כוללת לחצן הפעלה, צג, שורת מצב, תא חומרים מתכלים ומגש ניקוז.

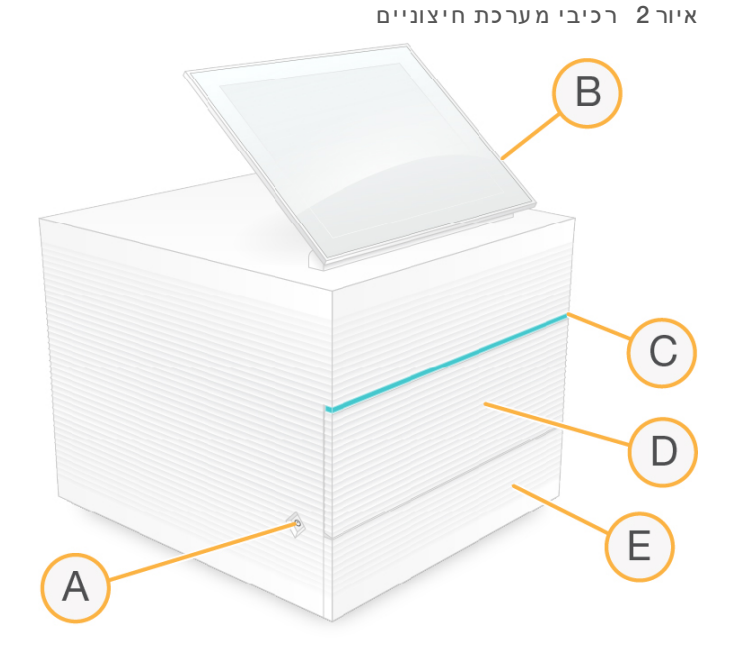

- A **לחצן הפעלה**—שולט בהפעלת המכשיר ומציין אם המערכת דולקת (דולק), כבויה (כבוי), או כבויה אך מחוברת לזרם חילופי ן (מהבהב).
	- B **מג עמסךצג** —מאפשר הגדרה וקביעת תצורה במכשיר באמ צעות ממשק תוכנת הבקרה.
	- שורת מצב—מציינת אם מצב המערכת מוכן לריצוף (ירוק), מעבד (כחול), או מצריך תשומת לב (כתום). C
		- D **תא החומרים המתכלים** החומריםאתמכיל המתכלים במהלך הפעלה.
		- E **הנ יקוזמגשדלת** —מאפשרת למגשגישה הנוזליםאתלוכדאשרהניקוז, שדלפו.

#### חיבורי חשמל וכלי עזר

באפשרותך להזיז את המכשיר כדי לגשת אל יציאות ה-USB ולרכיבים אחרים בלוח האחורי.

בגב המכשיר נמ צאים המתג אשרוהשקע שולטים באספקת החשמל למכשיר, וי ציאת Ethernet לחיבור Ethernet אופ ציונלי. שתי יציאות USB מאפשרות לחבר עכבר או מקלדת או להעלות ולהוריד נתונים באמצעות מכשיר נייד.

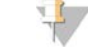

הערה

חיבור המערכת למקלדת ועכבר מבטל את המקלדת שבמסך.

איור 3 ר כ יב י הפנ ל ה אחור י

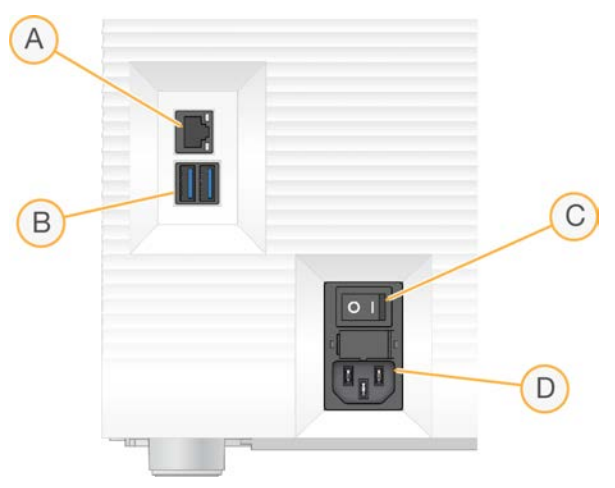

- A port Ethernet) יציאת )—Ethernet כבלחיבור Ethernet אופ ציונלי.
	- B **יצ יאות** USB —יציאותשתי לחיבור רכיבי עזר.
	- C **מתג מצבידו** —הפעלה אספקתשלוכיבוי החשמל למכשיר.
		- D **שק ע אספקת חשמל** AC —כבלחיבור חשמל.

## חומריםתא מתכלים

תא החומרים המתכלים מכיל את המחסנית להפעלת ריצוף.

```
איור 4 תא חומרים מת כלים טעון
```
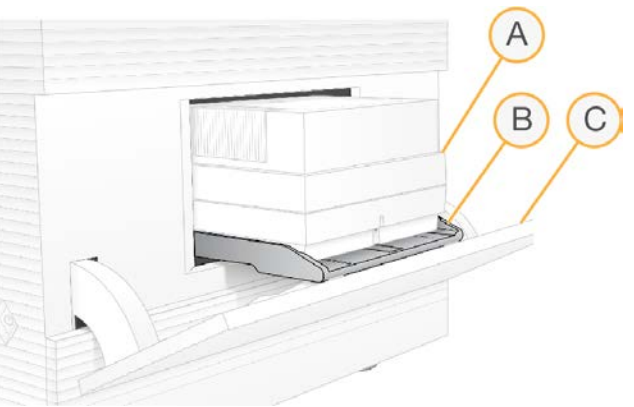

- A **מחסנ ית** תאאתמכילה הזרימה, הספרייה והמגיבים, ואוספת מגיבים משומשים במהלך ההפעלה.
	- B **מגש** אתמחזיק המחסנית במהלך ריצוף.
	- C **דלת** שללזוויתעדנפתחת 60 לאפשרכדימעלות לתאגישה החומרים המתכלים.

התוכנה פותחת וסוגרת את דלת התא וממקמת את המחסנית לצורך ההדמיה. הדלת נפתחת כלפי מטה ביחס לצירים, לכיוון בסיס המכשיר. אל תניח עצמים על הדלת הפתוחה, שלא תוכננה לשמש כמדף.

#### המחסנית ותא הזרימה לבדיקה המותאמים לשימוש חוזר

המכשיר הזרימהתאעםנשלח לבדיקה הנית ן לשימוש חוזר 100 iSeq ומחסנית הבדיקה הניתנת לשימוש חוזר iSeq 100 ל צורך שימוש בבדיקות של המערכת.

אחסן באריזה המקורית בטמפרטורת החדר.  $\blacksquare$ 

- חזור על השימוש עד 36 פעמים או למשך 5 שנים מתאריך היי צור, המועד המוקדם מבין השניים.
	- במהלך בדיקת מערכת התוכנה מציגה את מספר השימושים שנותרו.
- iSeq 100 החלף את רכיבי הבדיקה הניתנים לשימוש חוזר שתוקפם פג בערכת הבדיקה של מערכת iSeq 100.

איור 5 ר כ יב י בד יקה המיו עד ים לשימוש חוזר

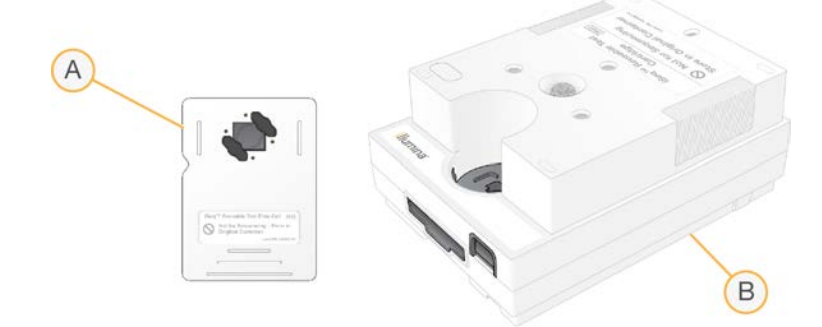

- A תא זרימה לבדיקה המותאם לשימוש חוזר
	- B מחסנית בדיקה המיועדת לשימוש חוזר

רכיבי הבדיקה הניתנים לשימוש חוזר נראים כמו רכיבי הריצוף המסופקים במגיב של iSeq 100 i1, וכיווני הטעינה זהים. עם זאת, למחסנית הבדיקה אין מכל ספרייה ולאף אחד מרכיבי הבדיקה אין את הכימיה הנדרשת להפעלה.

#### תוכנת מערכת

חבילת תוכנות המערכת כוללת יישומים משולבים אשר מב צעים פעולות רי צוף וניתוח במכשיר.

- <sup>t</sup> Software Control iSeq —פעולותעלשולט המכשיר ומספק ממשק לקביעת שלהת צורה המערכת, להגדרת הפעלת רי צוף ולניטור סטטיסטיקת הפעלה במקביל להתקדמות הרי צוף.
- <sup>t</sup> Manager Run Local—מגדיר פרמטרי שיטתואתהפעלה הניתוח לפני הרי צוף. לאחר הרי צוף, ניתוח נתונים במכשיר מתחיל ב צורה אוטומטית.
- <sup>t</sup> המערכת מסופקת כאשר מודולי הניתוח Amplicon DNA, Amplicon RNA ו-FASTQ Generate מותקנים.
- t המערכת במודוליגםתומכת הניתוח Enrichment DNA ו-Resequencing, בזמיניםאשר דפי [שלהתמיכה](https://support.illumina.com/sequencing/sequencing_software/local-run-manager.html) . Local Run Manager
	- <sup>t</sup> לקבלת עלנוסףמידע Manager Run Local מודוליועל בעיי ןהניתוח *מדריך שלהתוכנה Run Local Manager)' מסמך מס 1000000002702)*.
- n מבצע ניתוח תמונה וקישור בין בסיסים במהלך ההפעלה. לקבלת מידע נוסף ראה (RTA2) Real-Time Analysis *[Output Sequencing\)](#page-44-0) פלט רי צוף)* בעמוד .38
- <sup>t</sup> Service Copy Universal—מעתיק רי צוףשלפלטקוב צי מתיקיית ההפעלה אל Hub Sequence BaseSpace) אם רלוונטי) ולתיקיית הפלט, בה תוכל לגשת אליהם.

Analysis Time-Real ו-Service Copy Universal מפעילים תהליכים ברקע בלבד. Manager Run Local ותוכנת הבקרה מ צריכים קלט של המשתמש.

### מיד ע מערכת

בתפריט תוכנת הבקרה ישנו מקטע About (אודות) שבו תוכל לראות את פרטי ההתקשרות של Illumina ואת המידע הבא על המערכת:

- t מספר סידורי
- t שם וכתובת IP המחשבשל
	- $\mathbf t$  גרסת חלק המתכון
		- $\circ$  ספירת הפעלות

#### הוד עות והתראות

מופיע סמל לצד שם המכשיר כדי לציין שיש הודעות. בחר את הסמל כדי להציג רשימה של ההודעות, אשר כוללות אזהרות ושגיאות.

- אזהרות מצריכות תשומת לב, אולם לא עוצרות הפעלה או מחייבות פעולה מעבר לאישור.
	- $t$  שגיאות מחייבות לבצע פעולה לפני התחלת הפעלה או התקדמות בה.

חלונית בצד השמאלי של מסכי הגדרת ההפעלה מציגה התראות שספציפיות לבדיקות הנערכות לפני ההפעלה ובעת טעינת המחסנית.

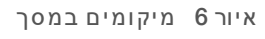

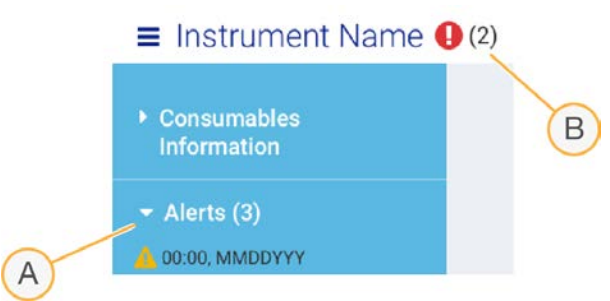

- A התראות הגדרת הפעלה
	- B הודעות אחרות

# ניהול תהליך

המסך Process Management (ניהול תהליך) מציג שטח בכונן קשיח (כונן D) ומצב הפעלה, ומזהה כל הפעלה באמ צעות שם, מזהה ותאריך. רענון אוטומטי של המסך מתבצע מדי שלוש דקות.

העמודה Status (מצב) מציינת אם הפעלה מסוימת מתקדמת או הושלמה, על-סמך עיבוד קובצי ה-BCL. עבור כל הפעלה, Management Process אתגםמ ציג מ צב תהליכי הרקע Service Copy Universal, Sequence BaseSpace **. Local Run Manager-I Hub** 

תהליכים שעליהם הדבר לא חל אינם מופיעים במסך. לדוגמה, אם הפעלה אינה מחוברת ל-BaseSpace Sequence ,Hub Management Process) ניהול שלהמ צבאתמ ציגלאתהליך) BaseSpace עבור הפעלה זו.

- לפתרון בעיות מצב ראה *מצב ניהול [תהליך](#page-50-2)* בעמוד 44.
- t למחיקת הפעלות ראהמקוםופינוי *פינוי [בדיסקשטח](#page-37-1) הקשיח* בעמוד .31

# שלהמצב Service Copy Universal

Service Copy Universal מ ציג מ צבאת הקב צים המועתקים לתיקיית הפלט:

<sup>t</sup> Progress In) מתב צעת)—Service Copy Universal מעתיק קב צים לתיקיית הפלט.

והושלמה)—Universal Copy Services העתיק בה צלחה את כל הקבצים לתיקיית הפלט.

## שלהמצב Hub Sequence BaseSpace

Hub Sequence BaseSpace מ צבאתמ ציג ההעלאה:

- h Progress (מתבצע)—תוכנת הבקרה מעלה קבצים אל BaseSpace Sequence Hub וEaseSpace
	- Complete (הושלם) כל הקבצים הועלו בה צלחה אל BaseSpace Sequence Hub.

# שלהמצב Manager Run Local

Local Run Manager מציג את מצב הניתוח בתוכנת הבקרה:

- <sup>t</sup> Started Not)—( לא החל הניתוח בתור אולהתחלה ש-Manager Run Local שללסיוםעדממתי ן Time-Real .Analysis
- <sup>t</sup> Progress In) מתב צע)—Manager Run Local מנתח קב צים. שלהתוכנהאתבדוק Manager Run Local לקבלת מצב מפורט יותר.
	- topped) (נעצר) הניתוח נעצר, אך אינו שלם.
	- הושלם) וLocal Run Manager השלים את הניתוח בה צלחה.

לקבלת מידע נוסף על מצב הניתוח עיין בתוכנת Local Run Manager.

# שלמגיב 1i 100 iSeq

<span id="page-13-0"></span>בי צוע הפעלה במערכת 100 iSeq מ צריך מגיבשלאחתערכה 1i 100 iSeq לשימוש חד-פעמי. הערכה זמינה במידה אחת 300( מחזורים) ובשתי אריזות:

- <sup>t</sup> **יח ידה אחת**—כוללת חומרים מתכלים להפעלה אחת.
- <sup>t</sup> **ארב ע יח יד ות**—כוללת חומרים מתכלים לארבע הפעלות.

# תכולה ואחסו ן

ערכת המגיבים של iSeq 100 i1 מספקת את המחסנית ואת תא הזרימה לצורך ריצוף. כשאתה מקבל את הערכה:

- $t$  אל תפתח את אריזת האלומיניום הלבנה עד שתונחה לעשות זאת בהליכי הפשרת המחסנית והכנת תא הזרימה. המחסנית מופשרת בשקית.
	- אחסן בהקדם את הרכיבים בטמפרטורות שצוינו כדי להבטיח ביצועים הולמים.
		- $\mathbf s$  אחסן את המחסניות כך שתוויות האריזות יפנו כלפי מעלה.
		- אתסן את המחסניות במשך יום אחד לפחות לפני הפשרתן באמבט מים.

#### טבלה 1 רכיבי הערכה

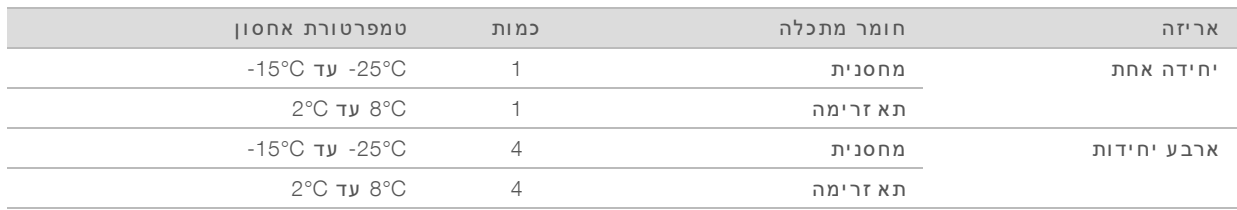

\*משל וח בטמפרט ורת החדר.

לשני החומרים המתכלים יש מזהים למעקב ולהבטחת תאימות. המחסנית משתמשת בזיהוי תדר רדיו (RFID). תא הזרימה משתמש בממשק חשמלי: זיכרון לקריאה בלבד הניתן לתכנות ולמחיקה אלקטרונית (EEPROM).

#### תא זרימה

הא הזרימה 100 iSeq הוא תא זרימה עם תבנית ומסלול יחיד, אשר מובנה על חיישן אופטי מסוג מוליך למחצה משלים (CMOS). תא הזרימה עם בסיס הזכוכית נתון בתוך מחסנית פלסטיק. נקודות אחיזה מוגבהות בפלסטיק מבטיחות נגיעה בטוחה.

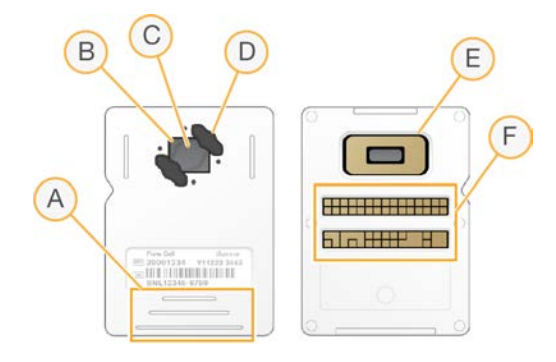

- A נקודות אחיזה
- B חיישןCMOS) עליו ן)
	- $C$ אזור הדמיה
- D אחדאטם ( מתוך שניים)
- E חיישן CMOS) תחתו ן)
	- F ממשק חשמלי

פני השטח של תא הזרימה מכוסים במיליוני ננו-פתחים. האשכולות נוצרות בננו-פתחים, שמתוכם מתבצעת לאחר מכן תגובת הריצוף. המערך המסודר של הננו-פתחים מגדיל את קריאות הפלט והנתונים. במהלך הריצוף, חיישן ה-CMOS לוכד את התמונות לצורך ניתוח.

#### מחסנית

המחסנית של 1i 100 iSeq מולאה מראש במגיבים של הכנת אשכולות, ריצוף, קצה משויך ויצירת אינדקס. מכל האטום ברדיד אלומיניום שמור עבור ספריות, וחריץ בחלק הקדמי שמור עבור תא הזרימה. האור ממקור האור מגיע לתא הזרימה דרך חלון גישה בחלקה העליון של המחסנית.

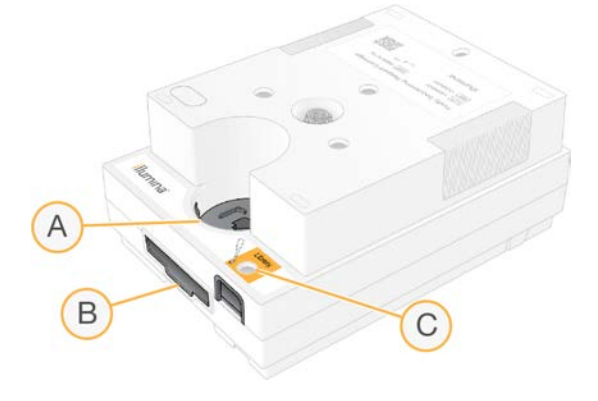

- חלון גישה A
- חריץ תא הזרימה B
	- מכל ספרייה

המחסנית מחזיקה את כל החומרים המתכלים הנדרשים להפעלה: מגיבים, ספרייה ותא זרימה. הספרייה ותא הזרימה נטענים לתוך המחסנית שהופשרה, שלאחר מכן נטענת לתוך המכשיר. אחרי שמתחילה ההפעלה, המגיבים והספרייה מועברים אוטומטית מהמחסנית תאאל הזרימה.

מכל תחתון אוסף את המגיבים המשומשים. המחסנית כוללת גם משאבות, שסתומים, ואת כל רכיבי הפלואידיקה האחרים של המערכת. את המחסנית משליכים לאחר הפעלה, ולכן אין צורך בשטיפות של המכשיר.

# מספר המחזורים הנתמך

תווית 300 המחזורים שעל המחסנית מציינת כמה מחזורים מנותחים, ולא כמה מחזורים מבוצעים. תא הזרימה תואם לכל מספר של מחזורים ולכל סוג קריאה.

כמות המגיב במחסנית מספיקה לעד 322 מחזורי ריצוף. 322 המחזורים כוללים 151 מחזורים כל אחד עבור 1 Read (קריאה 1) ו-2 Read (קריאה 2), וכן עד 10 מחזורים כל אחד עבור Index 2 (אינדקס 1) ו-2 Index 2.) לקבלת מידע על מספר [המחזורים](#page-25-2) שיש לרצף, ראה *מספר המחזורים המומלץ* בעמוד 19.

### תיאורי הסמלים

הטבלה הבאה מתארת את הסמלים המופיעים על החומרים המתכלים או אריזות החומרים המתכלים.

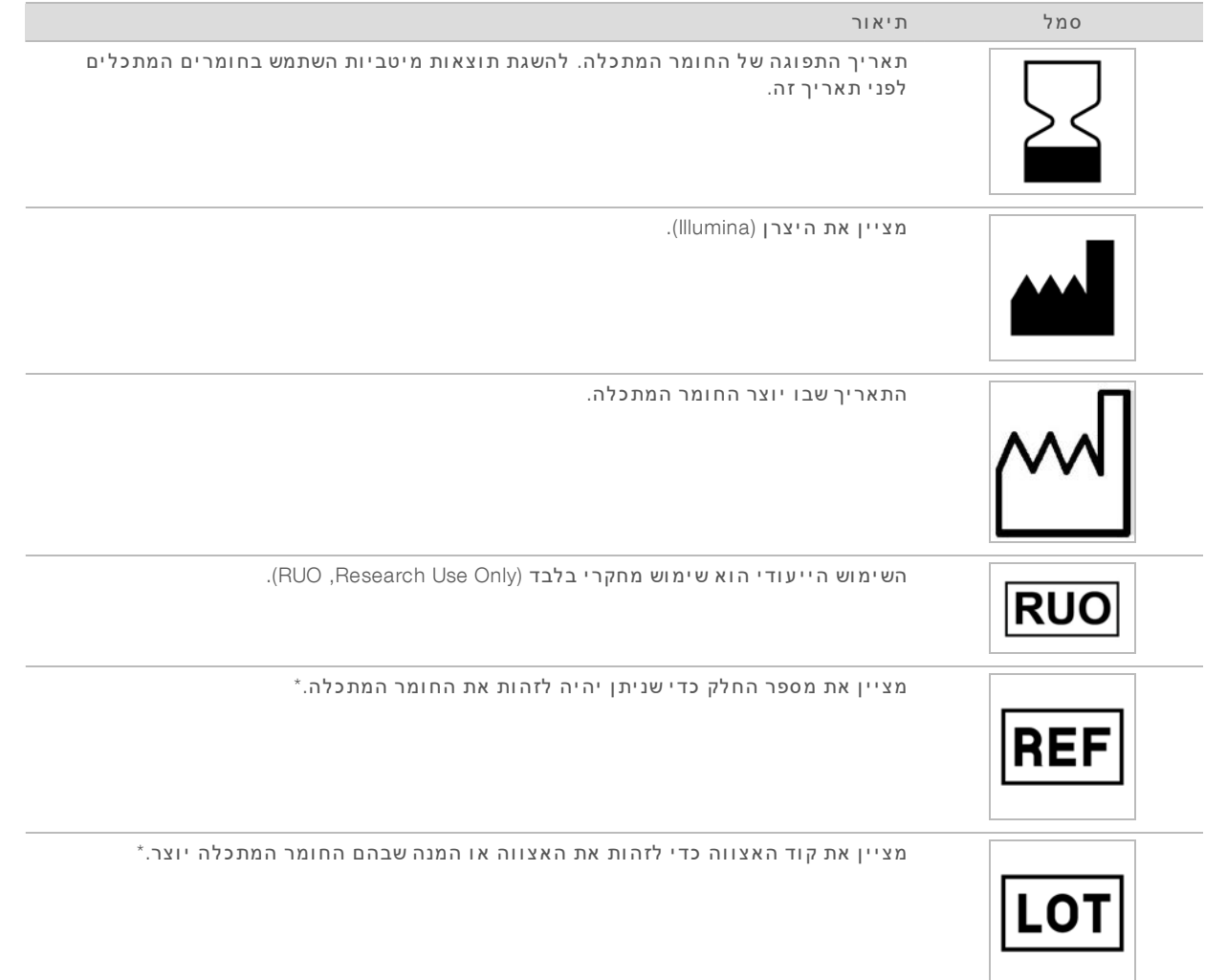

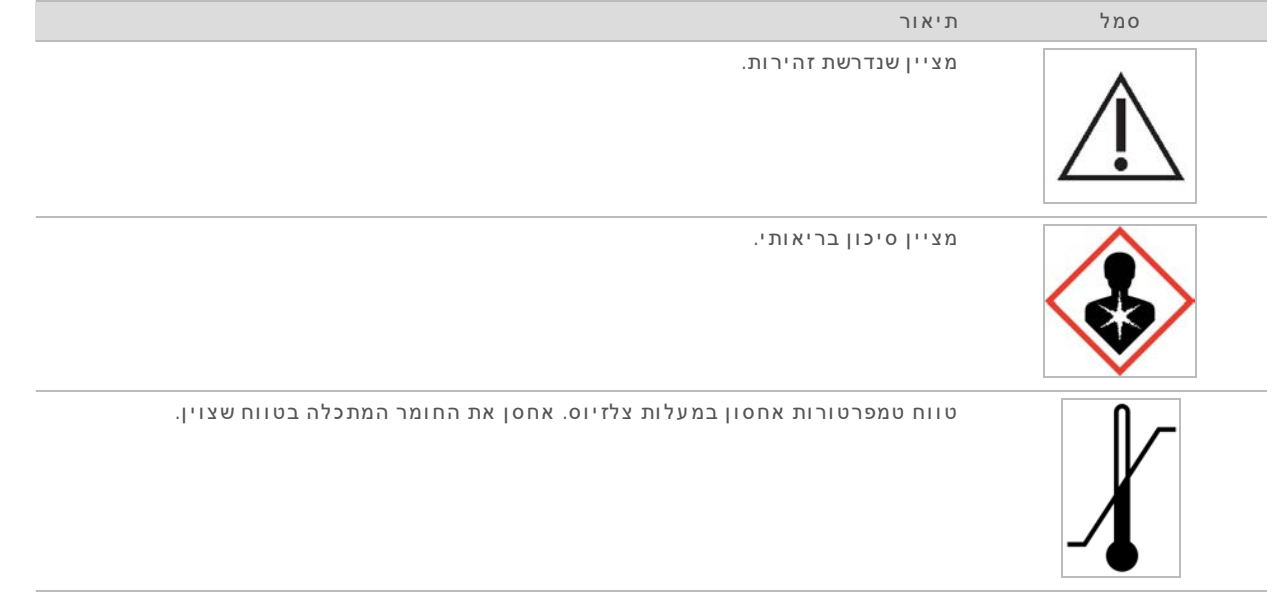

REF \*הר כ יבאתמזהה ה יח יד, ב ע וד ש-LOT מזהה ה א צ ו והא והמנהאת שא ל יהם הר כ יב ש י יך.

# פרק 2 תחילת העבודה

<span id="page-17-0"></span>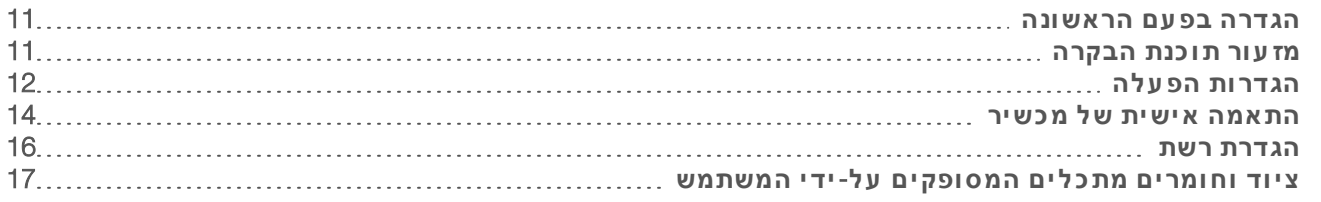

#### הגדרה בפ עם הראשונה

<span id="page-17-1"></span>בהדלקה הראשונה של המערכת, תוכנת הבקרה מופעלת עם סדרת מסכים שינחו אותך בתהליך ההגדרה בפעם הראשונה. ההגדרה בפעם הראשונה כוללת ביצוע בדיקת מערכת כדי לאשר את ביצועי המכשיר וקביעה של תצורת הגדרות המערכת.

אם ברצונך לשנות את הגדרות המערכת אחרי ההגדרה בפעם הראשונה, בחר בפקודה System Settings (הגדרות מערכת) בתוכנת הבקרה. הפקודה פותחת את הכרטיסיות Settings (הגדרות), Network Access (גישה לרשת) ו-Customization (התאמה אישית), שבהן תוכל לגשת לכל הגדרות תוכנת הבקרה והגדרות הרשת של Windows.

#### חשבונות מערכת ההפ עלה

במערכת ההפעלה Windows שנייש חשבונות: מנהל מערכת sbsadmin( ).sbsuser() ומשתמש

חשבון מנהל המערכת מיועד לשימוש IT, עדכוני מערכת והתקנת תוכנת הבקרה, מודולי ניתוח Local Run Manager ותוכנה אחרת. את כל שאר הפונקציות, לרבות ריצוף, יש לבצע מחשבון המשתמש.

#### דרישות סיסמה

מערכת ההפעלה מחייבת להחליף סיסמה לשני החשבונות sbsadmin )ו- )sbsuser בהתחברות הראשונה. כלעדכ ן אחת מהסיסמאות בכל 180, יום כשתקבל הנחיה לכך.

| מדיניות                            | הגדרה                            |
|------------------------------------|----------------------------------|
| אכיפת היסטוריית סיסמה              | המערכת זוכרת חמש סיסמאות         |
| סף לנעילת חשבון                    | עשרה ניסיונות התחברות שלא הצליחו |
| אורך סיסמה מינימלי                 | עשרה תווים                       |
| הסיסמה חייבת לעמוד בדרישות מורכבות | לא זמין                          |
| אחסון סיסמאות באמצעות הצפנה הפיכה  | לא זמין                          |
|                                    |                                  |

טבלה 2 מדיניות ברירת מחדל בנושא סיסמאות

# הפ עלות אימות

<span id="page-17-2"></span>ניתן לבצע הפעלת אימות לפני ריצוף של ספריות ניסיוניות בפעם הראשונה. הפעלת אימות יוצרת רצף של 100% ,PhiX שמשמש כספריית בקרה, לאישור פעולת המערכת. לקבלת הוראות ראה *[רי צוף](#page-25-0)* בעמוד .19

### מז עור תוכנת הבקרה

מזער את תוכנת הבקרה כדי לגשת ליישומים אחרים. לדוגמה, כדי לנווט אל תיקיית הפלט ב-File Explorer (סייר הקבצים) או כדי לחפש גיליון דגימה.

- 1 החלק את הא צבע כלפי מעלה על מסך המגע כדי לפתוח את שורת המשימות של Windows.
	- 2 בחר בסמל **מערכת iSeg 100 א**ו ביישום אחר. תוכנת הבקרה מוז ערה.
- 3 **[אופציונלי]** חבר מקלדת ועכבר למכשיר כדי לפשט את הניווט וההקלדה מחוץ לתוכנת הבקרה.
- <span id="page-18-0"></span>4 תדי להגדיל את תוכנת הבקרה, החלק את האצבע כלפי מעלה ובחר iSeq 100 System (מערכת 100 iSeq).

# הגדרות הפ עלה

קביעת התצורה של האפשרויות להגדרה של הפעלה, הפעלת ניטור וניתוח נתונים בכרטיסייה Settings (הגדרות) ב-System Settings (הגדרות מערכת). כרטיסייה זו מציגה את ההגדרות המהירות המומלצות, שאותן תוכל להחיל על-ידי בחירה באפשרות ההגדרה המהירה. לחלופין, בחר באפשרות ההגדרה הידנית כדי להתאים אישית את ההגדרות.

בחירת הגדרות מהירות חלה על ההגדרות הבאות ושולחת קובצי InterOp, קובצי יומן, נתונים על ביצועי המכשיר ונתוני הפעלה אל BaseSpace Sequence Hub:

- **→ תמיכה של Illumina Proactive –** מפשטת את פתרון הבעיה ומזהה כשלים אפשריים, כדי לאפשר תחזוקה מונעת ולמקסם את זמן הפעולה התקינה של המכשיר. הפעלת התמיכה של Illumina Proactive שולחת נתונים על ביצועי המכשיר (לא נתוני אלרי צוף) Hub Sequence BaseSpace. לקבלת ראהנוסףמידע *הערות עלטכניות Illumina Proactive)' מסמך מס 1000000052503)*.
	- <sup>t</sup> Manager Run Local השתמש בתוכנת Manager Run Local לי צורכדי הפעלות נתוניולנתח הפעלה לקבלת זרימת עבודה קלה ומפושטת יותר. אין צורך בגיליונות דגימה וביישומי ניתוח נפרדים.
		- <sup>t</sup> **נ יט ור הפ ע לה מרח וק** השתמש ב-Hub Sequence BaseSpace לניטור הפעלה מרחוק.
		- <sup>t</sup> **נ יתוח**, **ש יתוף פ ע ולה הפ ע להש לואחס ון** השתמש ב-Hub Sequence BaseSpace לאחס ןכדי ולנתח נתונים ולשתף פעולה עם עמיתים.

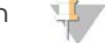

הערה

Local Run Manager מתחיל אוטומטית את הניתוח בסיום ההפעלה. עם זאת, תוכל גם לנתח נתונים ב-BaseSpace .Sequence Hub

# החלת הגדרות מהירות

הגדרה מהירה מחליפה את הגדרות ההפעלה הנוכחיות בהגדרות הפעלה מומלצות ובהגדרות מותאמות לאזור, ב-Hub Sequence BaseSpace. אלוהגדרות מחייבות חיבור לאינטרנט וחשבו ן Hub Sequence BaseSpace. לקבלת הגדרתעלהוראות החשבו ן ראה *העזרה המקוונת של Hub Sequence BaseSpace)' מסמך מס 1000000009008)*.

- 1 בתפריט תוכנת הבקרה, בחר Settings System) הגדרות מערכת).
- 2 בכרטיסייה Settings) הגדרות) בחר Settings Express Use) השתמש בהגדרות מהירות).
- 3 ברשימה Set Region (הגדרת אזור), בחר את המיקום הגיאוגרפי שבו המערכת נמצאת או את המיקום הקרוב ביותר למקום שבו המערכת נמצאת.
	- מבטיחהזוהגדרה שהנתונים יאוחסנו במיקום המתאים ל-Hub Sequence BaseSpace.
- 4 אם יש לך מינוי Enterprise, בשדה Enter Private Domain (הזנת תחום פרטי), הזן את שם התחום (URL) המשמש לכניסה יחידה אל BaseSpace Sequence Hub. לדוגמה: https://yourlab.basespace.illumina.com.
	- - 5 בחר Next) הבא).
		- סקור את ההגדרות. כדי לשנות הגדרה:  $6$
	- a בחר Edit) עריכה) כדי לפתוח את ההגדרה.
	- b שנה את ההגדרה לפי הצורך, ואחר כך בחר Next (הבא).
		- c בחר Next) הבא) כדי להמשיך למסכים הבאים.

במסך Settings Review (סקירת הגדרות), סימן ביקורת ירוק מציין שההגדרות זמינות.

- 7 בחר Save) שמור).
- 8 כדי לסגור את System Settings (הגדרות מערכת), בחר Exit (יציאה).

#### קביעת תצורת הגדרות ידנית

עם הגדרה ידנית אתה מקבל הנחיה בכל אחד מהמסכים בכרטיסייה Settings (הגדרות) כדי לקבוע את תצורת הגדרות ההפעלה, אשר חלות עליהן הדרישות הבאות:

- <sup>t</sup> הפעלת שלהתמיכה Proactive Illumina ו-Hub Sequence BaseSpace מחייבת חיבור לאינטרנט. גם Hub Sequence BaseSpace מ צריך חשבו ן. לקבלת הגדרתעלהוראות החשבו ן ראה *העזרה המקוונת של Hub Sequence BaseSpace)' מסמך מס 1000000009008)*.
- <sup>t</sup> שימוש ב-Hub Sequence BaseSpace לניתוח נתונים כאשר ת צורת המערכת מוגדרת מ צריךידנילמ צב גיליו ן דגימה. לקבלת ראהפרטים *דרישות גיליו ן [הדגימה](#page-20-1)* בעמוד .14
	- 1 בתפריט תוכנת הבקרה בחר Settings System) הגדרות מערכת).
		- 2 בחר Manually Up Set) הגדר ידנית).
	- 3 בחר אם להפוך את שירות התמיכה של Illumina Proactive לזמין:
- נדי להפעילו, סמן את תיבת הסימון Turn on Illumina Proactive Support (הפעל את התמיכה של Illumina ).Proactive
- t כדי לכבותו, בטל את הסימון בתיבת הסימון Turn on Illumina Proactive Support (הפעל את התמיכה של Proactive Illumina(.

השירות שולח ל-Illumina נתונים על ביצועי המכשיר, למשל טמפרטורה וזמן הפעלה. נתונים אלה עוזרים ל-Illumina לזהות כשלים אפשריים ומפשט את פתרון הבעיות. נתוני הפעלה לא נשלחים. לקבלת מידע נוסף ראה *הערות עלטכניות Proactive Illumina)' מסמך מס 1000000052503)*.

- 4 בחר Next) הבא).
- 5 בחר אם לחבר הפעלות ל-BaseSpace Sequence Hub:
- כדי לחבר הפעלות סמן אחת מתיבות הסימון הבאות:
- <sup>t</sup> only anywhere from monitoring run on Turn) הפעל ניטוררק הפעלות מכל מקום) השתמש ב-Hub Sequence BaseSpace לניטור מרחוק.
- <sup>t</sup> also storage and ,collaboration ,analysis run on Turn) הפעל גם ניתוח, שיתוף פעולה שלואחסו ן הפעלות) – השתמש ב-Hub Sequence BaseSpace לניטור וניתוח מרחוק.
- <sup>t</sup> לנתקכדי הפעלות, הסימו ןאתבטל בתיבות only anywhere from monitoring run on Turn) הפעל ניטוררק הפעלות מכל מקום) ו-Turn on run analysis, collaboration, and storage also (הפעל גם ניתוח, שיתוף פעולה ואחסוו של הפעלות).

כאשר היא מחוברת, תוכנת הבקרה שולחת קובצי InterOp ויומן אל BaseSpace Sequence Hub. גם אפשרות הניתוח, שיתוף הפעולה והאחסו ן של ההפעלות שולחת נתוני הפעלות.

- 6 ברשימה Set Region (הגדרת אזור), בחר את המיקום הגיאוגרפי שבו המערכת נמצאת או את המיקום הקרוב ביותר למקום שבו המערכת נמצאת. מבטיחהזוהגדרה שהנתונים יאוחסנו במיקום המתאים ל-Hub Sequence BaseSpace.
	-
- 7 אם יש לך מינוי Enterprise, בשדה Enter Private Domain (הזנת תחום פרטי), הזן את שם התחום (URL) המשמש לכניסה יחידה אל BaseSpace Sequence Hub. לדוגמה: https://yourlab.basespace.illumina.com.
	- 8 בחר Next) הבא).
- 9 תוכנתאתלשלבאםבחר ההפעלה עם Manager Run Local:
- נדי ליצור הפעלות ולנתח נתונים ב-Local, בהר Use Local Run Manager (השתמש ב-Local .(Run Manager
	- <sup>t</sup> לי צורכדי הפעלות בתוכנת הבקרה ולנתח נתונים ביישום בחראחר, Mode Manual Use) השתמש במ צב ידני).

התכונה Local Run Manager מספקת את זרימת העבודה הפשוטה ביותר. אולם היא אינה תכונה של תוכנת הבקרה. זוהי תוכנה משולבת לתיעוד דגימות לצורך ריצוף, יצירת הפעלות וניתוח נתונים. לפני הריצוף, ראה *מדריך שלהתוכנה Manager Run Local)' מסמך מס 1000000002702)*.

- 10 בחר Next) הבא).
- 11 סקור את ההגדרות. כדי לשנות הגדרה:
- a בחר Edit) עריכה) כדי לפתוח את ההגדרה.
- b שנה את ההגדרה לפי הצורך, ואחר כך בחר Next (הבא).
	- c בחר Next) הבא) כדי להמשיך למסכים הבאים.

במסך Settings Review (סקירת הגדרות), סימן ביקורת ירוק מציין שההגדרות זמינות.

- 12 בחר Save) שמור).
- ויציאה). System Settings הגדרות מערכת), בחר Exit (יציאה).

#### דרישות גיליון הדגימה

<span id="page-20-1"></span>כאשר המערכת מוגדרת למ צב Manual) ידני) מנתחואתה נתונים ב-Hub Sequence BaseSpace, הפעלהכל מ צריכה גיליו ן גיליו ןצורדגימה. דגימה עריכתידיעל- *תבנית גיליו ן מערכתשלהדגימה 100 iSeq ידנימ צבעבור* , מכ ןולאחר ייבוא שלה לתוכנת הבקרה במהלך הגדרת ההפעלה. לאחר הייבוא, התוכנה משנה אוטומטית את שם גיליון הדגימה ל-csv.SampleSheet.

הורד את תבנית גיליון הדגימה מדפי התמיכה של Seq uencing System ו-Seq: תבנית גיליון הדגימה של מערכת ועבור מצב ידני. Sea 100

#### זהירות

הזן את רצפי המתאם (5i5) (2 Index) (אינדקס 2 |5i5) בכיוון הנכון למערכת הריצוף 100. iSeq למידע על כיוון אינדקס, בעיי ן *ר צפי שלהמתאם Illumina)' מסמך מס 1000000002694)*.

<span id="page-20-0"></span>נדרש גיליון דגימה גם כאשר תצורת המערכת מוגדרת לעבודה במצב Local Run Manager. עם זאת, Local Run ווצר את גיליון הדגימה עבורך ושומר אותו במיקום המתאים. בכל שאר הנסיבות גיליון דגימה הוא i ואת אופ ציונ לי.

#### התאמה אישית של מכשיר

תן שם למכשיר וקבע את התצורה של הגדרות השמע, התמונות הממוזערות ועדכוני התוכנה בכרטיסייה Customization) התאמה אישית) ב-Settings System) הגדרות מערכת).

#### מתן שם למכשיר

- 1 בתפריט תוכנת הבקרה בחר System Settings (הגדרות מערכת).
	- 2 בחר בכרטיסייה Customization) התאמה אישית).
- 3 בשדה Nickname Instrument) כינוי המכשיר), מועדףשםהז ן עבור המכשיר. השם מופיע בחלק העליון של כל מסך.
	- 4 בחר Save) שמור).

5 אתלסגורכדי Settings System) הגדרות מערכת), בחר Exit) י ציאה).

#### הדלקת או כיבוי השמע

- 1 בתפריט תוכנת הבקרה בחר System Settings (הגדרות מערכת).
	- 2 בחר בכרטיסייה Customization) התאמה אישית).
		- 3 בחר אם להשתיק או לא להשתיק את המערכת:
			- לכיבוי השמע בחר Off).
			- $t \in \mathbb{R}$  להפעלת השמע בחר On).
				- 4 בחר Save) שמור).
- 5 אתלסגורכדי Settings System) הגדרות מערכת), בחר Exit) י ציאה).

#### שמירת תמונות ממוז ערות

- 1 בתפריט תוכנת הבקרה בחר System Settings (הגדרות מערכת).
	- 2 בחר בכרטיסייה Customization) התאמה אישית).
		- $\alpha$ 3 בחר אם לשמור תמונות ממוז ערות:
- כדי לשמור את כל התמונות הממוזערות, סמן את תיבת הסימון Save all thumbnail images (שמור את כל התמונות הממוז ערות).
- <sup>t</sup> לשמורלאכדי תמונות ממוז ערות, הסימו ןאתבטל בתיבה images thumbnail all Save) שמור התמונותכלאת הממוז ערות).

שמירת תמונות ממוזערות מסייעת בפתרון בעיות, אך מגדילה באופן מזערי את ההפעלה. כברירת מחדל, כל התמונות הממוז ערות נשמרות.

- 4 בחר Save) שמור).
- 5 אתלסגורכדי Settings System) הגדרות מערכת), בחר Exit) י ציאה).

# קביעת תצורה של עדכוני תוכנה

תוכל לחפש ולהוריד עדכוני תוכנה כדי להתקינם ידנית או לאפשר למערכת לחפש עדכונים ולהורידם באופן אוטומטי. לקבלת מידע נוסף ראה *[עדכוני](#page-37-2) תוכנה* בעמוד 31.

- 1 בתפריט תוכנת הבקרה בחר System Settings (הגדרות מערכת).
	- 2 בחר בכרטיסייה Customization) התאמה אישית).
- םחר אם המערכת תבדוק האם קיימים עדכוני תוכנה באופן אוטומטי:  $3$
- $t$  לבדיקה אוטומטית, סמן את תיבת הסימון Autocheck for software updates (בדיקה אוטומטית של עדכוני תוכנה).
- <sup>t</sup> לבדוקכדי הבחירהאתבטלידנית, בתיבת הסימו ן updates software for Autocheck) בדיקה אוטומטית של עדכוני תוכנה).
	- הבדיקה האוטומטית מ צריכה חיבור לאינטרנט.
		- 4 בחר Save) שמור).
	- 5 אתלסגורכדי Settings System) הגדרות מערכת), בחר Exit) י ציאה).

#### הגדרת רשת

<span id="page-22-0"></span>הפעלת המערכת והעברת נתונים מצריכות רק חיבור WiFi או Ethernet עם הגדרות הרשת שנקבעו כברירת מחדל. אין צורך לעדכן הגדרות אלו, אלא אם לארגון שלך יש דרישות רשת מותאמות אישית. אם יש, התייעץ עם נציג IT לקבלת עזרה בשינוי הגדרות הרשת שנקבעו כברירת מחדל.

*המדריך עבוראתרלהכנת מערכת הרי צוף 100 iSeq)' מסמך מס 1000000035337)* מספק הגדרותעלהנחיות רשת ואבטחת מחשב בקרה.

#### ציון מיקום תיקיית הפלט

Copy Service (כאשר – Universal Copy Service – מעתיק קובצי פלט של ריצוף מתיקיית ההפעלה אל BaseSpace Sequence Hub רלוונטי) ולתיקיית הפלט, בה תוכל לגשת אליהם.

נדרשת תיקיית פלט, אלא אם תצורת המערכת מוגדרת לניטור, ניתוח, שיתוף פעולה ואחסון של הפעלה באמצעות BaseSpace Sequence Hub מעתיק את הקבצים אל EaseSpace Sequence Hub .D:\SequencingRuns

- 1 בתפריט תוכנת הבקרה בחר Settings System) הגדרות מערכת).
	- 2 בחר בכרטיסייה Access Network) גישה לרשת).
- 3 בשדה Output Folder (תיקיית פלט), הזן מיקום ברירת מחדל לתיקיית הפלט או בחר Browse (עיון) כדי לנווט למיקום.
	- tternal drive  $\cdot$  artic (כונן פנימי)— הזן מיקום קיים בכונן D. בכונן C אין מספיק מקום.
		- t כונן USB שמחובר למכשיר. (כונן חי צוני)— הזן את המיקום של כונן USB שמחובר למכשיר.
			- $t$  location  $-$  (מיקום רשת) Network location  $\blacksquare$

באפשרותך לשנות את מיקום ברירת המחדל לפי ההפעלה.

- 4 התקדם באופן הבא.
- <span id="page-22-1"></span>ואחר כך Exit) אופן ציינת מיקום כונן פנימי או חי צוני, בחר Save שמור) ואחר כך Exit (יציאה) כדי לשמור את המיקום וסגור את Settings System) הגדרות מערכת).
	- א מיקום רשת, המשך לשלבים [5](#page-22-1)[–8](#page-22-2) כדי לחבר את Universal Copy Service לחשבון שיש לו גישה  $\blacksquare$ למיקום ש צוי ן.
		- 5- ב Service Copy Universal, סוגבחר חשבו ן:
	- Local System Account (חשבון מערכת מקומי)—תיקיית הפלט נמצאת בספרייה שניתן לגשת אליה עם חשבון מקומי, שיש לו גישה לרוב המיקומים המקומיים.
	- <sup>t</sup> Account Network) חשבו ן רשת) תיקיית הפלט נמ צאת בספרייה שמ צריכה אישורי כניסה. הגדרה זו מתייחסת למיקום תיקיית הפלט שנקבע כברירת מחדל ולכל מיקום שצוין במהלך הגדרת הפעלה.
		- 6 בחרתאם Account Network) חשבו ן שםאתהז ןרשת), המשתמש והסיסמה לחשבו ן.
			- 7 בחר Save) שמור).
			- 8 אתלסגורכדי Settings System) הגדרות מערכת), בחר Exit) י ציאה).

#### התחברות לאינטרנט

<span id="page-22-2"></span>הגדרת חיבור לאינטרנט ברשת WiFi או Ethernet בהגדרות Internet &Network Windows, שאות ן תוכל לפתוח מתוכנת הבקרה. חיבור ה-Ethernet שנקבע כברירת מחדל מעביר נתונים ב צורה אמינה יותר.

- 1 בתפריט תוכנת הבקרה בחר Settings System) הגדרות מערכת).
	- 2 בחר בכרטיסייה Access Network) גישה לרשת).
- 3 בחר באפשרות Network Configuration (תצורת רשת), אשר ממז ערת את תוכנת הבקרה ופותחת את הגדרות . Windows Network &Internet
	- 4 חיבורהגדר WiFi או .Ethernet
	- $t$  אם אתה מגדיר WiFi. שנה את אפשרות המתאם ל- Wi-Fi.
	- <sup>t</sup> לקבלת הוראות הגדרה מפורטות שלבעזרהעיי ן 10 Windows באתר האינטרנט של .Microsoft
		- 5 כשהגדרת התצורה תושלם, סגור את ההגדרות של Windows והגדל את תוכנת הבקרה.
			- 6 בכרטיסייה Access Network) גישה בחרלרשת) Save) שמור).
			- 7 אתלסגורכדי Settings System) הגדרות מערכת), בחר Exit) י ציאה).

### התחברות לשרת Proxy

- 1 מזער את תוכנת הבקרה.
- 2 בתפריט Start (התחל) של Windows, פתח את תיבת הדו-שיח Run (הפעלה).
	- 3 הקלד cmd ולאחר מכן בחר OK (אישור).
- הקלד את הפקודה הבאה:  $4$ C:\windows\System32\bitsadmin.exe /Util /SetIEProxy LocalSystem Manual proxy http://<proxyserver>:<proxy port> NULL
- 5 אתהחלף port proxy<:>proxyserver<://http <בכתובת שרת ה-proxy שלך ובי ציאת ה- ,proxy ואת NULL במעקפים.
	- 6 הקש Enter כדי להפעיל את הפקודה.
	- 7 הפעל אתמחדש המכשיר. לקבלת הוראות ראה *הפעלה [שלמחדש](#page-51-1) המכשיר* בעמוד .45

### ציוד וחומרים מתכלים המסופקים על-ידי המשתמש

<span id="page-23-0"></span>הציוד והחומרים המתכלים הבאים, המסופקים על-ידי המשתמש, משמשים לריצוף, לתחזוקה ולפתרון בעיות.

# חומרים מתכלים לריצוף

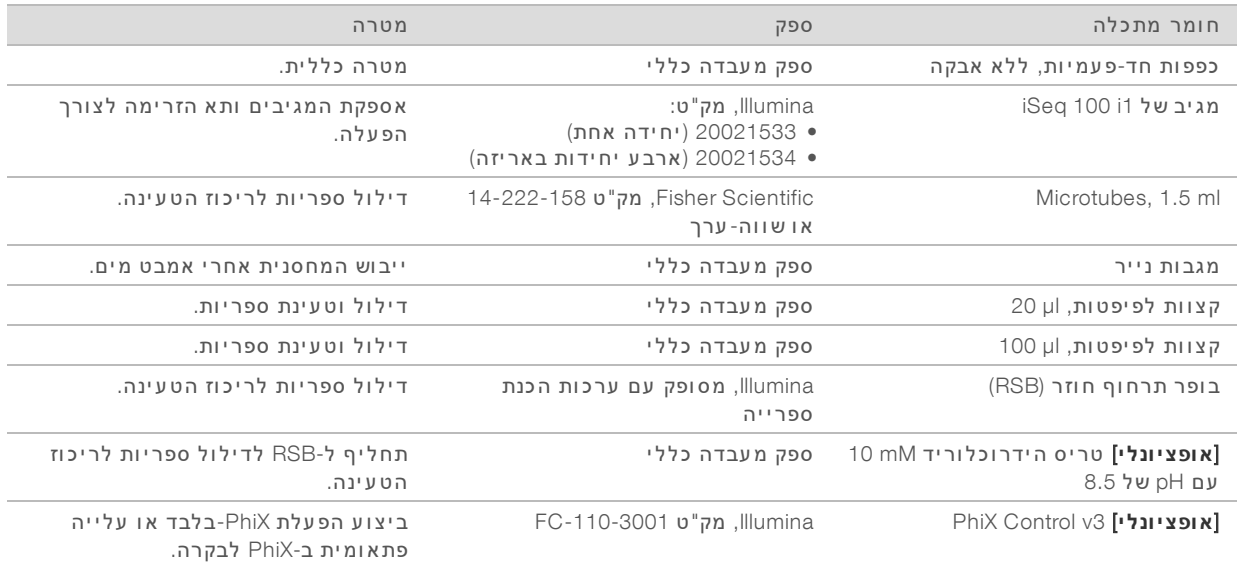

# חומרים מתכלים לתחזוקה ופתרו ן ב עיות

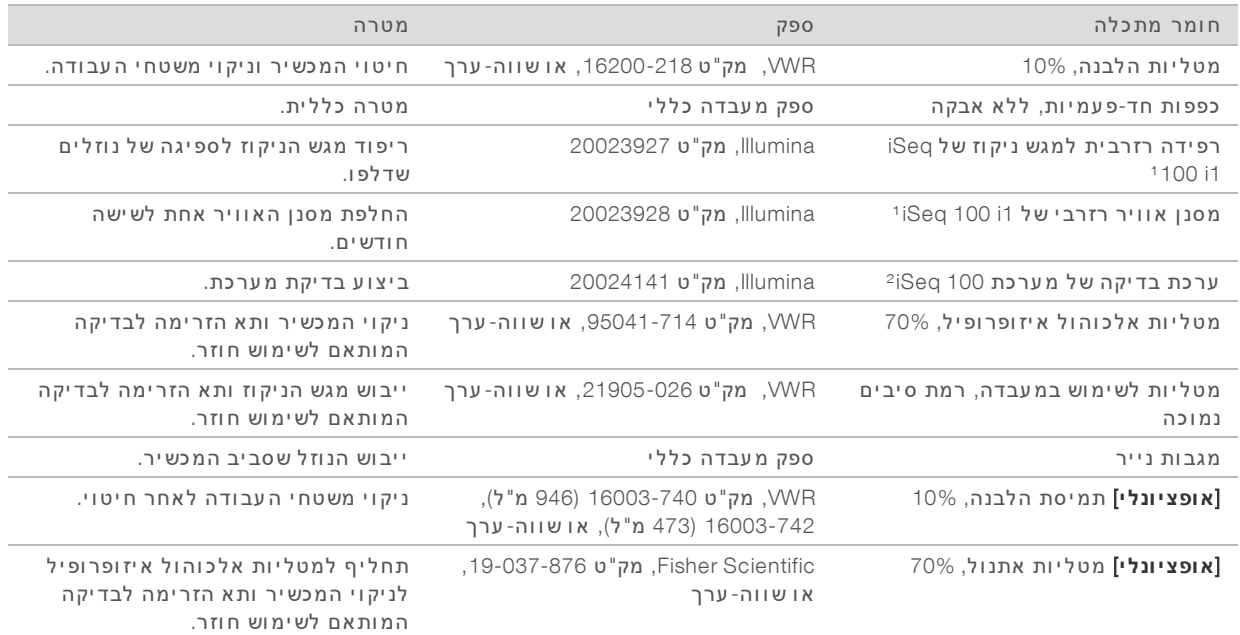

<sup>ו</sup> המכשיר מסופק עם יחידה אחת מותקנת ואחת רזרבית. אם המכשיר אינו מכוסה באחריות, החלופות מסופקות על-ידי המשתמש. יש לשמור באריזה עד השימוש.

 $2$  מחליפה את רכיבי הבדיקה הניתנים לשימוש חוזר המגיעים עם המכשיר כשתוקפם פג, כעבור 5 שנים או 36 שימושים.

#### ציוד

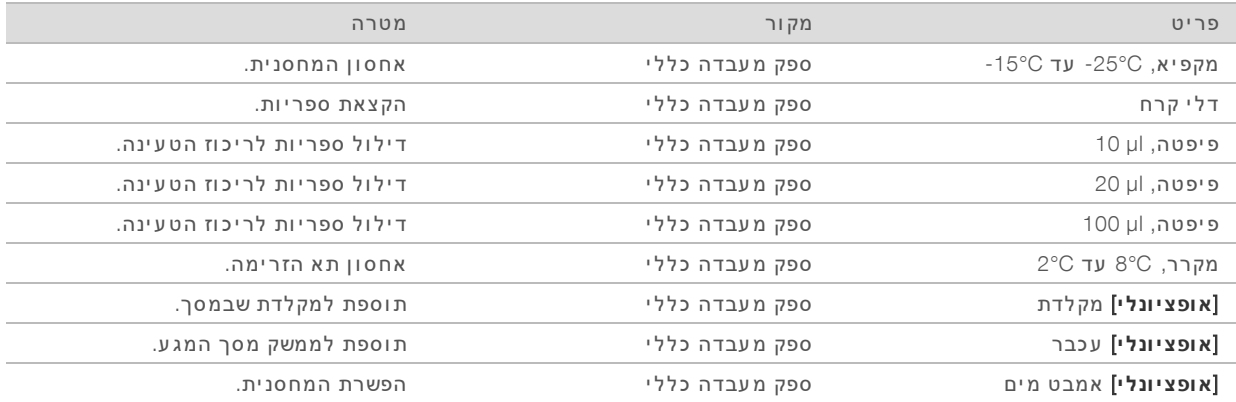

# פרק 3 ריצוף

<span id="page-25-0"></span>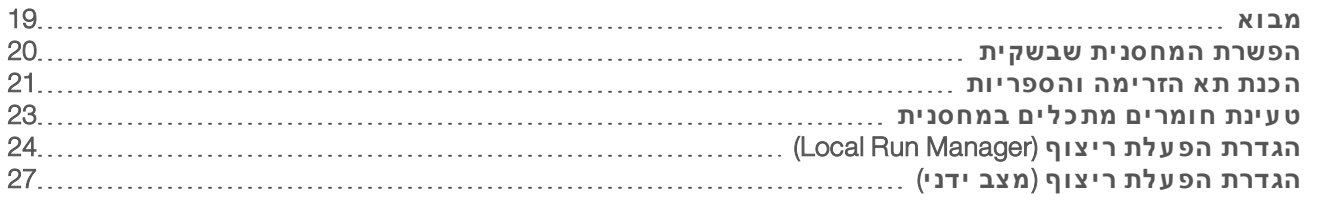

#### מבוא

<span id="page-25-1"></span>י צירת אשכול, רי צוף וניתוח מרכיבים הרי צוףאת במערכת הרי צוף 100. iSeq אחדכל מהשלבים מתרחש אוטומטית במהלך הפעלת ריצוף. בתלות בתצורת המערכת, מתבצע ניתוח נוסף מחוץ למכשיר אחרי שההפעלה הושלמה.

- <sup>t</sup> **יצ ירת אש כ ול ות** –ספריה עוברת דנטור ציה לגדילים יחידים באופ ן אוטומטי נוסףודילול כשהיא במכשיר. במהלך יצירת אשכולות, מולקולות DNA יחידות נקשרות לפני השטח של תא הזרימה ומוגברות כדי ליצור אשכולות.
- <sup>t</sup> **ר יצ וף** שלהדמיה האשכולות נו צרת באמ צעות כימיה ב צביעה אשריחידה, משתמשת בתווית פלואורס צנטית אחת ובשני מחזורי הדמיה כדי לקודד נתונים עבור ארבעת הנוקליאוטידים. מחזור ההדמיה הראשון מזהה אדנין (A) ותימין (T). לאחר מכן, מחזור כימיה מפריד את הצבע מ-A ובו-זמנית מוסיף צבע זהה לציטוסין (C). מחזור ההדמיה השני מזהה את C ו-T. אחרי מחזור ההדמיה השני, תוכנת Real-Time Analysis מבצעת קישור בין בסיסים, סינון ומתן ציון איכות. תהליך זה חוזר על עצמו עבור כל מחזור ריצוף. לקבלת מידע נוסף על כימיה ב צביעה ראהיחידה *קישור בי ן [בסיסים](#page-47-0)* בעמוד .41
- <sup>t</sup> **נ יתוח** עם התקדמות ההפעלה, תוכנת הבקרה מעבירה אוטומטית קוב ציאת הקישורים בי ן הבסיסים (bcl.\*) לתיקייה שנקבעה כפלט לצורך ניתוח נתונים. שיטת ניתוח הנתונים תלויה ביישום ובתצורת המערכת שלך.

#### ופח וריכוז טעינה

נפח הטעינה הוא .µl 20 ריכוז הטעינה משתנה בהתאם לסוג הספרייה.

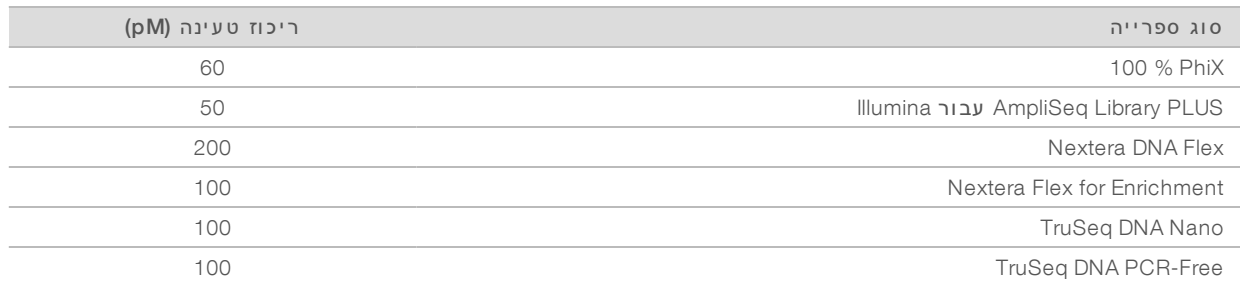

עבור סוגי ספריות אחרים, Illumina ממליצה על ריכוז טעינה התחלתי של 50 pM . מטב ריכוז זה בהפעלות הבאות כדי לזהות ריכוז טעינה שמפיק נתונים שעומדים בדרישות באופן עקבי.

<span id="page-25-2"></span>ריכוזי טעינה גבוהים מדי או נמוכים מדי יגרמו לפגיעה במיטוב של יצירת אשכולות והפעלת מדדים. לקבלת מידע ראהנוסף, *מדריך מיטובשלסקירה אשכולות '(מסמך מס 1000000071511)*.

### מספר המחזורים המומלץ

עבור כל קריאה, הזנת לפחות 26 מחזורים ומקסימום 151 מחזורים מסייעת להבטיח איכות של הנתונים. מספר המחזורים המדויק תלוי בניסוי.

מספרי המינימום והמקסימום של המחזור כוללים מחזור נוסף. תמיד הוסף מחזור אחד לאורך הקריאה הרצוי כדי לתקן את ההשפעות של פאזה וקדם-פאזה. אורך קריאה הוא מספר מחזורי ה*ריצוף* **ב-1** Read 2-ו (קריאה 1) ו-2 Read 2 (קריאה 2), לא כולל מחזורים נוספים ומחזורי אינדקס.

הגדרת הפעלה לדוגמה:

- $\left( 1 \right)$  אורך קריאה של 36 (קריאה יחידה), הזן 37 בשדה 1 Read (קריאה 1).
- $t$  עבור אורך קריאה של 150 לקריאה (ק צה משויך), הזן 151 בשדה 1 Read 1) קריאה 1) ו-151 בשדה 2 Read( קריאה 2).

### שיטות עבודה מומלצות

- $\mathbf{r}$  בעת עבודה עם מגיבים וחומרים כימיים אחרים, הקפד תמיד להשתמש במשקפי מגן, חלוק מעבדה וכפפות נטולות אבקה. החלף את הכפפות כשתונחה לעשות זאת כדי למנוע זיהום צולב.
- <sup>t</sup> שישודא כלאתברשותך החומרים המתכלים וה ציוד הדרושים תחילתלפני פרוטוקול. ראה *ציוד [וחומרים](#page-23-0) מתכלים [המסופקים](#page-23-0) ידיעל- המשתמש* בעמוד .17
	- $\bullet$  בצע את הפרוטוקולים לפי הסדר המוצג, תוך שימוש בנפחים, בטמפרטורות ובמשכי הזמן שצוינו.
		- $t \geq 1$  אם לא צוינה נקודת עצירה, המשך מיידית לשלב הבא.

#### הפשרת המחסנית שבשקית

<span id="page-26-0"></span>1 אם אתה מפשיר את המחסנית באמבט מים, אחסן את המחסנית בטמפרטורה של 25°C- עד C-15°C למשך יום אחד לפחות לפני ההפשרה.

אמבט מים הוא השיטה המהירה ביותר מבין שלוש שיטות הפשרה, אשר מתוארות בשלב [5](#page-26-1).

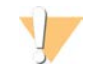

#### זהירות

הפשרת מחסנית באמבט מים ישירות לאחר המשלוח, אחרי שאוחסנה בקרח יבש, עלולה להשפיע לרעה על ביצועי המחסנית.

- 2 חבוש כפפות חדשות ללא אבקה.
- $-15^{\circ}$ C הוצא את המחסנית מהאחסון בטמפרטורה של 25 $^{\circ}$ C- עד  $-15^{\circ}$
- 4 אם המחסנית ארוזה בקופסה, אותההו צא מהקופסה אך *שק יתאתתפתחאל ה אל ומ ינ יום הלבנה.*

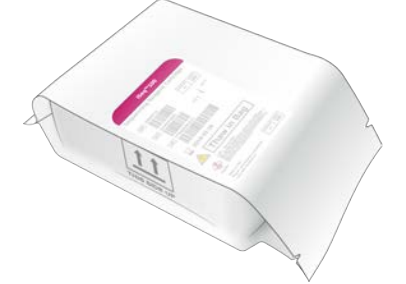

<span id="page-26-1"></span>5 הפשר את המחסנית כשהיא בתוך השקית באחת מהשיטות הבאות. השתמש מיד לאחר ההפשרה, מבלי להקפיא מחדש או לאחסן בכל דרך אחרת.

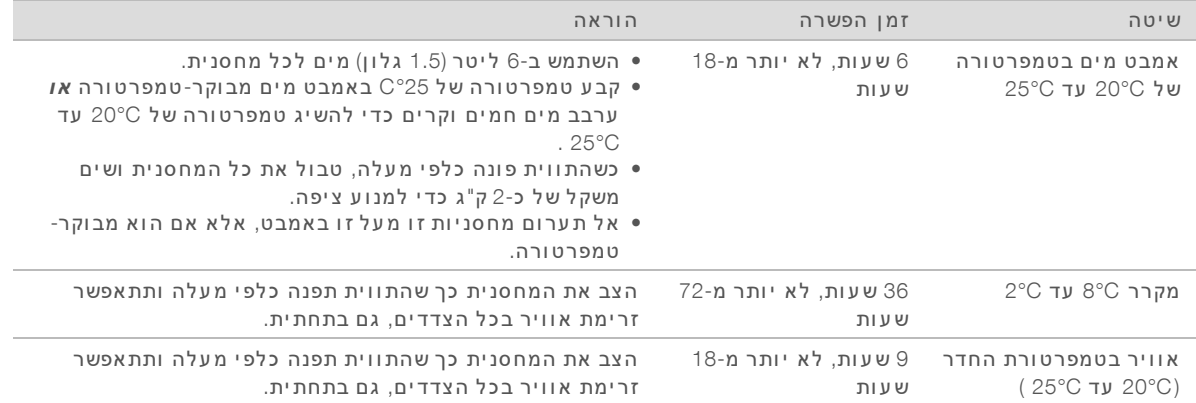

6 תירטבהיאאם מאמבט המים, יבש באמ צעות מגבות נייר.

### הכות תא הזרימה והספריות

<span id="page-27-0"></span>לפני שאתה טוען את תא הזרימה והספריות למחסנית, הבא את תא הזרימה לטמפרטורת החדר, דלל ספריות, ואופ ציונ לית גרום לעלייה פתאומית ב- .PhiX הספריות עוברות דנטור ציה באופ ן אוטומטי כשה ן במכשיר.

הוראות הדילול הבאות חלות על ספריות Illumina נתמכות בעלות גדיל כפול. בצע תמיד ניתוח בקרת איכות, מטב את ריכוז הטעינה עבור הספרייה שלך והשתמש בשיטת נורמליז ציה היו צרת ספריות גדילבעלות כפול. נורמליז ציה מבוססת-טיפה שיוצרת ספריות בעלות גדיל יחיד אינה תואמת לדנטור ציה במכשיר.

# דילול ספרייה לריכוז nM 1

- 1 הכן את תא הזרימה באופן הבא.
- $8^{\circ}$ C הוצא תא זרימה חדש מאחסון בטמפרטורה של 2 $^{\circ}$  עד  $^{\circ}$
- b השאר את האריזה הלא פתוחה בטמפרטורת החדר למשך 10 עד 15 דקות כדי למנוע עיבוי.

הכנת תא הזרימה כעת מבטיחה שהתא יגיע לטמפרטורת החדר בזמן.

- 10 mM-בופר התרחוף החוזר (RSB) מהאחסון בטמפרטורה של 25°C- עד C-15°C. לחלופין, השתמש ב-10 mM טריס הידרוכלוריד 8.5pH במקום .RSB
	- 3 [**א ופ צ יונ ל י**] הסר nM 10 תמיסת PhiX מאחסו ן בטמפרטורה של C-25° עד .C-15° בלבד. PhiX עדרש רק עבור עלייה פתאומית אופציונלית או הפעלה עם
		- 4 הפשר RSB ו-PhiX אופציונלי בטמפרטורת החדר למשך 10 דקות.
	- 5 עם RSB כמדלל, הכן את הנפח הרלוונטי של הספרייה בריכוז 1nM 1 במבחנת low-bind microtube:

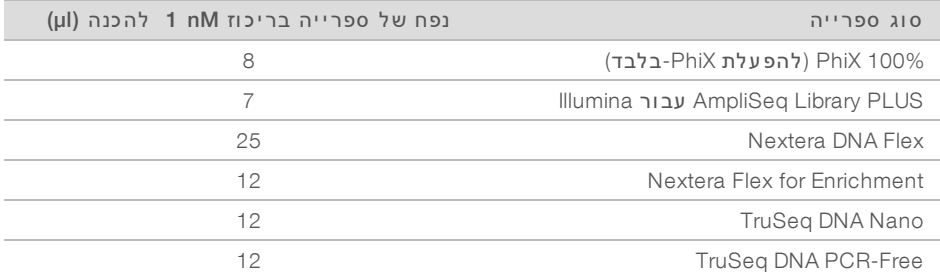

דילול ספריות במבחנות microtube bind-low קריטיהוא לה צלחת הרי צוף.

ט ערבל זמן קצר בוורטקס, ולאחר מכן סרכז בכוח של 280 × 280 למשך דקה אחת.

7 [**א ופ צ יונ ל י**] אחס ן nM 1 ספרייהשל בטמפרטורה של C-25° עד C-15° חודשלמשך אחד.

# דלל nM 1 ספרייה לריכוז הטעינה

1 הנפחיםאתשלב הבאים במבחנת microtube bind-low להכי ןכדי µl 100 ספרייהשל המדוללת לריכוז הטעינה המתאים:

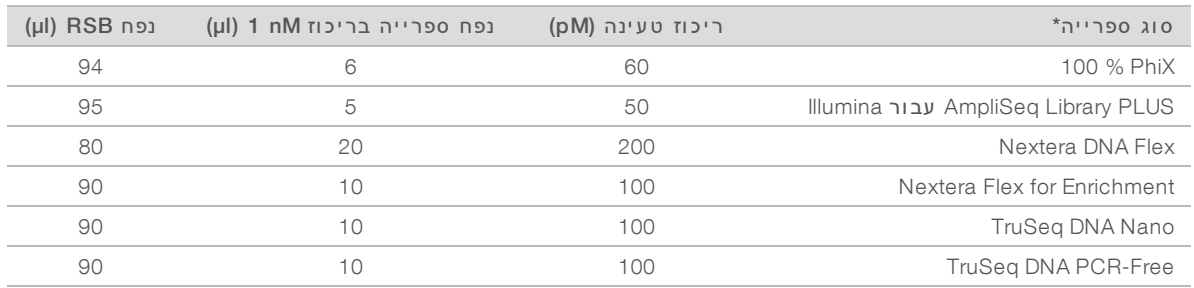

\* עבור סוגי ספריות שאינם רשומים, כולל ספריות Nextera אחרות, התחל מריכוז טעינה של 50 pM ומטב בהפעלות הבאות. טבלה זו מספקת דוגמה לריכוזי טעינה. מערכת iSeq 100 תואמת לכל ערכות הכנת הספריות של Illumina, למעט '3 WTA SureCell, ייתכנואולם שינויים בריכוז הטעינה האופטימלי.

- 3 ערבל זמן קצר בוורטקס, ולאחר מכן סרכז בכוח של 280  $\times$  280 למשך דקה אחת.
	- 3 השאר ספרייה מדוללת בקרח ל צורך רי צוף. רצף את הספריות שדוללו לריכוז הטעינה ביום שבו דוללו.
- 4 אם *א ינך* מוסיף PhiX מב צעאו הפעלת -PhiX בלבד, אלוהמשךהבאלסעיףדלג *טעינת חומרים [מתכלים](#page-29-0) [במחסנית](#page-29-0)* בעמוד .23

# הוספת Control PhiX) אופ ציונלי)

PhiX היא ספרייה קטנה ומוכנה לשימוש של Illumina הכוללת ייצוג מאוזן של נוקלאוטידים. הוספת עלייה פתאומית ב-PhiX של %2 לספרייה שלך מספקת מדדים נוספים. עבור ספריות בעלות מגוו ן עלייהנמוך, פתאומית של %5 מומלצת כדי להעלות את מגוון הבסיס.

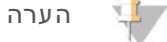

עלייה פתאומית נמוכה של 1% יעילה עבור מתן מדדים נוספים, אבל מקשה על המדידה בפיפטה.

- 1 mM PhiX ו־גוסין שלב את הנפחים הבאים במבחנת low-bind microtube כדי להכין µl 50 של
	- $(5 \text{ ul})$  10 nM PhiX
		- $(45 \text{ µ})$  RSB  $\triangleleft$
	- 2 ערבל זמן קצר בוורטקס, ולאחר מכן סרכז בכוח של 280  $\times$  280 למשך דקה אחת.
- 3 [**א ופ צ יונ ל י**] אחס ן nM1 של PhiX בטמפרטורה של C-25° עד C-15° חודשלמשך אחד.
- 4 הנפחיםאתשלב הבאים במבחנת microtube bind-low לדללכדי PhiX ריכוזלאותו שלטעינה הספרייה, לדוגמה:

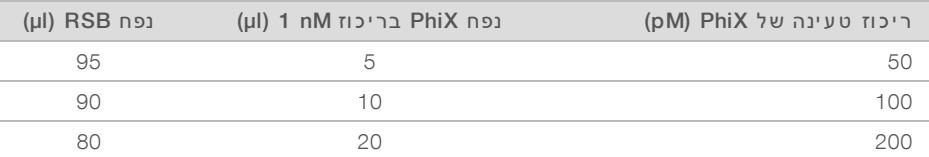

- 5 שלב PhiX וספרייה:
- <sup>t</sup> עלייהעבור פתאומית של %2, הוסף µl 2 של PhiX מדולל ל-µl 100 ספרייהשל מדוללת.
- $t$  עבור עלייה פתאומית של 5%, הוסף phiX של PhiX מדולל ל-µ 100 של ספרייה מדוללת. השיעור הממשי באחוזים של PhiX משתנה בהתאם לאיכות שלולכמות הספרייה.
	- ט ערבל זמן קצר בוורטקס, ולאחר מכן סרכז בכוח של  $\alpha \times g$  למשך דקה אחת.
		- 7 השאר את הספרייה עם העלייה הפתאומית ב-PhiX בקרח.

#### טעינת חומרים מתכלים במחסנית

- 1 [**א ופ צ יונ ל י**] ל צפייה בסרטו ן הכנתעלהדרכה המחסנית והטעינה, בחר Sequence) ר צף).
	- 2 פתח את שקית המחסנית מהחרי צים.
- <span id="page-29-0"></span>3 היזהר מחלון הגישה שבחלק העליון של המחסנית והסר את המחסנית מהשקית. השלך את השקית.
	- הפוך את המחסנית חמש פעמים כדי לערבב את המגיבים. הרכיבים הפנימיים עשויים להשמיע נקישות במהלך ההפיכה. זהו מצב רגיל.
- 5 הקש עם המחסנית (כאשר התווית פונה כלפי מעלה) על השולחן או על משטח קשיח אחר חמש פעמים כדי להבטיח שאיבה של המגיב.

#### טעינת ספרייה

1 באמצעות קצה פיפטה חדש, נקב את מכל הספרייה ודחף את רדיד האלומיניום לקצוות כדי להגדיל את הפתח.

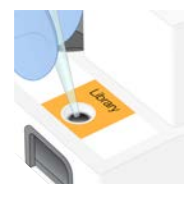

- 2 השלך את קצה הפיפטה כדי למנוע זיהום.
- 3 הוסף ספרייה מדוללת בנפח µl 20 לחלק *התחתון* של המכל. הימנ ע ממג ע ברדיד האלומיניום.

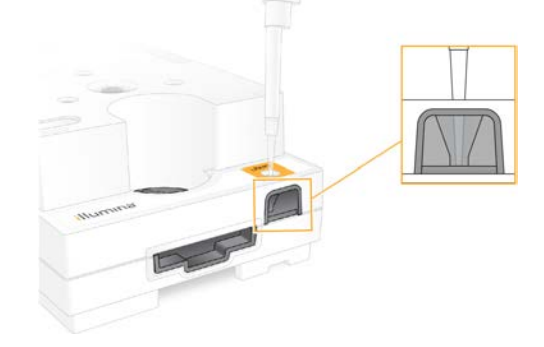

#### טעינת תא הזרימה

1 – פתח את אריזת רדיד האלומיניום הלבנה באמ צעות החרי צים. השתמש תוך 24 שעות מרגע הפתיחה.

2 משוך את תא הזרימה אל מחוץ לאריזה.

כשאתה מטפל בתא הזרימה גע רק בפלסטיק. הימנע ממגע בממשק החשמלי, בחיישן ה-CMOS, בזכוכית ובאטמים של כל אחד מצדי הזכוכית.

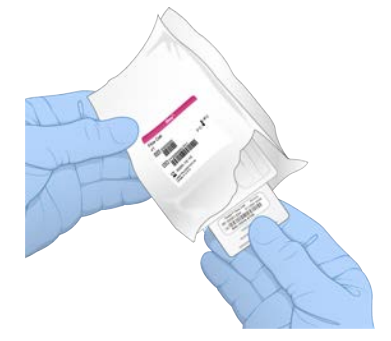

- 3 אחוז בתא הזרימה בנקודות האחיזה כאשר התווית פונה כלפי מעלה.
- 4 הכנס את תא הזרימה לתוך החריץ שבחלק הקדמי של המחסנית. השמעת נקישה מ ציינת שתא הזרימה נמ צא במקומו. כאשר המחסנית טעונה כהלכה, נקודת האחיזה בולטת מהמחסנית והזכוכית נראית מחלו ן הגישה.

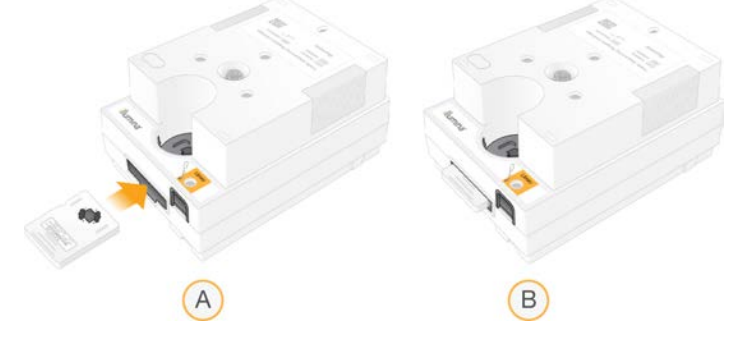

- טעינת תא הזרימה A
	- תא זרימה טעון  $B$
- 5 השלך את האריזה באופן הבא.
- ם מסר את המארז בעל מבנה הצדפה מאריזת האלומיניום.
	- b הסר את סופג הלחות מהמארז בעל מבנה הצדפה.
- c מבנהבעלהמארזאתמחזר ה צדפה אריזתאתוהשלך האלומיניום סופגואת הלחות.
	- 6 התקדם בתלות בשילוב המערכת ב-Manager Run Local:
- <sup>t</sup> אתהאם משתמש ב-Manager Run Local, פעל פיעל- *הגדרת הפעלת רי צוף [\(Manager Run Local\(](#page-30-0)* [בעמוד](#page-30-0) .24
- <sup>t</sup> אינךאם משתמש ב-Manager Run Local, פעל פיעל- *הגדרת הפעלת [מ צברי צוף](#page-33-0) ( ידני)* בעמוד .27

# הגדרת הפעלת ריצוף (Local Run Manager)

<span id="page-30-0"></span>הגדרת הפעלה באמצעות Local Run Manager מצריכה יצירה ושמירה של ההפעלה ב-Local Run Manager, ולאחר מכן החזרה של תוכנת הבקרה כדי לטעון חומרים מתכלים ולבחור את ההפעלה. הנתונים נשמרים בתיקיית הפלט ש צוינה ל צורך ניתוח, שאותו Manager Run Local מב צע אוטומטית השלמתעם ההפעלה.

1 פתיחת Local Run Manager מקומית בצג המכשיר או מרחוק ממחשב אחר:

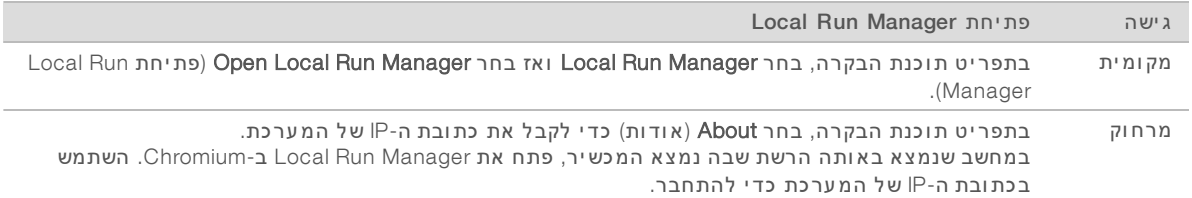

- 2 אם Chromium נראה ריק בצג המכשיר, הפעל מחדש את המכשיר והתחל בהגדרת ה[הפעלה](#page-51-1) מחדש. ראה *הפעלה [שלמחדש](#page-51-1) המכשיר* בעמוד 45 לקבלת הוראות.
	- 3 Local Run Manager-, צור ושמור את ההפעלה.
	- <sup>t</sup> ראה *מדריך שלהתוכנה Manager Run Local)' מסמך מס 1000000002702)* לקבלת הוראות.
		- $\cdot$  הגדר הפעלת  $\cdot$ PhiX -בלבד כך שלא יהיה לה אינדקס.

Local Run Manager שולח הפעלות שנשמרו לתוכנת הבקרה באופן אוטומטי.

- 4 בתוכנת הבקרה בחר Sequence) ר צף). התוכנה פותחת את הדלת בזווית, שולפת את המגש ומתחילה סדרה של מסכי הגדרת הפעלה.
	- 5 [**א ופ צ יונ ל י**] בחר Help) עזרה) לה ציגכדי הנחיות במסך. בכל מסך מופיעות הנחיות עזרה כדי לספק הדרכה נוספת.

#### טעינת המחסנית במכשיר

- 1 ודא שהמחסנית הופשרה ומכילה את תא הזרימה וספרייה מדוללת.
- 2 הנח את המחסנית במגש כך שחלון הגישה יפנה כלפי מעלה ותא הזרימה יימצא בתוך המכשיר. אל תדחף את המחסנית או המגש לתוך המכשיר.

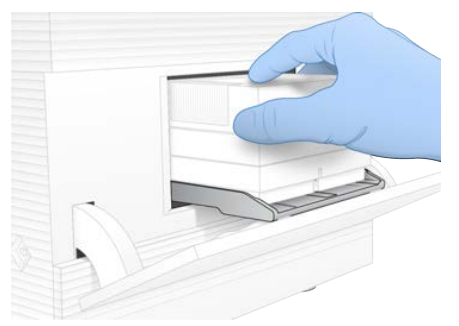

3 בחר Close Door (סגור את הדלת) כדי להכניס את המחסנית פנימה ולסגור את הדלת. מופיעה חלונית בצדו השמאלי של המסך המציגה מידע מהחומרים המתכלים שנסרקו.

# אלכניסה Hub Sequence BaseSpace

שלהמסך Hub Sequence BaseSpace מופיע כאשר ת צורת המערכת מוגדרת לב צע Monitoring Run) ניטור הפעלה) או Storage and Monitoring Run) ניטור הפעלה ואחסו ן).

- 1 כדי לנתק את ההפעלה הנוכחית מ-Hub Sign ו-Hub Sign Skip BaseSpace Sequence Hub Sign, בחר Skip BaseSpace Sequence In (דלג על כניסה אל BaseSpace Sequence Hub). נתוני הביצועים של המכשיר עדיין נשלחים אל Illumina.
	- 2 לשינוי הקישוריות עבור ההפעלה הנוכחית, בחר אפשרות ת צורה:
- BaseSpace Sequence Hub גלבד אל InterOp אליחת קובצי InterOp אלבד אל כדי לאפשר ניטור מרחוק.
	- <sup>t</sup> Storage and Monitoring Run) ניטור הפעלה ואחסו ן)—שליחת נתוני אלהפעלה Sequence BaseSpace כדי לאפשר ניטור וניתוח מרחוק.
- 3 הזן את אישורי הכניסה שלך ל-BaseSpace Sequence Hub (כתובת דוא"ל וסיסמה), ולאחר מכן בחר In Sign) היכנס).
- 4 אם מופיעה הרשימה Available Workgroups (קבוצות עבודה זמינות), בחר קבוצת עבודה שאליה יועלו נתוני הפעלה.

הרשימה מופיעה כשאתה שייך למספר קבו צות עבודה.

5 בחר Setup Run) הגדרת הפעלה).

### בחירת הפ עלה

1 – אם יופיע המסך Log In (כניסה) של Local Run Manager, הזן את שם המשתמש והסיסמה שלך ולאחר מכן בחר In Log) היכנס).

המסך מופיע כאשר התצורה של Local Run Manager מחייבת כניסה. כברירת מחדל, לא נדרשת כניסה.

- 2 בחר הפעלה מתוך הרשימה Name Run) שם הפעלה), אשר מפרטת הפעלות השמורות ב-Manager Run Local. <sup>t</sup> לה צגת רשימה מעודכנת בחר Refresh) רענ ן).
- <sup>t</sup> הרשימהאם בחרריקה, Manager Run Local Open) פתיחת Manager Run Local (לי צורכדי הפעלה. בחירה באפשרות Manager Run Local Open) פתיחת Manager Run Local (תוכנתאתממז ערת הבקרה ופותחת את Local Run Manager ב- Chromium.
	- 3 אם יצאת מתוכנת הבקרה כדי ליצור הפעלה, חזור ובחר בהפעלה. לחץ על Refresh (רענן) להצגת רשימה מעודכנת.
		- 4 **|אופציונלי]** בחר Edit (ערוך) ושנה את פרמטרי ההפעלה:
		- a סוגלשינוי הקריאה בחר Read Single) קריאה אויחידה) End Paired) ק צה משויך).
		- b לשינוי מחזור הקריאה הזן 26–151 מחזורים כל אחד עבור Read 1 (קריאה 1) ו-2 Read (קריאה 2). הוסף מחזור אחד למספר המחזורים הר צוי.
			- C רדי לשנות את תיקיית הפלט עבור ההפעלה הנוכחית, הזן את הנתיב אל המיקום או בחר (עיון) ונווט אליו.
	- d בחר באפשרות Save (שמור), אשר מעדכנת את ההפעלה גם בתוכנת הבקרה וגם ב-Local Run Manager.
		- 5 בחר Start Run (התחלת הפעלה) כדי להתחיל את הבדיקה לפני הפעלה.

# סקירת הבדיקות לפני הפ עלה

בדיקות לפני הפעלה כוללות בדיקת מערכת ובדיקת זרימה. בדיקת הזרימה מנקבת את אטמי המחסנית ומעבירה מגיב דרך תא הזרימה, ולכן לא ניתן לעשות שימוש חוזר בחומרים המתכלים אחרי שבדיקת הזרימה מתחילה.

1 המתן כ-15 דקות עד שיסתיימו הבדיקות שלפני ההפעלה. ההפעלה מתחילה אוטומטית לאחר השלמה מוצלחת. כאשר המערכת אינה במצב שקט נשמע צליל המצייו שההפעלה החלה.

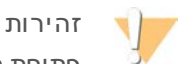

פתיחת הדלת במהלך הבדיקה לפני ההפעלה או ההפעלה עצמה עשויות להכשיל את ההפעלה.

- 2 אם מתרחשת שגיאה במהלך בדיקת המכשיר, בחר Retry (נסה שוב) כדי לחזור על הבדיקה. בדיקת המכשיר מתבצעת לפני בדיקת הזרימה. כאשר מתבצעת בדיקה, הסרגל של אותה בדיקה כולל הנפשה.
	- 3 אם שגיאה חוזרת על עצמה. ראה *טיפול [בהודעת](#page-50-1) שגיאה* בעמוד 44 כדי לפתור את הבעיה.

### ניטור התקדמות הפ עלה

1 אתנטר התקדמות ההפעלה והמדדים הופעתםעם במסך Sequencing) רי צוף) לאחר מחזור 26.

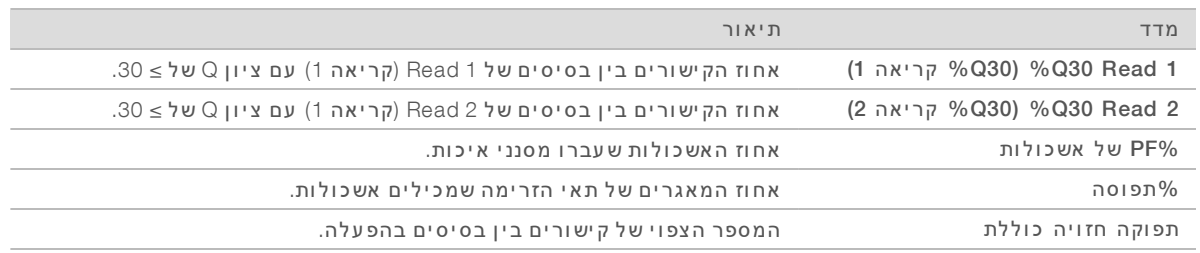

2 – כדי לנטר העתקת קבצים ותהליכי הפעלה אחרים, בחר את תפריט תוכנת הבקרה ואחר כך בחר Process Management) ניהול תהליך).

### פריקת חומרים מתכלים

- 1 בהשלמת הריצוף בחר Eject Cartridge (הוצא מחסנית). התוכנה מוציאה את המחסנית המשומשת מהמכשיר.
	- 2 אתהסר המחסנית מהמגש.
	- 3 הסר את תא הזרימה מהמחסנית.
- 4 השלך את תא הזרימה, הכולל רכיבים אלקטרוניים, בהתאם לסטנדרטים החלים באזורך.
	- 5 אתהשלך המחסנית, הכוללת מגיבים משומשים, בהתאם לסטנדרטים החלים באזורך. שטיפה לאחר הפעלה אינה נדרשת מאחר שהפלואידיקה מושלכת עם המחסנית.

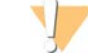

#### אזהרה

**מגיביםשלזוסדרה כוללת חומרים כימיים ש עשויים להיות מסוכנ ים**. **שאיפה**, **בליעה**, **ה עורעםומג ע ה עינ ייםאו עלולים לגרום לפגיעה גופנ ית**. **השתמש בצ יוד מגןהכוללמגן**, **ל עינ יים**, **כפפות**, **וחלוק מ עבדה בהתאם לסיכון החשיפה**. **טפל במגיבים המשומשים כפי שמטפלים בפסולת כימית והשלך אותם בהתאם לחוקים ולתקנ ים האזוריים**, **הלאומיים והמקומיים החלים**. עלנוסףלמידע סביבה, בריאות ובטיחות, עיין בגיליון הבטיחות שבכתובת support.illumina.com/sds.html.

> 6 בחר Close Door (סגור דלת) כדי לטעון מחדש את המגש ולחזור למסך הבית. התוכנה טוענת מחדש את המגש באופן אוטומטי והחיישנים מאשרים הסרה של המחסנית.

# הגדרת הפעלת ריצוף (מצב ידני)

<span id="page-33-0"></span>הגדרת הפעלה במצב Manual (ידני) פירושה ציון פרמטרי הפעלה בתוכנת הבקרה וביצוע ניתוח מחוץ למכשיר באמ צעות יישום לבחירתך. התוכנה שומרת נתונים בתיקיית הפלט ש צוינה ל צורך הניתוח. י צירת קוב צי FASTQ מחייבת שלב נוסף.

- 1 אם תצורת המערכת מוגדרת לניתוח, שיתוף פעולה ואחסון של הפעלה באמצעות BaseSpace Sequence Hub, צור גיליון דגימה עבור ההפעלה.
- a אתהורד *תבנית גיליו ן מערכתשלהדגימה 100 iSeq ידנימ צבעבור* מתוך דפי [מערכתשלהתמיכה](https://support.illumina.com/sequencing/sequencing_instruments/iseq-100.html) הרי צוף .iSeq 100
	- b שנה את התבנית לפי הצורך ושמור אותה בתבנית קובץ CSV. ודא כי:
	- <sup>t</sup> מתאםר צפישלהכיוו ן אינדקס .)5i)2 בעיי ןכיווניםעללמידענ כו ן *ר צפי שלהמתאם Illumina '(מסמך מס 1000000002694)*.
	- <sup>t</sup> הערכים בגיליו ן הדגימה אינם תואמים לערכים בתוכנת הבקרה. לדוגמה, הז ן 151 בשדה 1 Read (קריאה 1) של גיליון הדגימה ושל המסך Run Setup (הגדרת הפעלה).
		- 2 בתוכנת הבקרה, בחר Sequence) ר צף).

התוכנה פותחת את הדלת בזווית. שולפת את המגש ומתחילה סדרה של מסכי הגדרת הפעלה.

3 [**א ופ צ יונ ל י**] בחר Help) עזרה) לה ציגכדי הנחיות במסך. בכל מסך מופיעות הנחיות עזרה כדי לספק הדרכה נוספת.

#### טעינת המחסנית במכשיר

- 1 ודא שהמחסנית הופשרה ומכילה את תא הזרימה וספרייה מדוללת.
- 2 הנח את המחסנית במגש כך שחלון הגישה יפנה כלפי מעלה ותא הזרימה יימצא בתוך המכשיר. אל תדחף את המחסנית או המגש לתוך המכשיר.

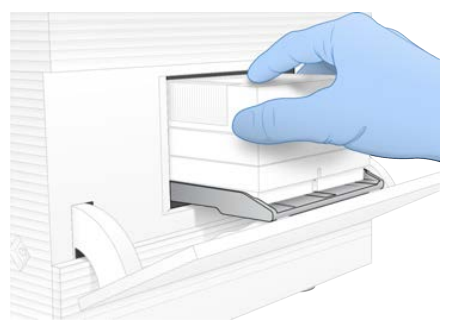

3 בחר Close Door (סגור את הדלת) כדי להכניס את המחסנית פנימה ולסגור את הדלת. מופיעה חלונית בצדו השמאלי של המסך המציגה מידע מהחומרים המתכלים שנסרקו.

# אלכניסה Hub Sequence BaseSpace

המסך של BaseSpace Sequence Hub מופיע כאשר תצורת המערכת מוגדרת לבצע Run Monitoring (ניטור הפעלה) או Storage and Monitoring Run) ניטור הפעלה ואחסו ן).

- 1 כדי לנתק את ההפעלה הנוכחית מ-Hub Sign ו-Hub Sign Skip BaseSpace Sequence Hub Sign, בחר Skip BaseSpace Sequence In (דלג על כניסה אל BaseSpace Sequence Hub). נתוני הביצועים של המכשיר עדיין נשלחים אל Illumina.
	- 2 לשינוי הקישוריות עבור ההפעלה הנוכחית, בחר אפשרות ת צורה:
- <sup>t</sup> Only Monitoring Run) ניטור הפעלה בלבד) שליחת קוב צי InterOp אלבלבד Hub Sequence BaseSpace כדי לאפשר ניטור מרחוק.
	- <sup>t</sup> Storage and Monitoring Run) ניטור הפעלה ואחסו ן)—שליחת נתוני אלהפעלה Sequence BaseSpace Hub לאפשרכדי ניטור וניתוח מרחוק (נדרש גיליו ן דגימה).
		- 3 הזן את אישורי הכניסה שלך ל-BaseSpace Sequence Hub (כתובת דוא"ל וסיסמה), ולאחר מכן בחר In Sign) היכנס).
	- 4 אם מופיעה הרשימה Available Workgroups (קבוצות עבודה זמינות), בחר קבוצת עבודה שאליה יועלו נתוני הפעלה.

הרשימה מופיעה כשאתה שייך למספר קבו צות עבודה.

5 בחר Setup Run) הגדרת הפעלה).

#### הזנת פרמטרי הפ עלה

- 1 בשדה Run Name (שם הפעלה), הזן שם ייחודי לפי העדפתך כדי לזהות את ההפעלה הנוכחית. שם ההפעלה יכול להכיל תווים אלפאנומריים, מקפים ומקפים תחתונים.
	- 2 עבור Read Type (סוג קריאה), בחר אחת מהאפשרויות הבאות:
- <sup>t</sup> Read Single) קריאה יחידה) בי צוע קריאת רי צוף שהואאחת, האפשרות המהירה והפשוטה יותר.
- ו Paired End → קצה משויך) ביצוע שתי קריאות ריצוף, שמפיק נתונים באיכות גבוהה יותר ומספק יישורβ (ד מדויק יותר.
	- 3 עבור Read Cycle (מחזור קריאה), הזן את מספר המחזורים לביצוע בכל קריאה.
	- עבור 1 Read (קריאה 1) ו-2 Read (קריאה 2), הוסף מחזור אחד למספר המחזורים הר צוי.
		- $\cdot$  להפעלת  $\cdot$ PhiX להפעלת  $\cdot$ PhiX הפעלת

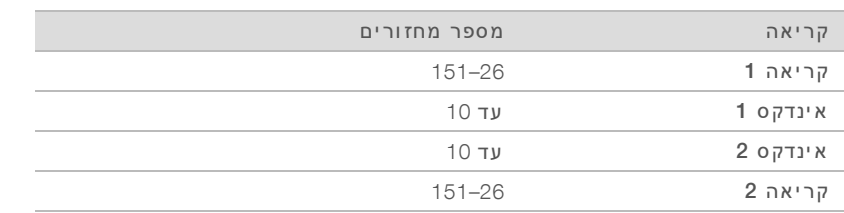

בדרך- כלל הערך של Read 2 (קריאה 2) זהה לערך של Read 1 (קריאה 1), כולל המחזור הנוסף. 1 Index (אינדקס )1 מתאםאתמר צף האינדקס 7,-i ו 2 Index( 2)אינדקס מתאםאתמר צף האינדקס 5.i

- 4 כדי לציין תיקיית פלט להפעלה הנוכחית או העלאת גיליון דגימה, בחר Advanced (מתקדם):
- <sup>t</sup> בשדה Folder Output) תיקיית מיקוםאלהנתיבאתהז ןפלט), תיקיית בחראוהפלט Browse) עיו ן) ונווט אליו.
- <sup>t</sup> בשדה Sheet Sample) גיליו ן הדגימה), מיקוםאלהנתיבאתהז ן גיליו ן בחראוהדגימה Browse) עיו ן) ונווט אליו.
	- 5 בחר Start Run (התחלת הפעלה) כדי להתחיל את הבדיקה לפני הפעלה.

# סקירת הבדיקות לפני הפ עלה

בדיקות לפני הפעלה כוללות בדיקת מערכת ובדיקת זרימה. בדיקת הזרימה מנקבת את אטמי המחסנית ומעבירה מגיב דרך תא הזרימה, ולכן לא ניתן לעשות שימוש חוזר בחומרים המתכלים אחרי שבדיקת הזרימה מתחילה.

1 המתן כ-15 דקות עד שיסתיימו הבדיקות שלפני ההפעלה. ההפעלה מתחילה אוטומטית לאחר השלמה מוצלחת. כאשר המערכת אינה במצב שקט נשמע צליל המציין שההפעלה החלה.

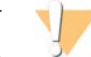

זהירות

פתיחת הדלת במהלך הבדיקה לפני ההפעלה או ההפעלה עצמה עשויות להכשיל את ההפעלה.

- 2 אם מתרחשת שגיאה במהלך בדיקת המכשיר, בחר Retry (נסה שוב) כדי לחזור על הבדיקה. בדיקת המכשיר מתבצעת לפני בדיקת הזרימה. כאשר מתבצעת בדיקה, הסרגל של אותה בדיקה כולל הנפשה.
	- 3 אם שגיאה חוזרת על עצמה, ראה *טיפול [בהודעת](#page-50-1) שגיאה* בעמוד 44 כדי לפתור את הבעיה.

#### ניטור התקדמות הפ עלה

1 אתנטר התקדמות ההפעלה והמדדים הופעתםעם במסך Sequencing) רי צוף) לאחר מחזור 26.

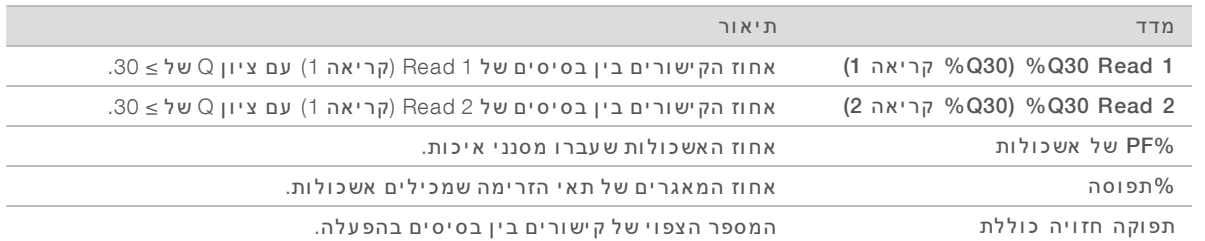

2 - לנטר העתקת קבצים ותהליכי הפעלה אחרים, בחר את תפריט תוכנת הבקרה ואחר כך בחר Process Management) ניהול תהליך).
### פריקת חומרים מתכלים

- 1 בהשלמת הריצוף בחר Eject Cartridge (הוצא מחסנית). התוכנה מוציאה את המחסנית המשומשת מהמכשיר.
	- 2 אתהסר המחסנית מהמגש.
	- 3 הסר את תא הזרימה מהמחסנית.
- <span id="page-36-0"></span>4 השלך את תא הזרימה, הכולל רכיבים אלקטרוניים, בהתאם לסטנדרטים החלים באזורך.
	- 5 אתהשלך המחסנית, הכוללת מגיבים משומשים, בהתאם לסטנדרטים החלים באזורך. שטיפה לאחר הפעלה אינה נדרשת מאחר שהפלואידיקה מושלכת עם המחסנית.

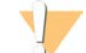

#### אזהרה

**מגיביםשלזוסדרה כוללת חומרים כימיים ש עשויים להיות מסוכנ ים**. **שאיפה**, **בליעה**, **ה עורעםומג ע ה עינ ייםאו עלולים לגרום לפגיעה גופנ ית**. **השתמש בצ יוד מגןהכוללמגן**, **ל עינ יים**, **כפפות**, **וחלוק מ עבדה בהתאם לסיכון החשיפה**. **טפל במגיבים המשומשים כפי שמטפלים בפסולת כימית והשלך אותם בהתאם לחוקים ולתקנ ים האזוריים**, **הלאומיים והמקומיים החלים**. עלנוסףלמידע סביבה, בריאות ובטיחות, עיין בגיליון הבטיחות שבכתובת support.illumina.com/sds.html.

> 6 בחר Close Door (סגור דלת) כדי לטעון מחדש את המגש ולחזור למסך הבית. התוכנה טוענת מחדש את המגש באופן אוטומטי והחיישנים מאשרים הסרה של המחסנית.

# פרק 4 תחזוקה

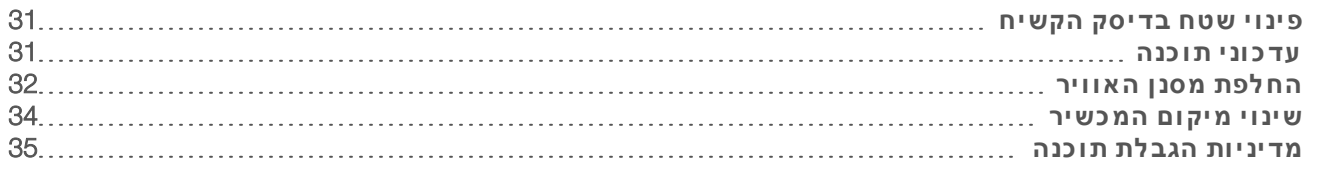

#### פינוי שטח בדיסק הקשיח

<span id="page-37-5"></span><span id="page-37-0"></span>הפעלת ריצוף מצריכה כ-GB של שטח בכונן הקשיח. כשהשטח מועט, בצע את הפעולות הבאות כדי למחוק הפעלות שהושלמו ולפנות שטח.

- 1 בתפריט תוכנת הבקרה, בחר Management Process) ניהול תהליך). המסך Process Management (ניהול תהליך) מופיע, יחד עם רשימת הפעלות שנשמרו בכונן הקשיח.
- <span id="page-37-3"></span><span id="page-37-2"></span>2 בחר באפשרות Delete) מחק) עבור ההפעלה שבר צונך למחוק. מחיקת הפעלה מוחקת את תיקיית ההפעלה המקומית. תיקיית הפלט, שהיא עותק של תיקיית ההפעלה, נשמרת.
	- 3 בתיבת הדו-שיח, בחר Yes (כן) כדי לאשר את מחיקת ההפעלה.
		- 4 חזור על שלבים [2](#page-37-2) ו-[3](#page-37-3) עבור כל הפעלה שבר צונך למחוק.
	- 5 הסיום סגור את החלון Process Management (ניהול תהליך) כדי לחזור Sequence (רצף).

#### עדכוני תוכנה

<span id="page-37-4"></span><span id="page-37-1"></span>עדכון התוכנה מוודא שהמערכת שלך כוללת את התכונות והתיקונים החדשים ביותר. עדכוני התוכנה מאוגדים בחבילת מערכת. אשר כוללת את התוכנות הבאות:

- t תוכנת בקרה iSeq
- $S$ eq 100 מתכונים של מערכת
	- Universal Copy Service
		- ניתוח בזמו אמת
- (מסגרת עבודה בלבד) Local Run Manager

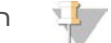

הערה

Local Run Manager אמנם כלול בחבילת המערכת, אך מודולי הניתוח אינם כלולים. התקן אותם בנפרד בהתאם לצורך באמצעות חשבון sbsadmin. גש אל תוכנת מודול הניתוח מדפי התמיכה של Local Run .Manager

ת צורת המערכת נקבעה כך שהמערכת תוריד עדכוני תוכנה בצורה אוטומטית או ידנית:

- <sup>t</sup> updates Automatic) עדכונים אוטומטיים)—הורדת העדכונים מתב צעת אוטומטית מתוך Sequence BaseSpace Hub כדי שתוכל להתקינם. אפשרות זו מחייבת חיבור לאינטרנט, אך אין צורך בחשבון EaseSpace Sequence .Hub
	- <sup>t</sup> updates Manual) עדכונים ידניים)—הורדת העדכונים מהאינטרנט מתב צעת נשמריםהםידנית, אומקומית בהתקן נייד ומותקנים מהמיקום שבו נשמרו. אפשרות זו לא מצריכה חיבור לאינטרנט.

#### התקנת עדכון תוכנה אוטומטי

- 1 עבור לחשבו ן מערכת ההפעלה .sbsadmin
- <span id="page-37-6"></span>2 תחר את תפריט תוכנת הבקרה ולאחר מכן בחר Software Update (עדכון תוכנה) כדי לפתוח את תיבת הדו-שיח Update Software) עדכו ן תוכנה).

מערכות שת צורתן נקבעה לעדכונים אוטומטיים מציגות התראה כשיש עדכון תוכנה זמין.

- 3 כדי לבדוק אם יש עדכון, בחר אחת מהאפשרויות הבאות:
- Check for Update (בדוק אם יש עדכון)—חיפוש עדכון תוכנה.
- <sup>t</sup> Updates for Autocheck) בדוק אוטומטית ישאם עדכונים)—חיפוש עדכו ן תוכנה ת צורתשלוקביעה המערכת כך שתבדוק אוטומטית אם יש עדכונים עתידיים.

אפשרויות אלו גלויות במערכות שמחוברות לאינטרנט אך תצורתן לא מוגדרת לעדכונים אוטומטיים.

- 4 בחר Update) (עדכון) כדי להוריד את גרסת התוכנה החדשה. כשההורדה תושלם, תוכנת הבקרה תיסגר ואשף ההתקנה יופיע.
	- 5 באשף ההתקנה בחר Install) התק ן).

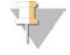

#### הערה

ביטול עדכון לפני השלמת ההתקנה עוצר את העדכון בנקודה הנוכחית. כל השינויים שבוצעו עד לנקודת הביטול מוחזרים לגרסה הקודמת או שאינם מותקנים.

6 כשההתקנה בחרתושלם Finish) סיום). תוכנת הבקרה מופעלת מחדש באופן אוטומטי. כל עדכון קושחה מתבצע אוטומטית לאחר ההפעלה מחדש.

### התקנת עדכון תוכנה ידני

- 1 עבור לחשבו ן מערכת ההפעלה .sbsadmin
- <span id="page-38-2"></span>2 עדכון תוכנה זמין, הורד את מתקין החבילה (exe. \*) מדף **התמיכה של מערכת הריצוף 100 iSeq.** שמור את המתקין בכונן מקומי או נייד.
	- 3 הם שמרת את המתקין בכונן נייד, חבר את הכונן ליציאת USB בגב המכשיר. הזז את המכשיר לפי הצורך כדי S לגשת לגב.
		- 4 בתפריט תוכנת הבקרה, בחר Software Update (עדכון תוכנה).
- 5 בתיבת הדו-שיח Software Update (עדכון תוכנה), הרחב את Install from local or portable drive (התקנה מתוך כונן מקומי או נייד).
	- 6 בחר Browse) עיו ן) אללנווטכדי המתקי ן.
	- 7 בחר Update) (עדכון) כדי להתחיל בהתקנה. תוכנת הבקרה תיסגר ואשף ההתקנה יופיע.
		- 8 באשף ההתקנה בחר Install) התק ן).

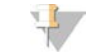

הערה ביטול עדכון לפני השלמת ההתקנה עוצר את העדכון בנקודה הנוכחית. כל השינויים שבוצעו עד לנקודת הביטול מוחזרים לגרסה הקודמת או שאינם מותקנים.

<span id="page-38-0"></span>9 כשההתקנה בחרתושלם Finish) סיום). תוכנת הבקרה מופעלת מחדש באופן אוטומטי. כל עדכון קושחה מתבצע אוטומטית לאחר ההפעלה מחדש.

# החלפת מסנן האוויר

מסנן האוויר הוא פיסת גומאוויר לשימוש יחיד המכסה את שני המאווררים שבגב המכשיר. הוא מבטיח צינון מתאים ומונע חדירת לכלוך למערכת. המכשיר מגיע עם מסנן אוויר אחד שמותקן בו ועוד אחד נוסף. רכיבים רזרביים נוספים .Illumina כלולים באחריות, או שניתן לרכוש אותם מאת

<span id="page-38-1"></span>התוכנה מציגה הנחיה להחלפה של מסנן אוויר בכל שישה חודשים, החל מההתחלה של ההגדרה בפעם הראשונה. השתמש בהוראות הבאות כדי להחליף מסנן אוויר שתוקפו פג.

- 1 מקם את המכשיר בצורה שתאפשר לגשת לחלקו האחורי בקלות.
- בגב המכשיר, לחץ על הצד הימני של הפנל העליון כדי לבצע ניתוק, כפי שמוצג באיור הבא.

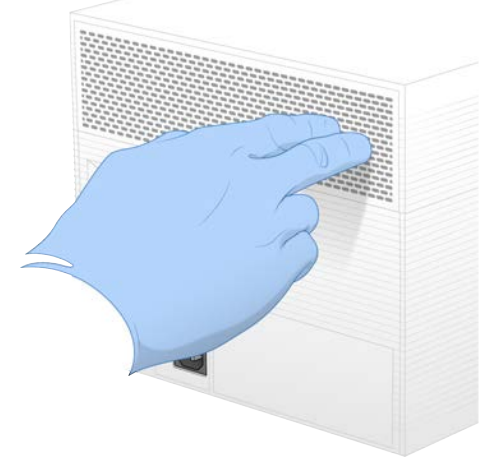

3 הסר את הפנל מהמכשיר.

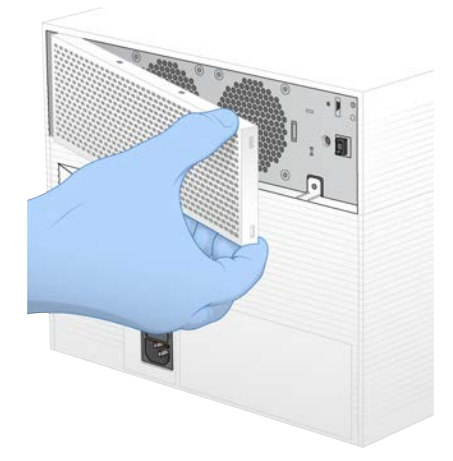

4 הסר את מסנן האוויר העשוי מגומאוויר ממרכז הפנל והשלך אותו.

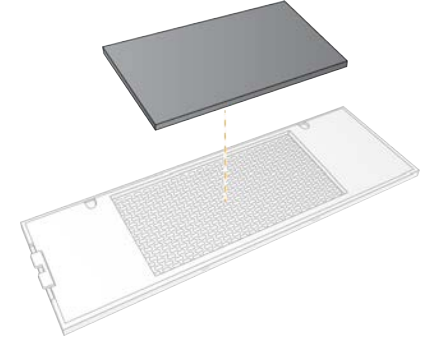

5 הנח מסנן אוויר חדש בפנל ולחץ עליו כדי לאבטחו.

6 הכנס את שני ווי הפנל לחורים שבמכשיר ולחץ את הפנל עד שייכנס למקומו.

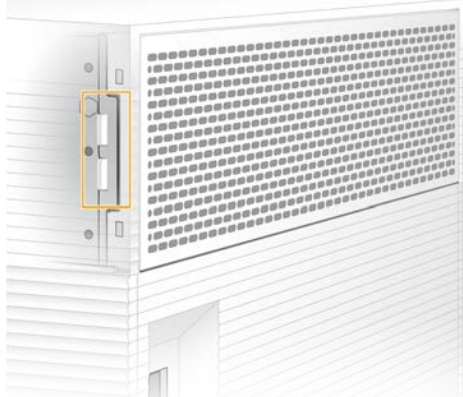

- 7 החזר את המכשיר למיקום המקורי.
- 8 בחר Filter Changed (המסנן הוחלף) כדי להמשיך.

#### שינוי מיקום המכשיר

<span id="page-40-1"></span><span id="page-40-0"></span>השתמש בהוראות הבאות כדי לשנות את מיקום המכשיר בצורה בטוחה. ודא שהמיקום החדש עומד בדרישות המתוארות ב*מדריך עבוראתרלהכנת מערכת הרי צוף 100 iSeq)' מסמך מס 1000000035337)*.

מחזיראתהאם וראהזהסעיףעלדלגמכשיר, *החלפה [מתקדמת](#page-58-0)* בעמוד .52

- 1 בתפריט בחר System Down Shut) כיבוי מערכת).
- <span id="page-40-2"></span>אם המערכת לא נכבית, לחץ לחיצה ארוכה על לחצן ההפעלה שצדו השמאלי של המכשיר עד שהאור יתעמעם.  $2$ 
	- 3 כשלח צן ההפעלה יהבהב, לחץ על צד הכיבוי (O) של המתג הדו-מצבי בפנל האחורי. לח צן ההפעלה עשוי להמשיך להבהב אחרי שאספקת החשמל הופסקה.

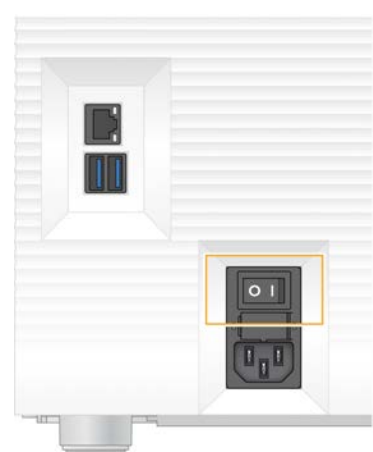

איור 7 מיקום המתג הדו-מצבי

- נתק את כבל החשמל מהשקע שבקיר ואז משקע אספקת החשמל AC שבפנל האחורי.
- 5 אם רלוונטי, נתק את כבל ה-Ethernet מהשקע שבקיר ואז מיציאת ה-Ethernet שבפנל האחורי.
	- 6 אתהנמך ה צג.
- 7 העבר את המכשיר למיקום הרצוי. המכשיר שוקל 15.9 ק"ג (35 ליברות) וכדי להרימו יש צורך בשני אנשים.
	- 8 הגבה את הצג.
- 9 אם המכשיר מחובר לרשת, חבר את כבל ה-Ethernet ליציאת Ethernet.
- <span id="page-41-2"></span>10 חבר את כבל החשמל לשקע החשמל (AC) בפנל האחורי, ולאחר מכן לשקע חשמל בקיר.
	- 11 לחץ על צד ההפעלה (I) של המתג הדו-מצבי.
		- 12 כשלח צן ההפעלה יהבהב, לחץ עליו.

איור 8 מיק ום לח צן ההפ ע לה

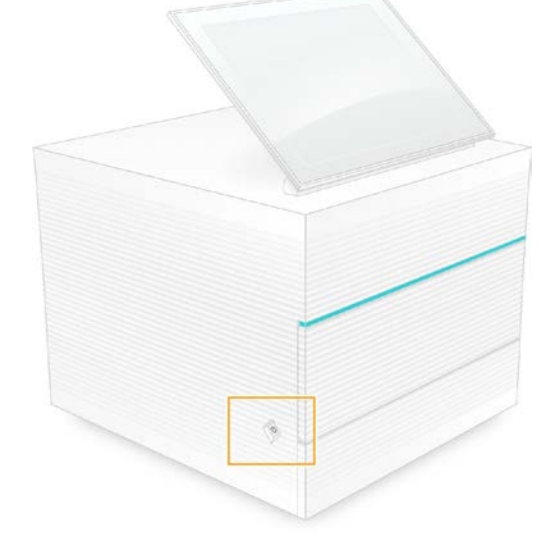

13 אחרי שמערכת ההפעלה תיטען, התחבר אל Windows. תוכנת הבקרה מופעלת ומאתחלת את המערכת. בתום האתחול מופיע מסך הבית.

#### מדיניות הגבלת תוכנה

<span id="page-41-1"></span><span id="page-41-0"></span>מדיניות הגבלת תוכנה (SRP) של Windows משתמשת בכללים כדי לאפשר הפעלה רק של תוכנות שצוינו. עבור מערכת 100,- iSeq כללי ה SRP מבוססים על אישורים, שמות וסיומות אוקב צים ספריות.

כברירת מחדל, SRP מופעל כדי למנוע הפעלה של תוכנות לא רצויות במחשב הבקרה. נציג IT או מנהל מערכת יכולים להוסיף ולהסיר כללים כדי להתאים אישית את רמת האבטחה. אם המערכת מתווספת לתחום, ייתכן שאובייקט המדיניות הקבוצתית (GPO) המקומי ישנה את הכללים ויכבה את SRP.

## כללי SRP מותרים

במערכת הריצוף 100 SRP ,iSeq חוזר להגדרות ברירת המחדל כדי לאפשר את הכללים הבאים.

א יש ור ים י יש וםשלא יש ור iSeq ק וב צ י הפ ע לה Portmon exe Procmon.exe Procmon64.exe Tcpview.exe

ס י ומ ות קב צ ים cfg.\*  $*$ .lnk png.\*  $*$ .tif  $*$ .txt xml.\* ספר י ות %HKEY\_LOCAL\_MACHINE\SOFTWARE\Microsoft\Windows\CurrentVersion\ProgramFilesDir% %HKEY\_LOCAL\_MACHINE\SOFTWARE\Microsoft\Windows NT\CurrentVersion\SystemRoot% C:\CrashDumps\\* C:\Illumina Maintenance Logs\\* C:\Illumina Manufacturing Test Results\\* C:\Illumina\\* C:\Program Files (x86)\Chromium\Application\\* C:\Program Files (x86)\Illumina\\* C:\Program Files (x86)\Internet Explorer\\* C:\Program Files\Illumina\\* C:\Program Files\Internet Explorer\\* C:\Program Files\Jenoptik\\* C:\Program Files\Ophir Optronics\\* C:\ProgramData\Illumina\\* C:\ProgramData\Package Cache\\* C:\ProgramData\webex\\* C:\Users\\*\AppData\Local\GoToAssist Corporate\\* C:\Users\\*\AppData\Local\Temp\Citrix\\* C:\Users\\*\AppData\Local\Temp\CitrixLogs\\* C:\Users\\*\AppData\Local\Temp\LoqMeln\\* C:\Users\\*\AppData\Local\Temp\LogMeInLogs\\* D:\Recovery\\* GoToAssist Corporate Opener\*.exe Turnover to customer bat

## הוספה והסרה של כללי SRP

<span id="page-42-0"></span>הוסף והסר כללי SRP כדי להתאים אישית את אבטחת המערכת. שינוי הכללים מחייב כיבוי זמני של SRP.

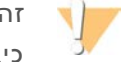

#### זהירות

כיבוי SRP עוקף את ההגנות שנקבעו כברירת מחדל.

- 1 היכנס למערכת ההפעלה עם חשבון מנהל המערכת. חשבון מנהל המערכת כולל את ההרשאות הנדרשות לשינוי כללי SRP.
	- $\mathsf{SRP}$  את:  $\mathsf{SRP}$
	- a נווט לספרייה C:\Illumina\Security.
	- b לחץ לחיצה כפולה על Disable.reg.
	- c בחר Yes (כן) כדי לאשר את השינויים.

במהלך השימוש בממשק מסך המגע, הקשה והחזקה למשך כ-2 שניות שוות-ערך ללחיצה ימנית.

- 3 בחר Start (התחלה) ואז בחר Run (הפעל).
	- 4 בשדה Open) פתיחה), הז ן msc.secpol.
- 5 בתיבת הדו-שיח Local Security Policy (מדיניות אבטחה מקומית), הרחב את Software Restriction Policies (מדיניות הגבלת בחרואזתוכנה), Rules Additional) כללים נוספים).
- 6 להוספת כלל:
- a בתפריט Action) פעולה), בחר Rule Path New) כלל נתיב חדש).
- b בשדה Path (נתיב), הזן את האישור, שם הקובץ, סיומת הקובץ או הספרייה שבר צונך להתיר.
	- c ברשימה level Security) רמת אבטחה) בחר Unrestricted) לא מוגבלת).
		- d] **א ופ צ יונ ל י**] בשדה Description) תיאור), סיבההז ן לי צירת הכלל.
			- $O$ K) בחר OK) אישור) כדי להוסיף את הכלל.
				- 7 למחיקת כלל:
			- a בחר את הכלל שברצונך למחוק ואז בחר Delete (מחק).
				- b בחר Yes (כן) כדי לאשר את המחיקה.
		- 8 סגור את תיבת הדו-שיח Local Security Policy (מדיניות אבטחה מקומית).
			- 9 אתהחזר SRP למ צבו המקורי *מ ייד ית*:
			- a נווט לספרייה C:\Illumina\Security.
			- b לחץ לחיצה כפולה על Enable.reg.
- 10 אם כללי SRP עוברים שינוי בפעם הראשונה, התנתק ואז התחבר שוב כדי שהכללים ייכנסו לתוקף.

# נספח A Sequencing Output (פלט ריצוף)

<span id="page-44-1"></span><span id="page-44-0"></span>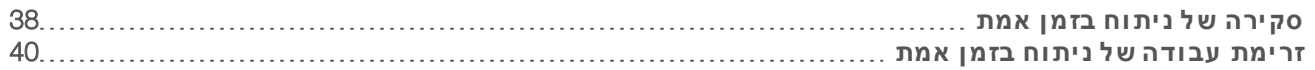

# סקירה של ניתוח בזמן אמת

התוכנה Real-Time Analysis (ניתוח בזמן אמת) פועלת במחשב הבקרה של המכשיר. במהלך הפעלת ריצוף היא מחלצת עוצמות מתוך תמונות כדי לבצע קישור בין בסיסים, ואז מקצה ציון איכות לקישור בין הבסיסים.

מערכת הרי צוף 100 iSeq משתמשת במימוש 2RTA שלAnalysis Time-Real. 2RTA ותוכנת הבקרה מנהלים ביניהם תקשורת באמ צעות ממשק HTTP אינטרנטי וקוב צי זיכרו ן משותפים. אם 2RTA מופסק, מתחדשלאהעיבוד ונתוני ההפעלה לא נשמרים.

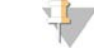

#### הערה

ביצועי לאהפילוג מחושבים, ולכ ן הכרטיסייה Index -)אינדקס) ב Viewer Analysis Sequencing אינה מאוכלסת.

# קובצי קלט

RTA2 מצריך את קובצי הקלט הבאים לצורך עיבוד:

- $t$  תמונות אריחים הכלולות בזיכרון המערכת המקומי.
- <sup>t</sup> קובץ שלת צורה Analysis Time-Real בתבנית .XML
- <sup>t</sup> xml.RunInfo, שתוכנת הבקרה יו צרת אוטומטית בתחילת ההפעלה.

2RTA מקבל מתוכנת הבקרה פקודות שכוללות שלהמיקוםעלמידע xml.RunInfo צוינהואם תיקיית מתוךפלט. RTA2 ,RunInfo.xml. קורא את שם ההפעלה, את מספר המחזורים, אם לקריאה מסוימת יש אינדקס ואת מספר האריחים בתא הזרימה.

### קובצי פלט

<span id="page-44-2"></span>תמונות מועברות בזיכרון אל RTA2 כאריחים, שהם אזורי הדמיה קטנים בתא הזרימה אשר מוגדרים על-ידי תצוגת מ צלמה לתאאחת. הזרימה 1i 100 iSeq יש 16. אריחים

מתמונות אלה, RTA2 יוצר סדרה של קובצי קישור בין בסיסים וקובצי סינון בעלי ציון איכות כפלט עיקרי. קבצים אחרים תומכים בי צירת הפלט העיקרי.

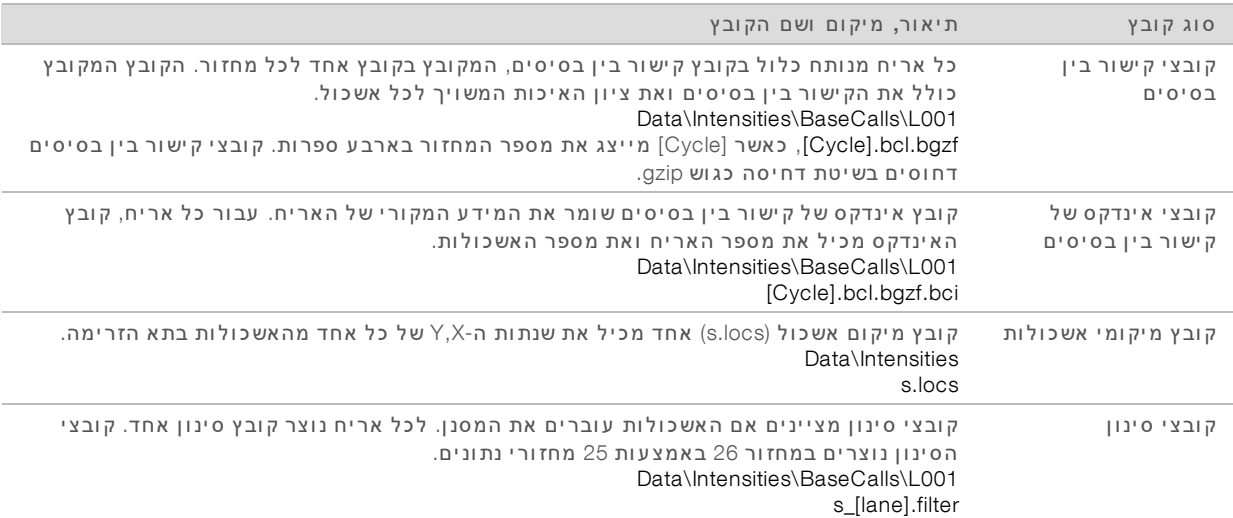

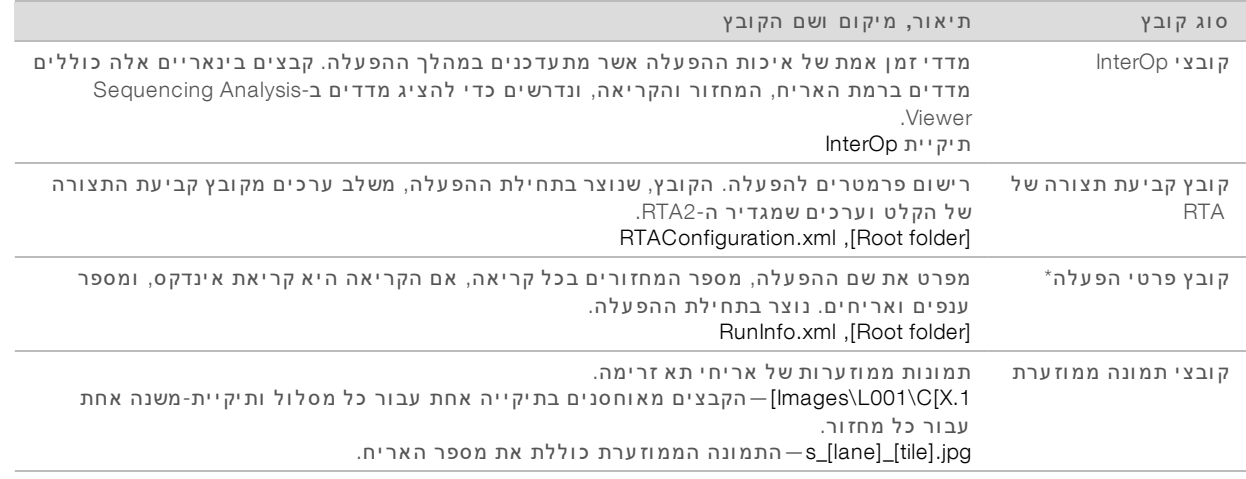

\*נוצר על-ידי תוכנת הבקרה. RTA2 יוצר את כל שאר הקבצים המפורטים בטבלה זו.

Manager Run Local ו-Hub Sequence BaseSpace ממירים קוב צי בסיסיםבי ןקישור בקוב צי FASTQ באופ ן אוטומטי. בעת ריצוף במצב Manual (ידני), השתמש בגרסה העדכנית ביותר של תוכנת ההמרה bcl2fastq2 כדי להמיר קוב צי .FASTQ התוכנהאתהורד מתוך דפי [תוכנתשלהתמיכה](https://support.illumina.com/sequencing/sequencing_software/bcl2fastq-conversion-software.html) ההמרה fastq2bcl באתר האינטרנט של .Illumina

## שם ונתיבשלתיקיית פלט

<span id="page-45-0"></span>עבור כל הפעלה, תוכנת הבקרה יו צרת תיקיית פלט ותיקיית הפעלה באופן אוטומטי. גש אל נתוני ההפעלה מתיקיית הפלט, שהיא עותק של תיקיית ההפעלה. תיקיית ההפעלה מיועדת לשימושה של המערכת.

הנתיב לתיקיית הפלט מוגדר על-ידי המשתמש, אך ברירת המחדל שלו היא \:D. תוכנת הבקרה מכנה את תיקיית הפלט בשם באמ צעות התבנית הבאה.

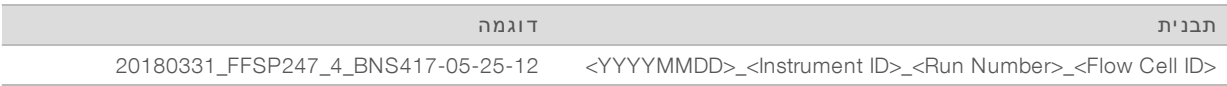

מספר ההפעלה עולה ביחידה אחת בכל פעם שהמערכת מבצעת הפעלה. המספרים הסידוריים מזהים את המכשיר ואת תא הזרימה.

#### מבנה תיקיית פלט

- Recipe—הפעלת קובץ recipe ספ ציפי.
- <span id="page-46-2"></span>ה — Logs — קובצי יומן המתארים ניתוחי מכשירים, שלבי תפעול ואירועים אחרים.
	- Config—הגדרות ת צורה עבור ההפעלה.
		- $RunParameters.xml$ 
			- RunInfo.xml $\Box$
			- CopyComplete.txt
		- RunCompletionStatus.txt
			- $RTAC$ omplete.txt $\boxdot$
			- RTAConfiguration.xml
				- Data **P**

Intensities<sup></sup>

BaseCalls

 $L$ 001 $L$ 

s.locs

### InterOp<sup>1</sup>

Images

גיליון דגימה או מניפסט הדגימה.  $-$ SampleSheet.csv  $\overline{\mathbb{B}}$ 

RTALogs – הובצי יומן המתארים אירועי 2.RTA2

## טיפול בשגיאות

<span id="page-46-1"></span><span id="page-46-0"></span>2RTA אותםוכותביומ ןקוב צייו צר בתיקייה .RTALogs השגיאות נרשמות בקובץ שגיאות בתבנית הקובץ .TSV היומן הבא וקובצי השגיאות מועברים אל יעד הפלט הסופי בסוף העיבוד:

- t\* tsv.\*GlobalLog מסכם אירועים חשובים בהפעלה.
- ה ברט שגיאות שאירעו במהלך הפעלה. Error\*.tsv\*
- וא  $\text{Warning}$  מפרט אזהרות שאירעו במהלך הפעלה.

#### זרימת עבודה של ניתוח בזמן אמת

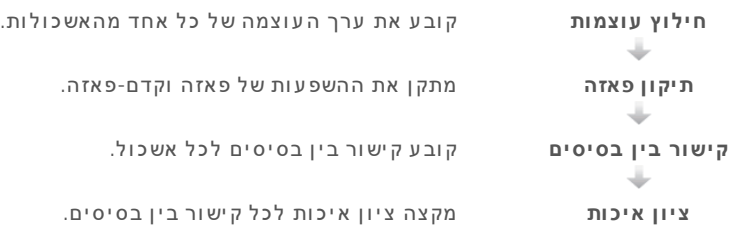

# חילוץ עוצמות

<span id="page-46-3"></span>חילוץ העוצמות מחשב ערך של עוצמה עבור כל ננו-פתח בתמונה נתונה.

# תיקון פאזה

<span id="page-47-1"></span>במהלך תגובת הריצוף, כל גדיל DNA באשכול מתארך בבסיס אחד לכל מחזור. פאזה וקדם-פאזה מתרחשות כאשר גדיל יוצא מחוץ לפאזה של מחזור האיגוד הנוכחי.

- t פאזה מתרחשת כאשר הבסיס מעוכב.
- $t \in T$  קדם- פאזה מתרחשת כאשר הבסיס מקדים.

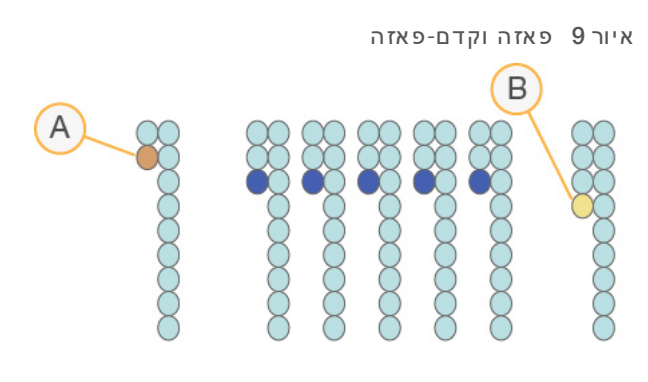

- קריאה עם בסיס שיוצר פאזה A
- שיוצר קדם-פאזה B

RTA2 מתקן את השפעות הפאזה והקדם-פאזה, ובכך ממקסם את איכות הנתונים בכל מחזור לאורך ההפעלה.

# קישור בין בסיסים

<span id="page-47-0"></span>בסיסיםבי ןקישור בסיסקובע ,A ),C G או )T נתו ןאריחאואשכוללכל במחזור ספ ציפי. מערכת 100 iSeq משתמשת בריצוף בצביעה יחידה, אשר מצריך צביעה אחת ושתי תמונות כדי לקודד נתונים לארבעת הבסיסים.

העו צמות אשר מחולצות מתמונה אחת ומושוות לתמונה שנייה יוצרות ארבע אוכלוסיות מובחנות, שכל אחת מהן תואמת לנוקלאוטיד. קישור בין בסיסים קובע לאיזו אוכלוסייה שייך כל אשכול.

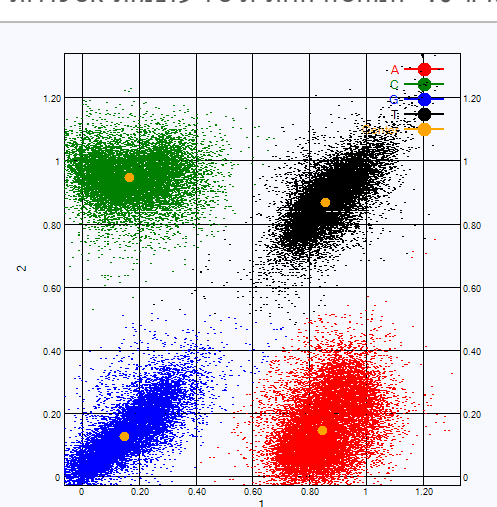

איור 10 המחשה חזותית של עוצמות אש כולות

| מסקנה מהשוואה בין התמונות                              | צביעה בתמונה<br>שנייה | צביעה בתמונה<br>ראשונה | 0'01 |
|--------------------------------------------------------|-----------------------|------------------------|------|
| האשכולות המציגים עוצמה בשתי התמונות הם בסיסי ∏.        | מופעלת                | מופעלת                 |      |
| האשכולות המציגים עוצמה בתמונה הראשונה בלבד הם בסיסי A. | לא מופעלת             | מופעלת                 |      |
| האשכולות המציגים עוצמה בתמונה השנייה בלבד הם בסיסי C.  | מופעלת                | לא מופעלת              | C    |
| האשכולות שלא מציגים עוצמה באף תמונה הם בסיסי G.        | לא מופעלת             | לא מופעלת              | G    |
|                                                        |                       |                        |      |

טבלה 3 קישורים בין בסיסים בריצוף בצביעה יחידה

### מסנ ן העברת אשכולות

במהלך ההפעלה, RTA2 מסנן נתונים גולמיים כדי להסיר קריאות שאינן עומדות בסף של איכות הנתונים. אשכולות חופפים ואשכולות באיכות נמוכה מוסרים.

עבור ריצוף בצביעה יחידה, RTA2 משתמש במערכת מבוססת-אוכלוסיה כדי לקבוע את מידת הטוהר (מדידת עו צמת הטוהר) של קישור לבסיס. אשכולות עוברים את הסינון (PF) כאשר רמת הטוהר של לא יותר מקישור לבסיס אחד ב-25 המחזורים הראשונים נמוכה מערך סף שנקבע.

יישור PhiX מתבצע במחזור 26 במערכת-משנה של אריחים עבור אשכולות שעברו את הסינון. באשכולות שלא עוברים את הסינוו לא מתבצעות פעולות קישור לבסיס ויישור.

### קריאות אינדקס

<span id="page-48-0"></span>התהליך לקישור בין בסיסים של קריאות אינדקס שונה מקישור בין בסיסים של קריאות ריצוף. שני המחזורים הראשונים של קריאת אינדקס לא יכולים להתחיל משני בסיסי G, אחרת לא תיווצר עוצמה. כדי להבטיח ביצועי פילוג, חייבת להיות עוצמה באחד משני המחזורים הראשונים.

ודא כי **לפחות** רצף מתאם אינדקס אחד במאגר ספריות אינו מתחיל בשני בסיסי G. בחר רצפי מתאם אינדקס מאוזנים כדי שיימצא אות לפחות בתמונה אחת (עדיף בשתי התמונות) עבור כל מחזור. פריסת הלוחיות והרצפים המסופקים ב-Indexes UD TruSeq Illumina for IDT תוכננו להיות באיזו ן המתאים.

לקבלת מידע נוסף על יצירת אינדקס ואיגוד, ראה *מדריך איגוד של מתאמי אינדקס (מסמך מס' 1000000041074)*.

#### ציון איכות

<span id="page-48-1"></span>ציון איכות, או ציון Q, הוא תחזית של ההסתברות לקישור לא נכון בין בסיסים. ציון Q גבוה יותר פירושו קישור בין בסיסים באיכות גבוהה יותר, עם הסתברות גבוהה יותר לכך שיהיה תקין.

ציון ה-Q הוא דרך קומפקטית להעביר מסר על הסתברויות קטנות לשגיאות. (Q(X מייצג ציוני איכות, כאשר X הוא ה ציון. הטבלה הבאה מציגה את הקשר בין ציון האיכות וההסתברות לשגיאה.

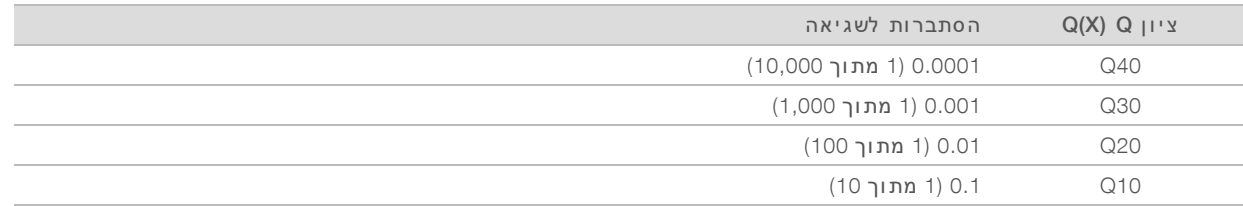

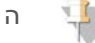

#### הערה

ציון האיכות מבוסס על גרסה מתוקנת של אלגוריתם Phred.

ציון האיכות מחשב סדרה של גורמי חיזוי עבור כל קישור בין בסיסים, ולאחר מכן משתמש בערכי החיזוי כדי לחפש את ציון ה-Q בטבלת איכות. טבלאות האיכות נוצרות כדי לספק חיזויי איכות בדיוק אופטימלי עבור הפעלות הנוצרות באמ צעות ת צורה ספ ציפית של פלטפורמת רי צוף וגרסת כימיה.

אחרי שנקבע ציון ה-Q, התוצאות נרשמות בקובצי ה-base call.

# נספח B פתרון בעיות

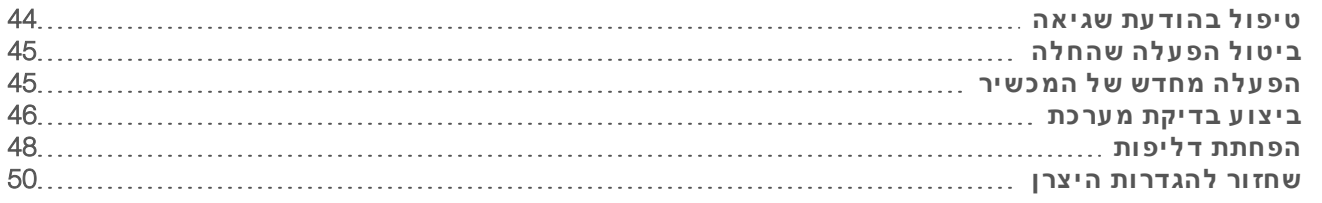

# טיפול בהוד עת שגיאה

<span id="page-50-1"></span><span id="page-50-0"></span>נספח זה מספק הוראות מפורטות על הליכי פתרון בעיות שונים. תרשים הזרימה הבא מציג את זרימת העבודה לפתרון בעיה של הודעות שגיאה שמופיעות במהלך האתחול, הגדרת ההפעלה, הבדיקות לפני ההפעלה, או הריצוף, שניסיון חוזר לא מצליח לפתור אותן.

ניתן לפתור שגיאות רבות על-ידי הפעלה מחדש: כיבוי המכשיר והפעלה חוזרת שלו. אבחון ופתרון של שגיאות אחרות מחייב בדיקה של המערכת.

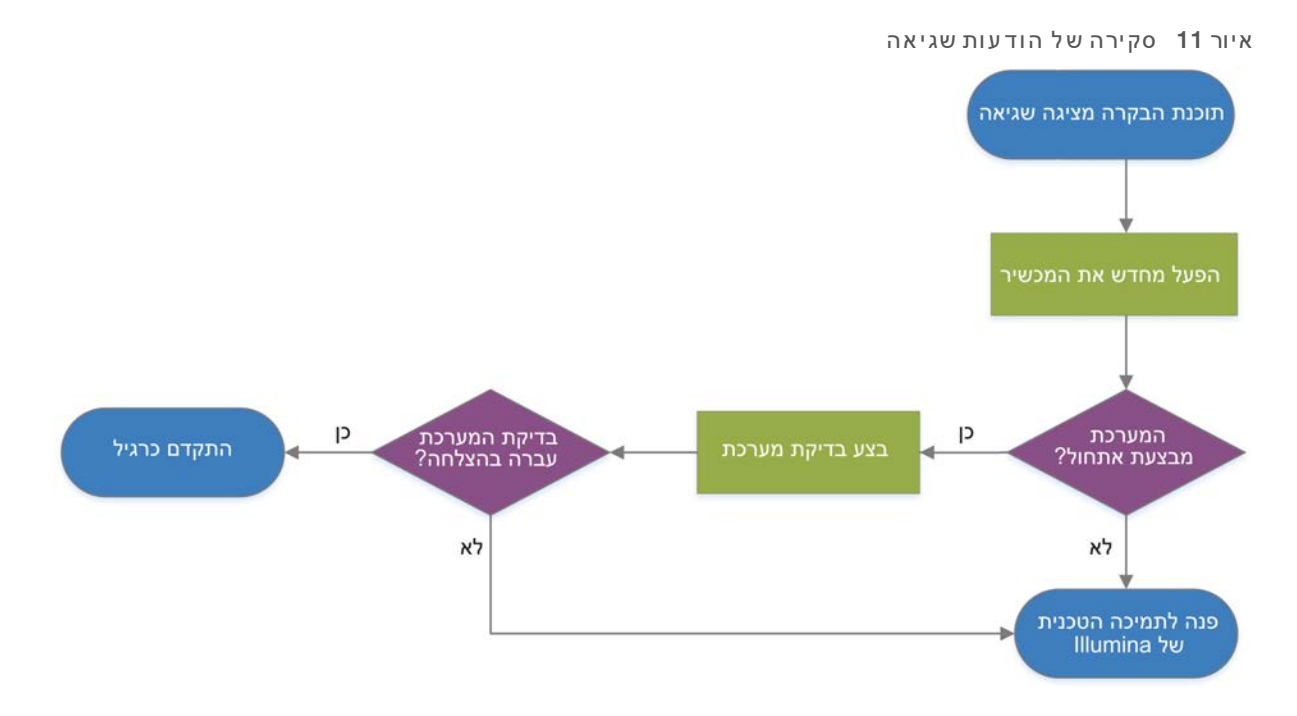

# מצב ניהול תהליך

כדי לפתור בעיית מצב במסך Process Management (ניהול תהליך):

- <span id="page-50-2"></span><sup>t</sup> אם ההפעלה מתב צעת, המסךאתסגור Management Process) ניהול תהליך), המת ן כחמש פתחואזדקות, מחדש.
- <sup>t</sup> אם ההפעלה לא מתב צעת, הפעל המסךאתמחדשפתחואזהמכשיראתמחדש Management Process) ניהול תהליך). ראה *הפעלה מחדש של המכשיר* בעמוד 45.

# ביטול הפ עלה שהחלה

<span id="page-51-3"></span><span id="page-51-0"></span>אחרי שהפעלה מתחילה, באפשרותך לבטל אותה כדי שתסתיים, להוציא את המחסנית ולחזור למסך Sequence (ר צף).

# זהירות

ביטול הפעלה הוא *סופי*. התוכנה לא יכולה לחדש את ההפעלה ואין אפשרות לעשות שימוש חוזר בחומרים המתכלים אחרי שלב בדיקת המכשיר של הבדיקות לפני ההפעלה.

- וכן, בטל). בחר Stop Run (עצור הפעלה) ולאחר מכן בחר Yes, cancel (כן, בטל) המסך Sequencing Canceled (הריצוף בוטל) מופיע ובו חותמות זמן עם תאריך ושעת עצירת ההפעלה.
	- 2 בחר Eject Cartridge (הוצא מחסנית) כדי לפתוח את הדלת ולשלוף את המגש.
		- הסר את המחסנית מהמגש.  $3$
		- אחסן את המחסנית או השלך אותה, בתלות במועד בו התרחש הביטול:

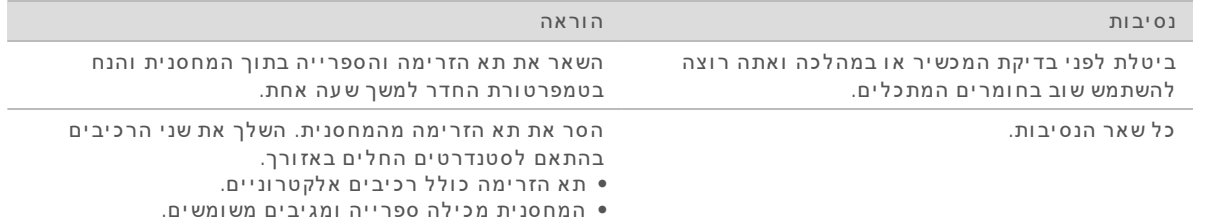

5 בחר Close Door (סגור דלת) כדי לטעון מחדש את המגש ולחזור למסך Sequencing) (ריצוף). החיישנים מאשרים שהמחסנית הוסרה.

# הפעלה מחדש של המכשיר

<span id="page-51-4"></span><span id="page-51-2"></span><span id="page-51-1"></span>הפעלה מחדש של המכשיר מכבה את המערכת ומפעילה אותה מחדש בצורה בטוחה כדי לשחזר חיבור שאבד, ליישר מפרט או לפתור בעיה של כשל באתחול. הודעות תוכנה מציינות מתי הפעלה מחדש עשויה לפתור שגיאה או אזהרה.

- 1 בתפריט בחר System Down Shut) כיבוי מערכת).
- 2 אם המערכת לא נכבית, לחץ לחיצה ארוכה על לחצן ההפעלה שצדו השמאלי של המכשיר עד שהאור יתעמעם.
	- 3 כשלח צן ההפעלה יהבהב, לחץ על צד הכיבוי<sup>י</sup> (O) של המתג הדו-מצבי בפנל האחורי. לח צן ההפעלה עשוי להמשיך להבהב אחרי שאספקת החשמל הופסקה.

איור 12 מיקום המתג הדו-מצבי

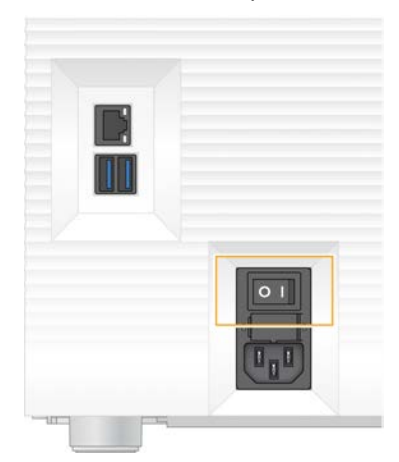

- 4 המתן 30 שניות.
- לחץ על צד ההפעלה (I) של המתג הדו-מצבי.
	- 6 כשלח צ ן ההפעלה יהבהב, לחץ עליו.

איור 13 מיק ום לח צן ההפ ע לה

<span id="page-52-1"></span>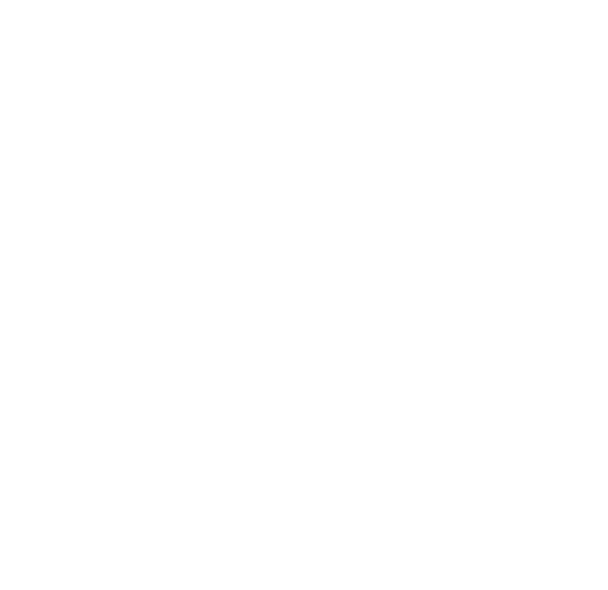

7 אחרי שמערכת ההפעלה תיטע ן, אלהתחבר .Windows תוכנת הבקרה מופעלת ומאתחלת את המערכת. בתום האתחול מופיע מסך הבית.

### ביצוע בדיקת מערכת

<span id="page-52-2"></span><span id="page-52-0"></span>בדיקת מערכת נמשכת כ45- דקות ומשתמשת בתא הזרימה לבדיקה הנית ן לשימוש חוזר ובמחסנית הבדיקה הניתנת לשימוש חוזר כדי לפתור בעיות של שגיאות בבדיקה לפני הפעלה ובעיות אחרות. ארבע בדיקות משנה בודקות אם הרכיבים ערוכים ומתפקדים כהלכה.

פעולה ותחזוקה רגילות לא מצריכות בדיקת מערכת.

1 הוצא את תא הזרימה לבדיקה הניתן לשימוש חוזר ואת מחסנית הבדיקה הניתנת לשימוש חוזר מהאחסון בטמפרטורת החדר.

- 2 בתפריט תוכנת הבקרה, בחר System Check (בדיקת מערכת). תיבת הדו-שיח System Check (בדיקת מערכת) מופיעה כאשר הבדיקות המכניות, התרמיות, האופטיות ובדיקות החייש ן מסומנות.
	- 3 בחר Unload (פריקה) כדי לפתוח את דלת תא המחסנית ולשלוף את המגש.
		- אם יש מחסנית משומשת, הוצא אותה מהמגש.
	- 5 בדוק את משטח הזכוכית של תא הזרימה המיועד לשימוש חוזר כדי לאתר בו לכלוך גלוי. אם יש לכלוך, נקה באופ ן הבא.
		- a משטחאתנקה הזכוכית באמ צעות מטלית אלכוהול.
		- b יבש באמ צעות מטלית לשימוש במעבדה בעלת תכולת סיבים נמוכה.
			- . ודא שאין בתא הזרימה סיבים או מוך.

בנסיבות רגילות, תא הזרימה לבדיקה הניתן לשימוש חוזר אינו מצריך ניקוי.

- 6 בתאאחוז הזרימה לבדיקה הנית ן לשימוש חוזר בנקודות האחיזה כאשר התווית כלפיפונה מעלה.
- 7 הכנס את תא הזרימה לבדיקה המותאם לשימוש חוזר לתוך החריץ שבקדמת מחסנית הבדיקה המותאמת לשימוש חוזר.

השמעת נקישה מ ציינת שתא הזרימה נמ צא במקומו. כאשר המחסנית טעונה כהלכה, נקודת האחיזה בולטת מהמחסנית והזכוכית נראית מחלון הגישה.

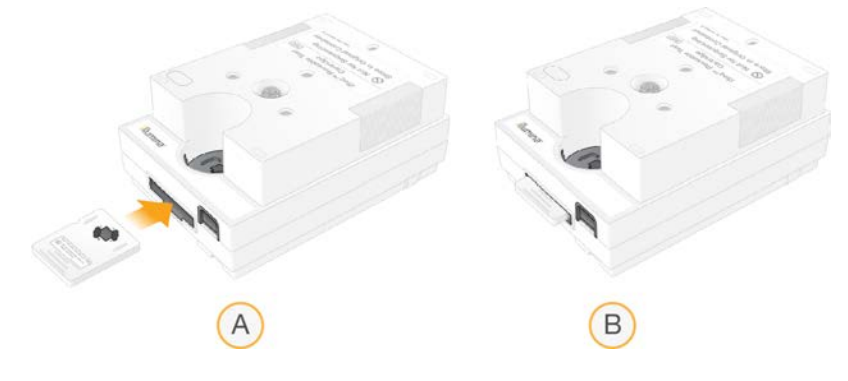

- a טעינת תא הזרימה לבדיקה הניתן לשימוש חוזר
- b תא הזרימה לבדיקה הניתן לשימוש חוזר טעון
- 8 הנח את מחסנית הבדיקה הניתנת לשימוש חוזר במגש כך שחלון הגישה יפנה כלפי מעלה ותא הזרימה יימצא בתוך המכשיר.

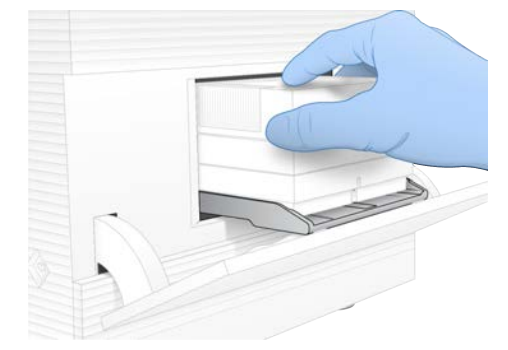

- 9 בחר Load (טעינה) כדי לטעון את מחסנית הבדיקה הניתנת לשימוש חוזר ולסגור את הדלת.
	- 10 בחר Start (התחל) כדי להתחיל בבדיקת המערכת. במהלך בדיקת המערכת, התוכנה מוציאה ומכניסה את המחסנית פעם אחת.

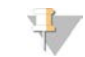

#### הערה

תא הזרימה והמחסנית לבדיקה הניתנים לשימוש חוזר תקפים ל-36 שימושים, או ל-5 שנים מתאריך הייצור (האפשרות הקרובה מבין השתיים). מספר השימושים הנותר מוצג במסך.

11 בסיום בדיקת המערכת, בדוק אך כל אחד מהבדיקות עברה או נכשלה.

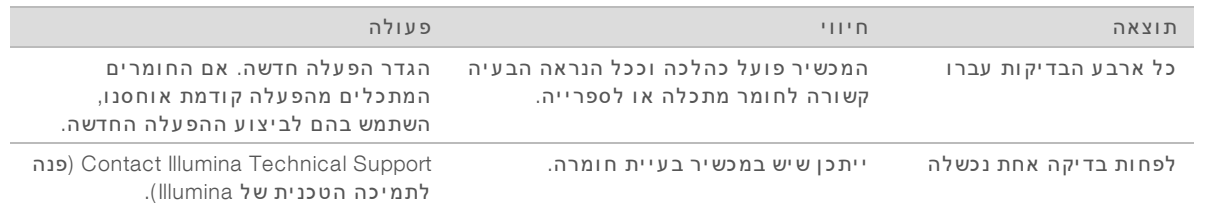

- 12 בחר Unload) (פריקה) כדי להוציא את מחסנית הבדיקה הניתנת לשימוש חוזר.
	- 13 הסר את מחסנית הבדיקה הניתנת לשימוש חוזר מהמגש.
		- 14 הסר את תא הזרימה הניתן לשימוש חוזר מהמחסנית.
- 15 החזר את רכיבי הבדיקה הניתנים לשימוש חוזר לאריזה המקורית ואחסו בטמפרטורת החדר.
	- 16 סגור את תיבת הדו-שיח System Check (בדיקת מערכת).

## הפחתת דליפות

<span id="page-54-3"></span><span id="page-54-0"></span>במקרה של חיבור פלואידיקה לקוי, בעיה במחסנית או זיהוי של דליפה במהלך בדיקה לפני הפעלה או במהלך ריצוף, התוכנה מפסיקה את ההפעלה ומיידעת אותך על כך. לאחר הערכת הדליפה וניקוי המכשיר, בדיקת מערכת מאשרת שנית ן להמשיך בהפעלה רגילה.

<span id="page-54-1"></span>מגש ניקוז בבסיס המכשיר לוכד את הנוזלים הדולפים מהמחסנית. עם זאת, הנוזלים שדלפו עלולים להגיע לאזורים אחרים של המערכת. בנסיבות הרגילות מגש הניקוז יבש.

### הערכת הדליפה

1 חבוש כפפות חדשות ללא אבקה.

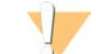

#### אזהרה

**מגיביםשלזוסדרה כוללת חומרים כימיים ש עשויים להיות מסוכנ ים**. **שאיפה**, **בליעה**, **ה עורעםומג ע ה עינ ייםאו עלולים לגרום לפגיעה גופנ ית**. **השתמש בצ יוד מגןהכוללמגן**, **ל עינ יים**, **כפפות**, **וחלוק מ עבדה בהתאם לסיכון החשיפה**. **טפל במגיבים המשומשים כפי שמטפלים בפסולת כימית והשלך אותם בהתאם לחוקים ולתקנ ים האזוריים**, **הלאומיים והמקומיים החלים**. עלנוסףלמידע סביבה, בריאות ובטיחות, עיין בגיליון הבטיחות שבכתובת support.illumina.com/sds.html.

- 2 פעל בהתאם להנחיות שבמסך כדי לשלוף את המחסנית.
- 3 אתבדוק המחסנית לזיהוי נוזלים גלויים. כמות קטנה של נוזל (c 500 k) על משטח הזכוכית של תא הזרימה היא קבילה.
- 4 אם לא נראה נוזל (או נוזל בכמות קבילה), התקדם אל *ניקוי [המכשיר](#page-55-0)* (ניקוי המכשיר). לאחר הניקוי, בדיקת מערכת מאשרת פעולה רגילה.
- <span id="page-54-2"></span>5 – אם ניתן לראות כמות משמעותית של נוזל בתא הזרימה, במחסנית או במכשיר, כבה ונתק באופן הבא ופנה לתמיכה הטכנית של Illumina.
	- a בתפריט בחר System Down Shut) כיבוי מערכת).
- <span id="page-55-2"></span><span id="page-55-0"></span>b אם פקודת הכיבוי אינה מגיבה, החזק את לחצן ההפעלה שבצדו השמאלי של המכשיר לחוץ עד שהאור יתעמעם.
	- c כשלח צ ן ההפעלה יהבהב, הכיבויצדעללחץ (**Ο** (המתגשל שבגבמ צביהדו- המכשיר.
		- d המתן 30 שניות.
		- נתק את כבל החשמל מהשקע שבקיר ואז משקע אספקת החשמל AC שבפנל האחורי.  $e$
	- f אם רלוונטי, נתק את כבל ה-Ethernet מהשקע שבקיר ואז מי ציאת ה-Ethernet שבפנל האחורי.

#### ניקוי המכשיר

- 1 מטעמי בטיחות, כבה ונתק את המכשיר:
- a בתפריט בחר System Down Shut) כיבוי מערכת).
- <span id="page-55-1"></span>b אם פקודת הכיבוי אינה מגיבה, החזק את לחצן ההפעלה שבצדו השמאלי של המכשיר לחוץ עד שהאור יתעמעם.
	- c כשלח צ ן ההפעלה יהבהב, הכיבויצדעללחץ (**Ο** (המתגשל שבגבמ צביהדו- המכשיר.
		- d המתן 30 שניות.
		- נתק את כבל החשמל מהשקע שבקיר ואז משקע אספקת החשמל AC שבפנל האחורי.
	- f אם רלוונטי, נתק את כבל ה-Ethernet מהשקע שבקיר ואז מיציאת ה-Ethernet שבפנל האחורי.
		- 2 אתר את דלת מגש הניקוז מתחת לתא המחסנית בחזית המכשיר ולאחר מכן הנמך את הדלת.

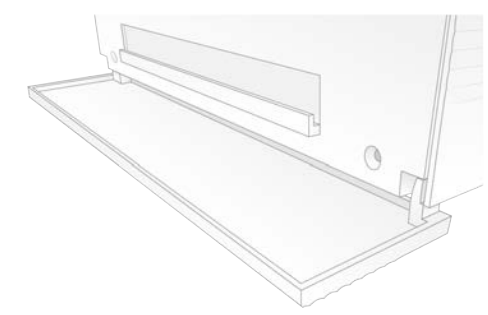

3 פתח את מגש הניקוז והסר את רפידת מגש הניקוז.

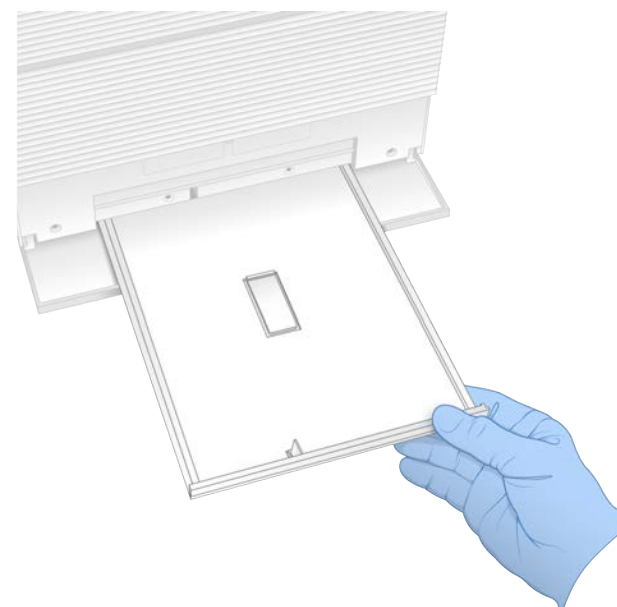

- 4 נגב את כל שאריות הנוזל מחלקו התחתון של המגש באמצעות מגבות נייר.
- <span id="page-56-1"></span>5 השלך את הרפידה וחומרים מתכלים אחרים בהתאם לסטנדרטים החלים, אשר משתנים מאזור לאזור. לקבלת מידע נוסף, עיין בגיליון הבטיחות (SDS) בכתובת support.illumina.com/sds.html.
	- 6 רפידההנח חדשה במגש הניקוז.
	- 7 סגור את מגש הניקוז ולאחר מכן סגור את דלת מגש הניקוז.
	- 8 יבש את כל הנוזלים הנראים במכשיר או בסביבתו באמצעות מגבות נייר.
		- 9 הדלק את המכשיר וחבר אותו מחדש באופן הבא.
		- a אם רלוונטי, חבר את כבל ה-Ethernet לי ציאת Ethernet.
	- b כבר את כבל החשמל לשקע החשמל (AC) בפנל האחורי, ולאחר מכו לשקע חשמל בקיר.
		- C העבר את המתג הדו-מצבי שבפנל האחורי למצב דולק (I).
			- d כשלח צ ן ההפעלה יהבהב, לחץ עליו.
			- e אחרי שמערכת ההפעלה תיטען, התחבר אל Windows.

תוכנת הבקרה מופעלת ומאתחלת את המערכת. בתום האתחול מופיע מסך הבית.

<span id="page-56-0"></span>10 בצע בדיקת מערכת כדי לאשר שהמערכת פועלת כהלכה. בדיקת מערכת שעברה בה צלחה מ ציינת שהמכשיר מסוגל לחזור לפעולה רגילה. לקבלת הוראות, ראה *[בי צוע](#page-52-0) בדיקת [מערכת](#page-52-0)* בעמוד .46

# שחזור להגדרות היצר ן

<span id="page-56-2"></span>שחזר את ברירות המחדל של היצרן במערכת כדי לבצע שדרוג לאחור של התוכנה, להתאושש מתצורה לא רצויה או לנקות נתוני משתמש לפני החזרת מכשיר אל Illumina. שחזור המערכת מסיר את ההתקנה של תוכנת הבקרה ומנקה כונ ןאת .C

- 1 אם מאגר הגנומים המשמש כייחוס עבור Local Run Manager נמצא בכונן C:
- $\alpha$  העבר את המאגר אל D:\Illumina\Genomes העבר את המאגר אל המאגר שהו שתו לתיקייה אחרת, מקומית או ברשת, שאינה בכונן  $\alpha$
- ברשת, שאינה בכונ ן .C לקבלת הוראות ראה *מדריך שלהתוכנה Manager Run Local)' מסמך מס*b ב-Local Run Manager, אפס את נתיב המאגר ל-D:\Illumina\Genomes או לתיקייה אחרת, מקומית או *1000000002702)*.
	- 2 הפעל אתמחדש .Windows
	- 3 כשתונחה לבחור מערכת הפעלה, בחר Settings Factory to Restore) שחזור להגדרות הי צר ן). אפשרויות מערכת ההפעלה מופיעות לזמן קצר לפני התקדמות אוטומטית עם Seq Control Software.
- 4 המתן כ-30 דקות עד שיושלם השחזור. השחזור עשוי לכלול מספר אתחולים. לאחר שיושלם, המערכת תאותחל עם הגדרות היצרן המקוריות, ללא תוכנת הבקרה.
	- 5 התקנת תוכנת הבקרה:
	- a הורד את מתקין התוכנה מדפי התמיכה של מערכת הריצוף 100 iSeq. שמור את המתקין במיקום ברשת או בכונן USB נייד.
		- b העתק את המתקין אל C:\lllumina.
		- c פתח את iSeqSuiteInstaller.exe, ולאחר מכן פעל בהתאם להנחיות כדי לבצע את ההתקנה.
			- d כשהעדכון יושלם, בחר Finish (סיום).
			- e הפעל אתמחדש המכשיר. לקבלת הוראות ראה *הפעלה [שלמחדש](#page-51-1) המכשיר* בעמוד .45
- פעל בהתאם להנחיות שבמסך כדי לבצע הגדרה בפעם הראשונה, לרבות בדיקה של המערכת עם מחסנית  $6$ הבדיקה הניתנת לשימוש חוזר ותא הזרימה לבדיקה הניתן לשימוש חוזר.
	- A התקן מודולי ניתוח של Local Run Manager:
	- a עבור לחשבון מערכת ההפעלה sbsadmin.
- b הורד את מתקיני התוכנות מדפי התמיכה של Local Run Manager. שמור את המתקינים במיקום ברשת או בכונן USB נייד.
	- c העתק את המתקין אל C:\lllumina.
	- d פתח את המתקין (exe.\*), ולאחר מכן פעל בהתאם להנחיות כדי לבצע את ההתקנה.
		- e כשהעדכו ן בחריושלם, Finish) סיום).

# נספח C החלפה מתקדמת

<span id="page-58-1"></span><span id="page-58-0"></span>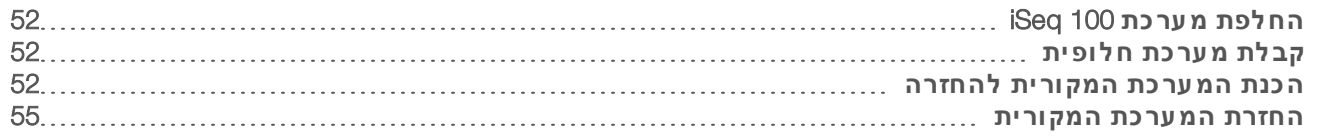

# החלפת מערכת 100 iSeq

<span id="page-58-8"></span>מאחר שמסנן האוויר ורפידת מגש הניקוז הם החלקים היחידים של מערכת iSeq 100 שניתנים לטיפול, Illumina משתמשת בהחלפה מתקדמת כדי לתקן בעיות שלא ניתן לפתור מרחוק.

בהחלפה מתקדמת, מערכת פגומה או שניזוקה מוחלפת במערכת מתוקנת. כדי למזער את זמן ההשבתה תקבל מערכת חלופית לפני שתוחזר המערכת המקורית.

#### זמינות אזורית

<span id="page-58-9"></span><span id="page-58-2"></span>החלפה מתקדמת זמינה ברוב האזורים. אזורים אחרים יכולים להסתמך על טכנאי שירות בשטח. שאל את התמיכה שלהטכנית Illumina אילו תמיכהשלמודלים זמינים באזורך.

# קבלת מערכת חלופית

- <span id="page-58-6"></span>1 אחרי שבדקת את המערכת ושניסיונות אחרים לפתרון בעיות נכשלו, פנה לתמיכה הטכנית של Illumina!.
- אם ניתן, בצע בדיקת מערכת אחרת עם מחסנית ותא זרימה אחרים לבדיקה הניתנים לשימוש חוזר.
	- <sup>t</sup> ודא שתו צאות בדיקת המערכת זמינות לתמיכה הטכנית.
- אם התמיכה הטכנית לא תצליח לפתור את הבעיה מרחוק, יתחיל תהליך החזרה כדי לקבל מערכת חלופית.
	- 2 בעת קבלת המערכת החלופית:
	- <sup>t</sup> אותההו צא מאריזתה והתק ן אותה פיעל- *הכרזה מערכתשללהתקנה הרי צוף 100 iSeq)' מסמך מס 1000000035963)*.
- <sup>t</sup> *ח ומר יכלאתשמ ור ה אר יזה*, אשר משמשים לאריזת המערכת המקורית ורכיבי הבדיקה הניתנים לשימוש חוזר, ל צורך ההחזרה.
	- <sup>t</sup> מסמכיאתב צדשים ההחזרה, אשר כוללים תווית החזרה של UPS ואת החשבונית המסחרית (למשלוחים בינ לאומיים).

## הכנת המערכת המקורית להחזרה

<span id="page-58-7"></span><span id="page-58-3"></span>החזר את המערכת המקורית, את מחסנית הבדיקה הניתנת לשימוש חוזר ואת תא הזרימה לבדיקה הניתן לשימוש חוזר אל Illumina תוך 30 ימים מקבלת המכשיר החלופי.

### כיבוי וניתוק

<span id="page-58-5"></span><span id="page-58-4"></span>אם המערכת מופעלת, בצע את שלבים [1](#page-58-4)–[3](#page-59-0) כדי לשמור ולנקות נתונים לפני שתכבה בבטחה את המערכת. פעל על-פי השלבים הנותרים כדי להסיר מחסנית (לפי הצורך) ולנתק חוטים וכבלים.

- 1- ב-Die Explorer (סייר הקבצים), העתק את הקבצים והתיקיות שברצונך לשמור בכונן USB נייד. מיקום נתוני הריצוף מוגדר על-ידי המשתמש, אולם **כונן D** הוא המיקום שנקבע כברירת מחדל.
	- 2 מחק את כל הקבצים והתיקיות שאינך מעוניין לשתף עם Illumina.
- 3 כבה את המערכת באופן הבא.
- a בתפריט בחר System Down Shut) כיבוי מערכת).
- <span id="page-59-2"></span><span id="page-59-0"></span>b אם פקודת הכיבוי אינה מגיבה, החזק את לחצן ההפעלה שבצדו השמאלי של המכשיר לחוץ עד שהאור יתעמעם.
	- c כשלח צ ן ההפעלה יהבהב, הכיבויצדעללחץ (**Ο** (המתגשל שבגבמ צביהדו- המכשיר.
		- אם יש מחסנית במכשיר, הפעל מחדש את המערכת והוצא את המחסנית באופן הבא.
			- a העבר את המתג הדו-מצבי שבפנל האחורי למצב דולק (I).
				- b כשלח צ ן ההפעלה יהבהב, לחץ עליו.
				- C אחרי שמערכת ההפעלה תיטען, התחבר אל Windows.
			- d בתפריט תוכנת הבקרה, בחר System Check (בדיקת מערכת).
		- e בחר Unload (פריקה) כדי להוציא את המחסנית, ואז הסר את המחסנית מהמגש.
		- f ההו צאהאם נ כשלת, פנה לתמיכה שלהטכנית Illumina לקבלת הוראות נוספות.
			- g בחר Load) טעינה) כדי להכניס את המגש הריק ולסגור את הדלת.
		- h תובת הדו-שיח System Check (בדיקת מערכת) ואז כבה את המערכת.

כיבוי והפעלה מחדש של המערכת נדרשים כדי למקם את המחסנית לצורך הסרה.

טבפנל האחורי. <sub>5</sub> כבל החשמל מהשקע שבקיר ואז משקע אספקת החשמל AC שבפנל האחורי.

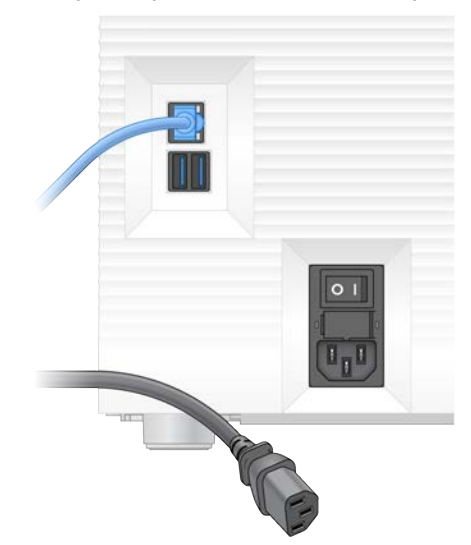

- 6 אם רלוונטי, נתק את:
- <sup>t</sup> כבל ה-Ethernet משקע החשמל, מי ציאתמכ ןולאחר ה-Ethernet שבלוח האחורי.
	- <sup>t</sup> המקלדת והעכבר מי ציאות ה-USB שבלוח האחורי.

#### חיטוי המכשיר

<span id="page-59-1"></span>שליחת מכשיר מחייבת ביצוע של הליך החיטוי הבא, ש-Illumina מאשרת כשלם. סיכונים ספציפיים לאתר עלולים לחייב חיטוי נוסף.

### חיטוי באמצעות חומר הלבנה

- 1 חבוש כפפות חדשות ללא אבקה.
	- הנמך את צג המכשיר.  $2$

3 משוך בעדינות את דלת תא המחסנית מהק צוות ה צדדיים כדי לפתוח אותה.

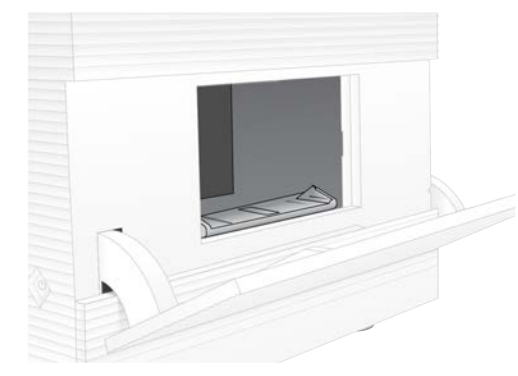

- $\epsilon$ נקה את דלת התא כולה במטלית עם חומר הלבנה:
	- החלק הפנימי של הדלת $\bullet$
	- החלק החיצוני של הדלת $\bullet$ 
		- $\mathbf{r}$  צירי הדלת
	- 5 0 גור את דלת תא המחסנית.
- <span id="page-60-0"></span>6 אתר את דלת מגש הניקוז מתחת לתא המחסנית בחזית המכשיר ולאחר מכן הנמך את הדלת.

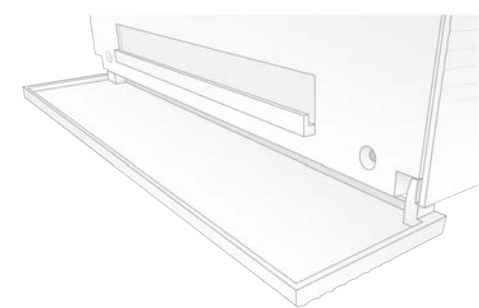

7 פתח את מגש הניקוז והסר את רפידת מגש הניקוז.

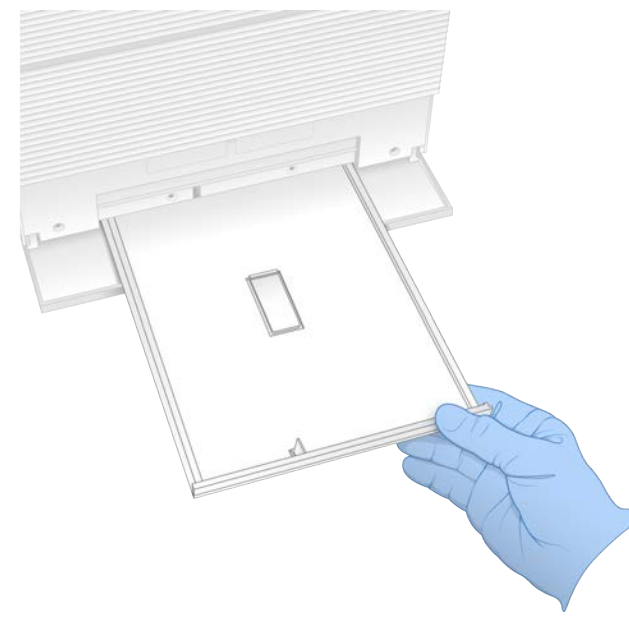

- 8 נגב את כל שאריות הנוזל מחלקו התחתון של המגש באמ צעות מגבות נייר.
- <span id="page-61-2"></span>9 הרפידהאתהשלך וחומרים מתכלים אחרים בהתאם לסטנדרטים החלים, אשר משתנים מאזור לאזור. לקבלת מידע נוסף, עיין בגיליון הבטיחות (SDS) בכתובת support.illumina.com/sds.html.
	- 10 נקה את מגש הניקוז באמצעות מטלית הלבנה.
		- 11 המת ן 15 עדדקות שההלבנה תפעל.

# נטרול באמצעות אלכוהול

- 1 הרטב מטליות בד או נייר במים. ניתו להשתמש בכל סוג מים. גם מי ברז.
- 2 נקה את הרכיבים הבאים באמצעות מטלית לחה ומגבות נייר:
	- מגש ניקוז
	- <sup>t</sup> תאדלת המחסנית (פנימית וחי צונית, כולל צירים) המים מונעים ערבוב של חומר ההלבנה והאלכוהול.
	-
	- נקה שוב את הרכיבים הבאים באמצעות מטלית אלכוהול:  $3$ 
		- מגש ניקוז
	- $t$  דלת תא המחסנית (פנימית וחי צונית, כולל צירים)
- האלכוהול מסיר שאריות של חומר הלבנה, אשר עלולות לגרום לקורוזיה.
	- 4 ודא שדלת מגש הניקוז ודלת תא המחסנית סגורים.
- <span id="page-61-1"></span><span id="page-61-0"></span>5 נקה את שולחן המעבדה שסביב המכשיר באמצעות מטליות חומר הלבנה או תמיסת הלבנה.

## החזרת המערכת המקורית

#### אריזת המכשיר

- 1 פנה במעבדה מספיק שטח למכשיר ולאריזה.
- 2 הכנס את רפידת הגומאוויר הקטנה בין הצג המונמך לבין המכשיר.
	- 3 הנח את שקית הפלסטיק האפורה על המכשיר.

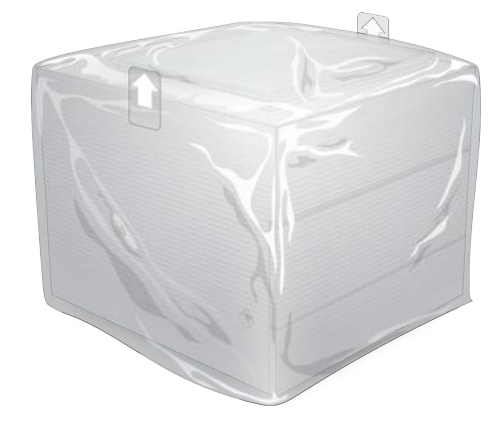

- 4 הנמך את הדש הקדמי של הקופסה הלבנה.
- 5 הנח את המכשיר בתיבה הלבנה כך שחלקו הקדמי של המכשיר יפנה לכיוונך.
- 6 הנח את אריזת הגומאוויר המרובעת על המכשיר כך שהצדדים הדקים יותר של הגומאוויר יישענו מעל חזית וגב המכשיר. ודא שאריזת הגומאוויר ערוכה בצורה ישרה על החלק העליון של הקופסה.

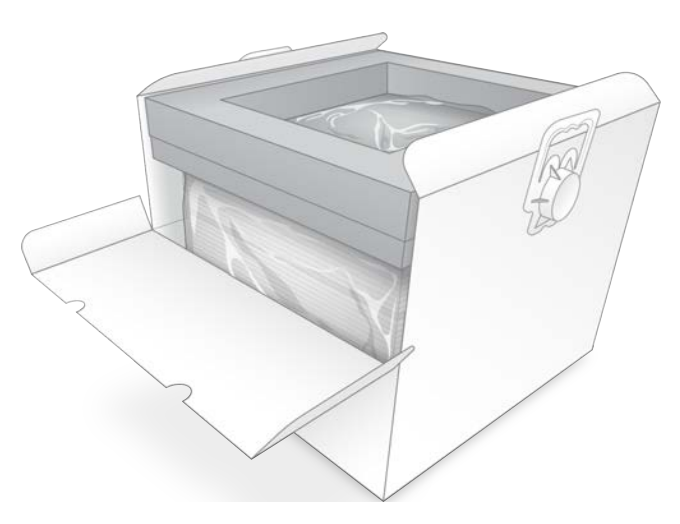

7 – סגור את הדש הקדמי ואז סגור את החלק העליון של הקופסה.

# אריזת רכיבי הבדיקה הניתנים לשימוש חוזר

- <span id="page-62-0"></span>1 שים את מחסנית הבדיקה הניתנת לשימוש חוזר iSeq 100 i1 בשקית גדולה יותר הניתנת לאטימה חוזרת ואטום אותה.
	- 2 שים את תא הזרימה לבדיקה הניתן לשימוש חוזר של iSeq 100 i1 בתוך המארז בעל מבנה הצדפה.
		- 3 שים את המארז בעל מבנה הצדפה בשקית קטנה יותר הניתנת לאטימה חוזרת ואטום אותה.
		- 4 שים את שתי האריזות הניתנות לאטימה חוזרת בקופסת האביזרים של מערכת הרי צוף 100 iSeq.

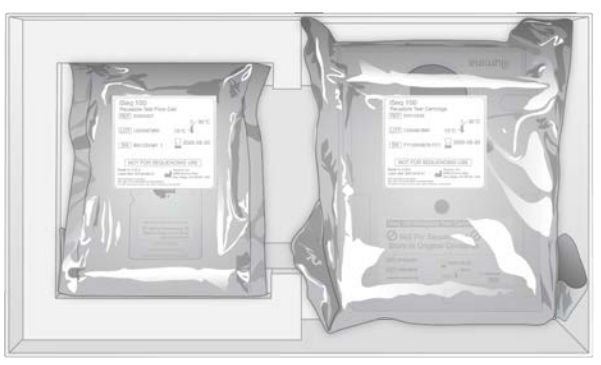

5 סגור את קופסת האביזרים.

# שליחת המערכת

<span id="page-63-0"></span>1 אם בסיס הגומאוויר המגן הוסר, הנח אותו בחלק התחתון של קופסת המשלוח החומה.

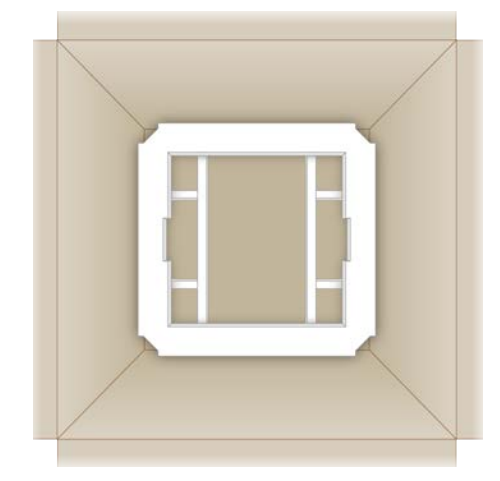

2 הרם את הקופסה הלבנה בעזרת הידיות (מומלץ שההרמה תתבצע על-ידי שני אנשים), ואז הנמך את הקופסה הלבנה כדי להכניסה לקופסה החומה. כל כיוון מתאים.

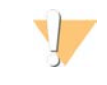

#### זהירות

הקופסה הלבנה חייבת להישלח בתוך הקופסה החומה. הקופסה הלבנה לא תוכננה למשלוח ואין עליה תוויות מתאימות.

- 3 הנח את כיסוי הגומאוויר להגנה בחלק העליון של הקופסה הלבנה.
	- 4 הנח את קופסת האביזרים במרכז כיסוי הגומאוויר.
	- 5 הנח את רפידת הגומאוויר השחורה מעל קופסת האביזרים.
- 6 **[אופ ציונלי]** הנח את כבל ה-Ethernet ואת כבל החשמל במקום כלשהו בקופסה החומה.
	- 7 סגור את הקופסה החומה ואבטח אותה באמצעות סרט דביק למשלוח.
	- הנח את תווית ההחזרה על תווית המשלוח המקורי או הסר את תווית המשלוח המקורי.  $8$

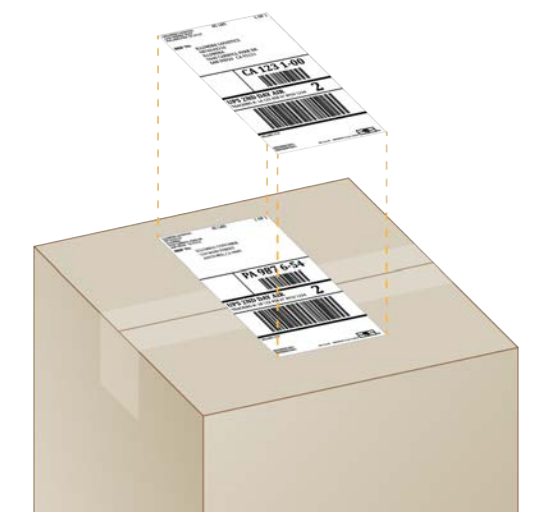

#### 9 [**מש ל וח ים ב ינ לא ומ יים**] אתה צמד החשבונית המסחרית לקופסת המשלוח.

- 10 שלח את המכשיר אל Illumina באמצעות UPS.
- $t \in \mathbb{R}$  אם למעבדה שלך יש משלוחים יומיים קבועים של UPS, תן לנהג את קופסת המשלוח עם התווית.
- וא אם למעבדה שלך אין משלוחים יומיים קבועים של UPS, הודע לשירות הלקוחות של Illumina כדי שיוכלו לתאם את משלוח ההחזרה אליך.

# אינדקס

# %

42,29,26,[19](#page-25-0) PF% PF% של אשכולות [26](#page-32-0),[29](#page-35-0) %תפוסה [19](#page-25-0),[26](#page-32-0),[29](#page-35-0)

PLUS Library AmpliSeq עבור [19](#page-25-0)Illumina

# B

[1](#page-7-0) BaseSpace Sequence Hub דרישות גיליון הדגימה [14](#page-20-0) הגדרות מהירות [12](#page-18-0) העלאת קובץ [7](#page-13-0)

# C

Chromium ריקמסך [24](#page-30-0) פתיחה [24](#page-30-0)

# D

[1](#page-7-1) DesignStudio

EEPROM [7](#page-13-1)

# E

[3](#page-9-0)4,3 Ethernet ,Ethernet הפעלה 16

# G

[35](#page-41-1)GPO

# I

IDT לאינדקסים של UD TruSeq Illumina [42](#page-48-0)

# L

5 Local Run Manager גיליונות דגימה י צירה [14](#page-20-0) גישה מרחוק [24](#page-30-0) הגדרות מהירות [12](#page-18-0) הורדות [31](#page-37-4) י צירת הפעלות [24](#page-30-0) מדריכי זרימת עבודה [26](#page-32-1) מודולים [31](#page-37-4) מ צב [7](#page-13-2) תיעוד [1](#page-7-1),[26](#page-32-1)

# N

[19](#page-25-0) Nextera DNA Flex [19](#page-25-0) Nextera Flex for Enrichment [1](#page-7-2)NGS

# P

42 PF 22, 17-18, [11](#page-17-0) PhiX [20](#page-26-0) PPE

# Q

29,[26](#page-32-0) Q30

# R

[2](#page-8-0),[7](#page-13-1)RFID [38](#page-44-1) RunInfo.xml

# S

sbsadmin לעומת [11](#page-17-1)sbsuser 54,[49](#page-55-1) SDS

[38](#page-44-2) Sequencing Analysis Viewer

# T

[19](#page-25-0) TruSeq DNA Nano

מסמך מס' 05HEB ,1000000036024 לשימוש מחקרי בלבד. לא לשימוש בהליכי אבחון.

TruSeq DNA PCR-Free

S1, [16](#page-22-0), 5-6 Universal Copy Service UPS<br>W

,WiFi הפעלה Windows אבטחה הגדרות התחברות [35](#page-41-2),[46](#page-52-1), חשבונות

### **א**

אבחו ן אבטחה התאמה אישית אובייקט מדיניות קבו צתית אורכי קריאה אזהרות [6](#page-12-0),[40](#page-46-1), אחוז תפוסה [19](#page-25-0),[26](#page-32-0), אחסו ן מחסניות מופשרות ערכות מגיבים [7](#page-13-1) ספריות מדוללות אחריות אטמים איבוד חיבורים אינדקסים מחזורים [9](#page-15-0), קריאות רצפי מתאם [42](#page-48-0) אלגוריתם Phred אמבטיות מים אספקת חשמל AC שקט שקע [3](#page-9-0),[34](#page-40-1), אפשרויות מתאם, WiFi אפשרויות ניתוח נתונים [12-13](#page-18-0) אריזה השלכה [21](#page-27-0), מחסנית משלוחי החזרה פתיחה תא זרימה [21](#page-27-0), [23](#page-29-0) אריחים

אשכולות מיטוב מיקומים סינו ן אתחול [35](#page-41-2),[46](#page-52-1), כשל

# **ב**

בדיקה עי צוב בדיקות מערכת [44](#page-50-1),[48](#page-54-1), זמ ןמשך תו צאות בדיקת זרימה [26](#page-32-2), בדיקת מכשיר [26](#page-32-2), בדיקת מערכת נ כשלת בדיקת מערכת עוברת בופר תרחוף חוזר [17](#page-23-0), 21 בורר פרוטוקול בהתאמה אישית [2](#page-8-0)<br>בטיחות ותאימות 2 בי צועי פילוג בסיסי G בסיסים, קידוד נתונים בקרת איכות, ספריות ברירות המחדל של היצרן [50](#page-56-2) **גרירות מחדל של 35 SRP**<br>**ג** 

גיליו ן בטיחות [27](#page-33-0),[30](#page-36-0),[48-49](#page-54-1), גיליונות דגימה [25](#page-31-0),[27-28](#page-33-1), מתן שם [14](#page-20-0) תבניות [14](#page-20-0), **ד**גישה מרחוק

דילול ספריות דליפה דלתות 128, 28<br>עיצוב [4](#page-10-0) פתיחה ידנית דנטור ציה **ה**דפי תמיכה, אתר אינטרנט

הגברה

הגדלת תוכנת הבקרה הגדרה בפעם הראשונה [32](#page-38-1), הגדרות הגדרה בפעם הראשונה עריכה [12-13](#page-18-1) הגדרות מהירות הגדרות מותאמות לאזור [12-13](#page-18-1) הגדרות מערכת [11](#page-17-3), קולהגדרות הגדרות שמע [14-15](#page-20-1) הגדרות ת צורה הגדרת הפעלה מסכים [24](#page-30-0), קביעת ת צורת אפשרויות [12-13](#page-18-0) הדמיה הו צאה מהאריזה החזרות מועדים אחרונים מסמכים תוויות החזרת מערכות אתרהכנת [2](#page-8-0),16,[34](#page-40-1), הכרטיסייה Customization) התאמה אישית) [11](#page-17-3), הכרטיסייה Network Access (גישה לרשת) [11](#page-17-3), 16 הכרטיסייה Settings) הגדרות) [11-12](#page-17-3) הלבנה המרה בין קבצים [38](#page-44-2) המרת קב צים הפעלה מחדש [17](#page-23-1),[26](#page-32-2),[29](#page-35-1), הפעלות אחסון ב-[12-13](#page-18-0) BaseSpace Sequence Hub בדיקת מצב [6](#page-12-1),6 [29](#page-35-0) גודל [15](#page-21-1), ניטור ב-[12-13](#page-18-0) BaseSpace Sequence Hub ספירה [6](#page-12-2), עריכת פרמטרים הרשאות, חשבו ן מנהל מערכת השתקה התחלת הפעלה אוטומטית [26](#page-32-2), התקנת תוכנה התראות

### **ח**

חבילת תוכנות [1](#page-7-0), חומרים כימיים מסוכנים [9](#page-15-1),[27](#page-33-0), חומרים מתכלים אריזה השלכה [27](#page-33-0), מעקב [1](#page-7-0), סריקה [25](#page-31-1),

חוזרשימוש [26](#page-32-2), חיבור מחדש חידוש הפעלות חייש ן אופטי חיישני [8](#page-14-0),[23](#page-29-0),CMOS חיישנים חלו ן גישה, מחסנית חלוקי מעבדה חלקי מתכונים חלקים הניתנים לטיפול חשבו ן מנהל מערכת [11](#page-17-1), חשבו ן משתמש חשבונית מסחרית

#### **ט**

טבלאות איכות טכנאי שירות בשטח

#### **י**

יישור PhiX מפרטיישור י ציאות [3](#page-9-0),USB י ציאת Ethernet [49](#page-55-2), י צר ן

### **כ**

כבל Ethernet [49](#page-55-2), כבל חשמל [3](#page-9-0), [34](#page-40-1), [49](#page-55-2), [52](#page-58-5) כונ ן [16](#page-22-0),C כונ ן [6](#page-12-1),[16](#page-22-0),[31](#page-37-5),D 31,[6](#page-12-1) כונן קשיח כוננים חי צוניים כוננים פנימיים כיבוי [34](#page-40-2),[45](#page-51-4),[48-49](#page-54-2), כיווני 5i כיווני 2 Index (2)אינדקס כינוי כרזה להתקנה כרזת הגדרה כתובת IP

### **ל**

לח צ ן הפעלה [3](#page-9-1),[34](#page-40-2),

#### **מ**

מאווררים מבחנות [21](#page-27-0) low-bind microtube מבחנות, bind-low בסיסמגוו ן מגוו ן בסיסים 8-[7](#page-13-1) מגיבים<br>אחסון 7 השלכה [27](#page-33-0),[30](#page-36-0), ערבוב תאימות מגיבים מגיבים משומשים [4](#page-10-0), מגיבים של 11 iSeq 100 7, 17<br>מגש [4](#page-10-0)<br>מגש מחסנית 4 מגש ניקוז דלת [49](#page-55-1), מיקום [49](#page-55-1), רפידות [18](#page-24-0), מדדי תפוקה [26](#page-32-0), מדדי תפוקה חזויה כוללת [26](#page-32-0), מדידות טוהר מדריך איגוד מודלים של תמיכה [52](#page-58-9) הפשרה מחזורי הקפאה- מחזורי קריאות מחזורים נוספים מחיקת הפעלות [6](#page-12-1), מחיקת נתונים מחסנית אחסון [7](#page-13-1), [45](#page-51-3) אריזה [20-21](#page-26-1) השלכה [27](#page-33-0),[30](#page-36-0), כיוון טעינה [25](#page-31-1), [28](#page-34-1) סרטון הכנה [21](#page-27-0) תקועה במכשיר מחסנית בדיקה הניתנת לשימוש חוזר [46](#page-52-2), מחסנית תקועה מטליות אלכוהול מטליות הלבנה מיטוב ריכוז טעינה [19](#page-25-0) מינויי Enterprise מינימום מחזורים מיקומים מארחים [12-13](#page-18-1) מכל ספרייה מכשיר התקנה משקל ממשק חשמלי [8](#page-14-0), מניפסט דגימה

מסך ריק, Chromium 24<br>מסלולים, תא זרימה [8](#page-14-0) מסנני אוויר מיקום רכיבים רזרביים מסנני העברה [19](#page-25-0), [26](#page-32-0), [29](#page-35-0)<br>מספר סידורי 39 מספרי חלקים [9](#page-15-1)<br>מספרי מנות 9 מספרים סידוריים מספרים קטלוגיים מעבר [3](#page-9-0), אחרמעקב חומרים מתכלים [1](#page-7-0), מערך בקרה מערכות משנה מערכת הפעלה [35](#page-41-2),[46](#page-52-1), מפרט מקפיא מפרט מקרר מ צב Manager Run Local, אודות מ צב ידני אודות קובצי 27 FASTQ, 2[8](#page-14-1)<br>מקור אור 8 מקלדות [3](#page-9-0), מקסימום מחזורים משלוחים בינ לאומיים משקל משקפי בטיחות מתאמי אינדקס 5i מתאמי אינדקס 7i .<br><mark>מתג דו-מצבי</mark> [3](#page-9-0), [34](#page-40-2), [45](#page-51-4) מתכונים, תוכנה מתן שם גיליונות דגימה כינוי המכשיר 14<br>שם מחשב [6](#page-12-2) מתקי ן [31](#page-37-4) System Suite<br>**ר** 

נוזלים, דליפה נוזלים, שדלפו נוקליאוטידים [19](#page-25-3), ניהול תהליך [26](#page-32-0),[29](#page-35-0), ניטור מרחוק [25](#page-31-0), ניקוי תאי זרימה [46](#page-52-2) ניתוח מחוץ למכשיר 19<br>מצב [7](#page-13-2) שיטות 5,

ניתוח מבוסס-ענן [1](#page-7-0) ניתוח מחוץ למכשיר [1](#page-7-0)9<br>ניתוח מקומי 1<br>ניתוח תמונה 5 ניתוק <mark>[40](#page-46-3) פתחים</mark> נקודות אחיזה [8](#page-14-0), **ס**נתוני בי צועים [25](#page-31-0),

סגירה [48-49](#page-54-2), סוגי חשבונות סוגי קריאות [19](#page-25-1), סיום הפעלות טכניסיוע סינו ן אשכולות סיסמאות מדיניות ברירת מחדל סיסמה שינוי 42 סיפי איכות 27 .[24](#page-30-0) עזרה סמלים [6](#page-12-0), ספריות [1](#page-7-1), אחסון 1 1M 1 דנטור ציה ריכוזים התחלתיים תואם ספריות בעלות גדיל כפול ספריות בקרה [11](#page-17-0), ספריות דנטור ציה [19](#page-25-3), ספריות תואמות **ע**סרגל המשימות של Windows

עדכוני קושחה [31-32](#page-37-6) עדכוני תוכנה ידניים עדכונים אוטומטיים עו צמות [40-41](#page-46-3) שלעזרה 10 Windows עזרה, טכנית עכבר [3](#page-9-0), ע צירת הפעלות עריכת פרמטרי הפעלה ערכות [7](#page-13-3), מספרים קטלוגיים ערכות הכנת ספרייה 1, 19<br>ערכות מגיבים [7](#page-13-3) ערכת בדיקה

**ערכת בדיקה של מערכת 100 i**Seq 100<br>**פ** 

פאזה פאזה פאזהוקדם- פורמאמיד 27, 30<br>פלואידיקה [8](#page-14-1) **פסולת אלקטרונית 2**7, [3](#page-9-1)0, [45](#page-51-3)<br>**צ** 

ציוני [26](#page-32-0),[29](#page-35-0),Q **ציוני איכות [19](#page-25-3)**<br>**ק** 

קבו צות עבודה [25](#page-31-0), -פאזה קובצי [19](#page-25-4) base call קובצי [6](#page-12-1),6 BCL 6, קוב צי [27](#page-33-1),FASTQ קוב צי InterOp יומ ןקוב צי קובצי סינון [38](#page-44-2) קוב צי קביעת ת צורה א קובצי קישור בין בסיסים 1[9](#page-15-1), [38](#page-44-2)<br>קוד אצווה 9 קופסה לבנה קופסת אביזרים קורוזיה, מניעה 42, [19](#page-25-3),5 קישור בין בסיסים **[28](#page-34-0), 28**, [26](#page-32-1) ?הרח יבש **ר**קריאה יחידה [26](#page-32-1),

ריכוזי טעינה [19](#page-25-0), ריכוזים התחלתיים רי צוף זרימת עבודה 1<br>מחזורים [9](#page-15-0)<br>קריאות 9 רי צוף צביעה יחידה [19](#page-25-3),[41-42](#page-47-0) רכיבים רזרביים רפידות [18](#page-24-0),[49](#page-55-1), מתאםר צפי [14](#page-20-0), רשימה לבנה, SRP

רשת הגדרות ברירת מחדל הנחיות

#### **ש**

שגיאות [6](#page-12-0),[40](#page-46-1), הודעות הסתברות שגיאות בבדיקה לפני הפעלה שדרוג לאחור של תוכנה [50](#page-56-2) שורות פקודה שורת מצב [3](#page-9-1) שורת נוריות דיסקשטח [6](#page-12-1), שטיפות שיטות נורמליז ציה שלבים במכשיר שם הפעלה [28](#page-34-0) שמות מחשבים בקירשקע [49](#page-55-2),

#### **ת**

זרימהתא לבדיקה הנית ן לשימוש חוזר [46](#page-52-2), חומריםתא מתכלים תאי זרימה אחסו ן השלכה [27](#page-33-0), מסלולים מספר מחזורים תאי זרימה עם תבניות [8](#page-14-0) תאריכי תפוגה [9](#page-15-1), תבנית קובץ TSV תבנית, גיליון דגימה [14](#page-20-0), [27](#page-33-1) תהליך שלא הושלם [44](#page-50-2) תהליך שנעצר [44](#page-50-2) תוויות משלוח תוכנה הגדרות עדכו ן [14-15](#page-20-1) התקנה התראות עדכו ן שדרוג לאחור תאימות מגיבים תוכנת המרה 2fastq2 [38](#page-44-2) תחומים תחומים פרטיים תחליף [17](#page-23-0), 21, 21 תיעוד [1](#page-7-1), תיקו ן תיקייה להפעלה

תיקיית הפעלה [16](#page-22-0), פלטתיקיית [6](#page-12-3),[26](#page-32-1),[28](#page-34-0),[31](#page-37-5), גישה מיקום ברירת מחדל [16](#page-22-0), תיקיית פלט שנקבעה כברירת מחדל [16](#page-22-0), [26](#page-32-1) תמונות [15](#page-21-1),[38](#page-44-1),[40-41](#page-46-2) תמונות ממוז ערות תמונות ממוז ערות, שמירה תמיכה בלקוחות תמיכה של [12-13](#page-18-0) Illumina Proactive תנאי אחסון [7](#page-13-1), [9](#page-15-1)

# סיוע טכני

# .Illumina לקבלת סיוע טכני פנה לתמיכה הטכנית של

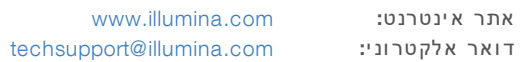

# מספרי טלפון של התמיכה הטכנית של Illumina

<span id="page-71-0"></span>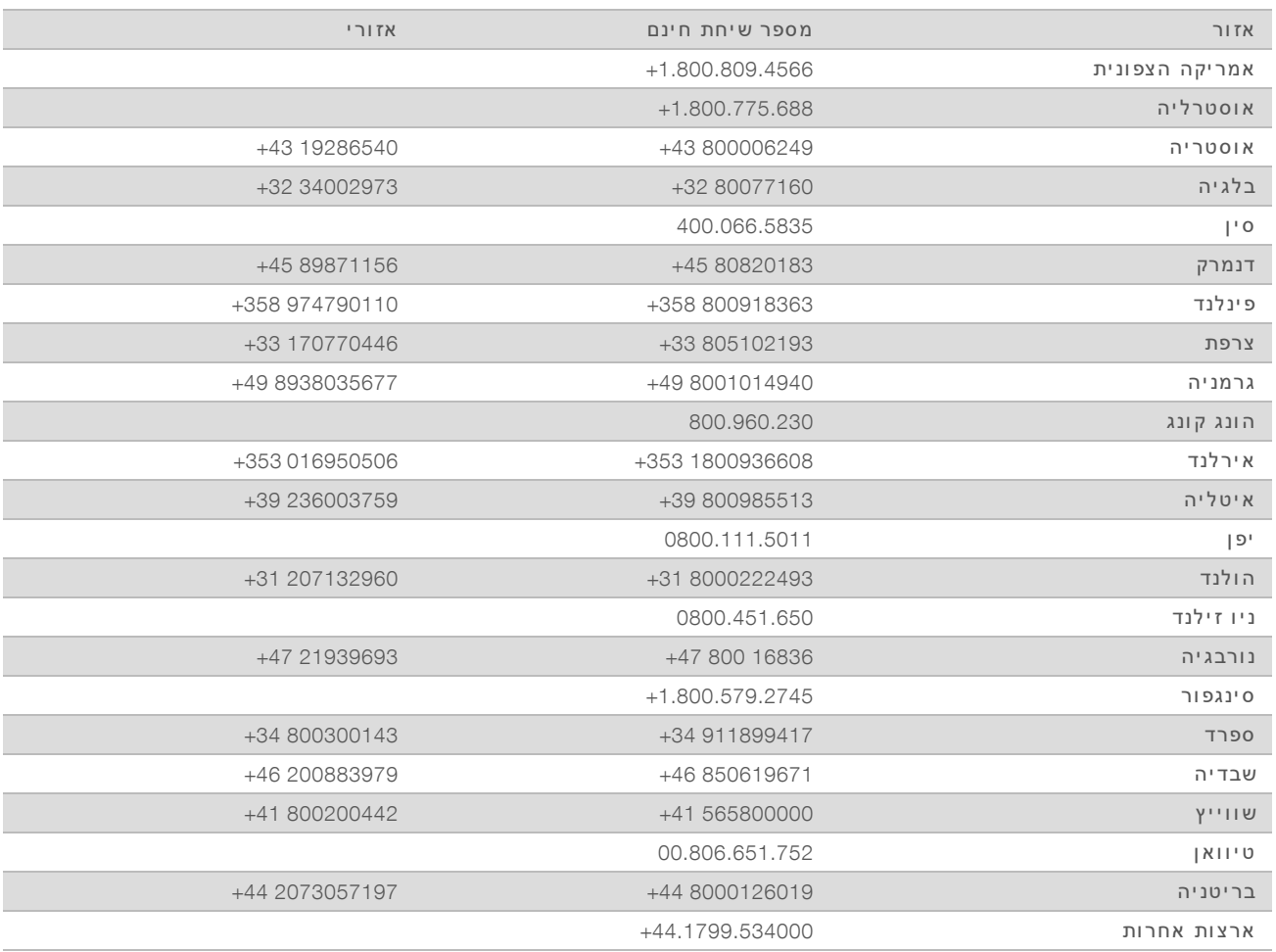

גיליונות בטיחות (SDS)–זמינים באתר האינטרנט של Illumina בכתובת support.illumina.com/sds.html.

תי עוד מוצר-זמין להורדה בפורמט PDF מאתר האינטרנט של Illumina .עבור אל support.illumina.com. בחר מו צר, ולאחר מכן בחר באפשרות Documentation & Literature (תיעוד וספרות).
מסמך מס' 10000000036024 v05 HEB

Illumina 5200 Illumina Way San Diego, California 92122 U.S.A. +1.800.809.ILMN (4566) +1.858.202.4566 (מחוץ לאמר יקה הצפונ ית) techsupport@illumina.com www.illumina.com

לשימוש מחקרי בלבד. לא לשימוש בהליכי אבחון.

.c. cf הזכויות שמורות. © 2019 © 2019 cf האורות.

## illumina®